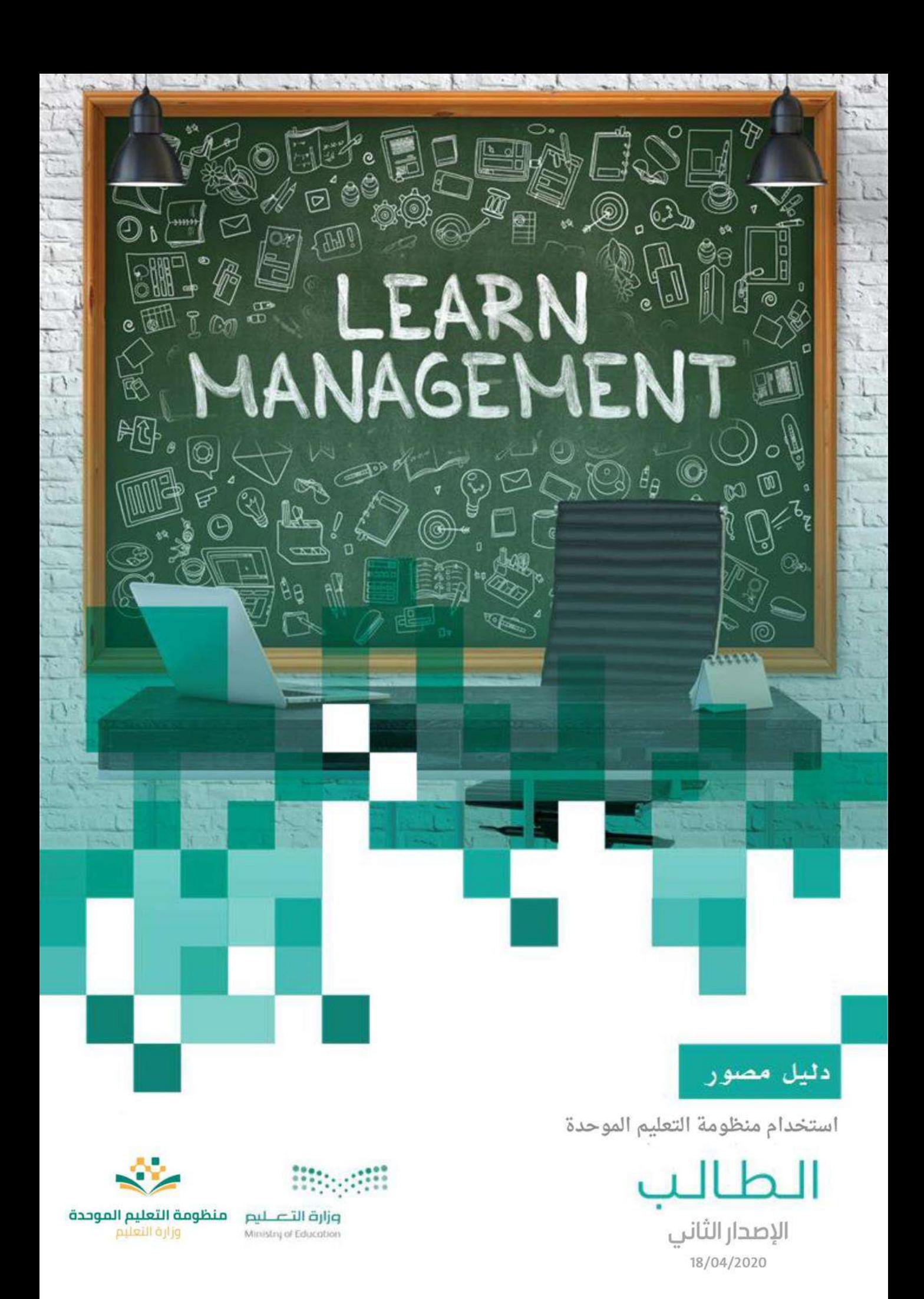

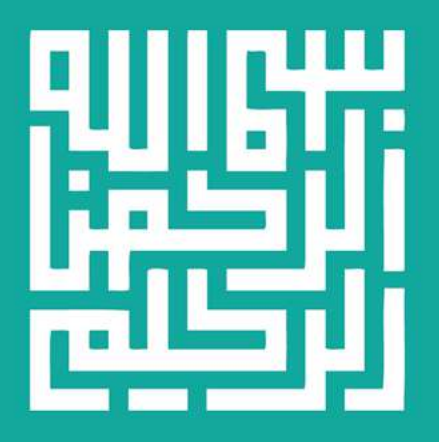

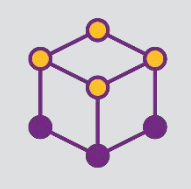

الفهرس

E

٦T

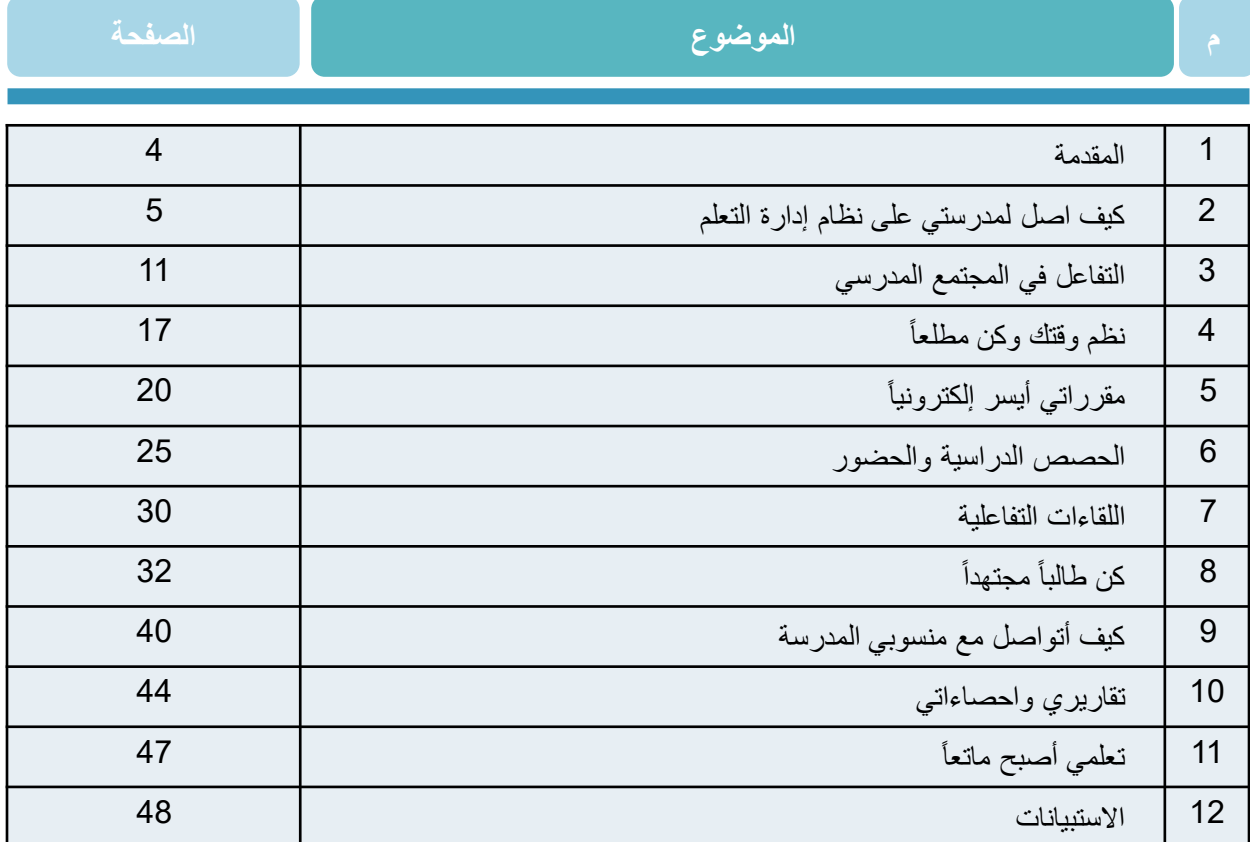

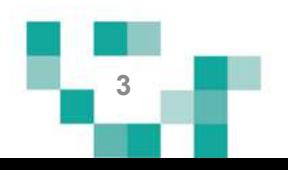

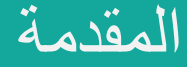

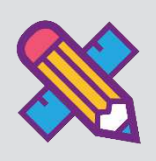

تفعيل دور الطالب في العملية التعليمية أو إيجابية المتعلم تعني أن يكون الطالب هو محور العملية š ֦֧֦֧֦֧֦֧֦֧ׅ֚֚֡֜֜֜֓֡֜֜֓֡֡֜֓֡֡֜֝֬֜֝ التعليمية داخل الغرفة التعليمية. بحيث يكون مشاركاً في العملية التعليمية م<mark>ع</mark> ֦֧֦֧֦֧֦֧֦֧֦֧֦֧֧֦֧֜֜֓֓֜֜  $\frac{1}{2}$ تمدا عىل ذاته ف ׃ ֦֧֦֧֦֧֦֧֦֧֦֧֦֧֦֧֦֧֦֧֚֚֡֜֜֜֜֜֜֜֜֜ .<br>الحصول على المعلومات وليس مجرد مستمع ومتلقي لها فقط؛ ولتحقيق ذلك لابد من خلق ş نشاطات تعليمية مختلفة تراعي الفروق الفردية بين المتعلمين، بواسطة استراتيجيات تعليمية تنمي . . ذلك، وتوظيف التقنيات والوسائل الحديثة التي تواكب مهارات طلاب هذا العصر، ومن خلالها يتمكن الطالب من فهم محتوى المادة التعليمية بعيداً عن التلقين، والتقدم في تعلمه. å ֦֧֦֧֦֧֦֧֦֧֚֚֡֜֜֜

وليتمكن الطالب من المشاركة في هذه النشاطات التعليمية كان ولابد من توفير دليل مصور يقدم له ֦֧֦֧֦֧֦֧֚֚֡֜֜֜ الدعم لإرشاده لكيفية أداء المهمات والأنشطة المطلوبة على منظومة التعلم الموحدة لإدارة التعلم  $.LMS()$ 

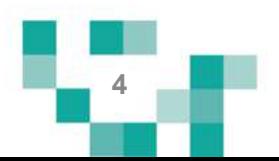

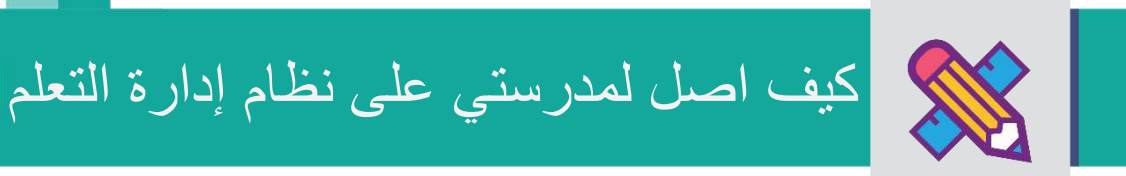

#### كيف اصل لنظام إدارة التعلم

.1 الشاشةًالرئيسة.

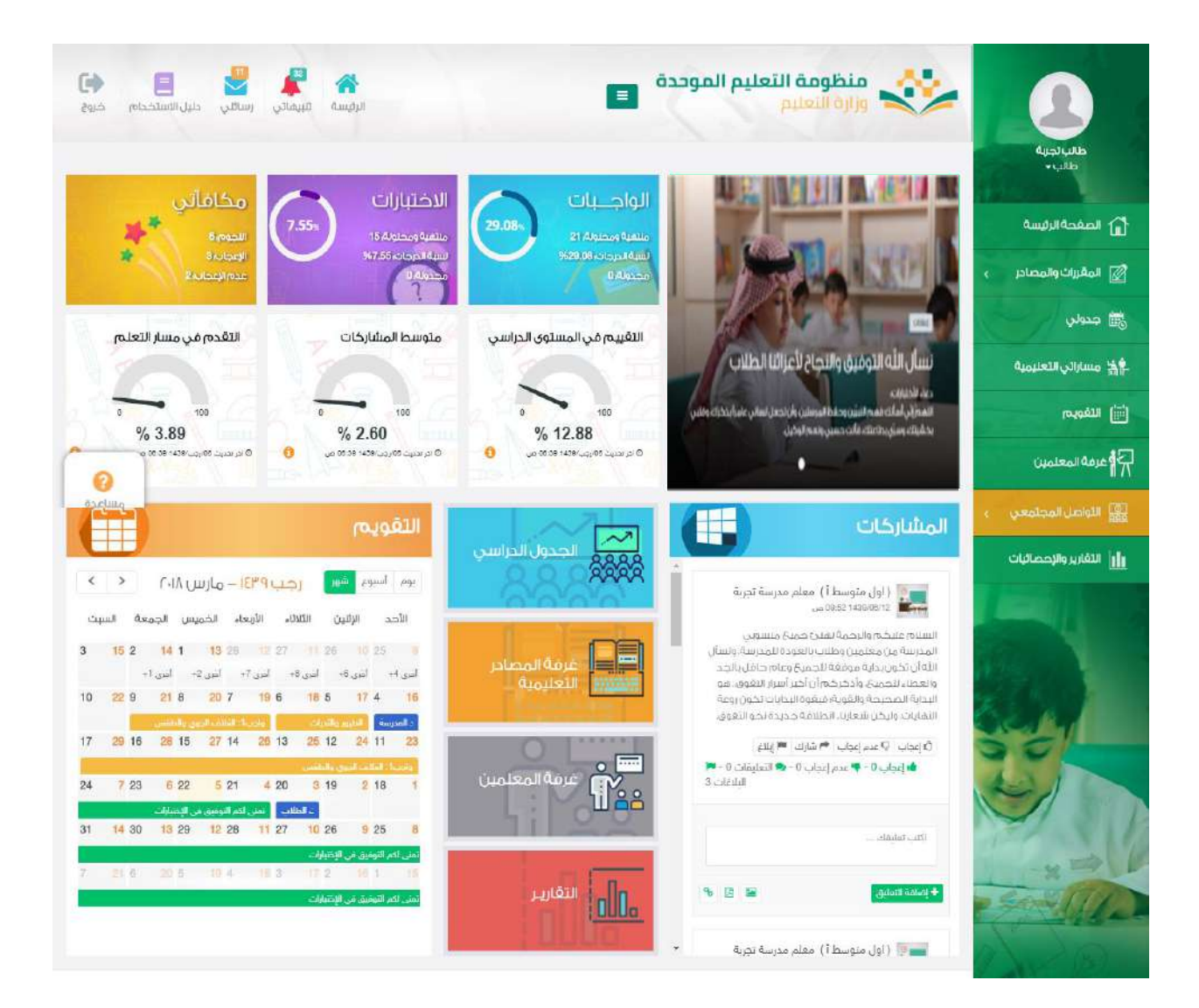

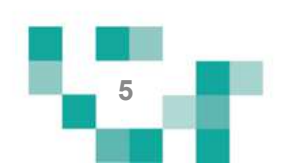

تتكون الشاشة الرئيسة للنظام من عدة أجزاءً وهي كالتالي: ا**لجزء الأول:** أيقونات القائمة الرئيسة للتنقل في النظام.

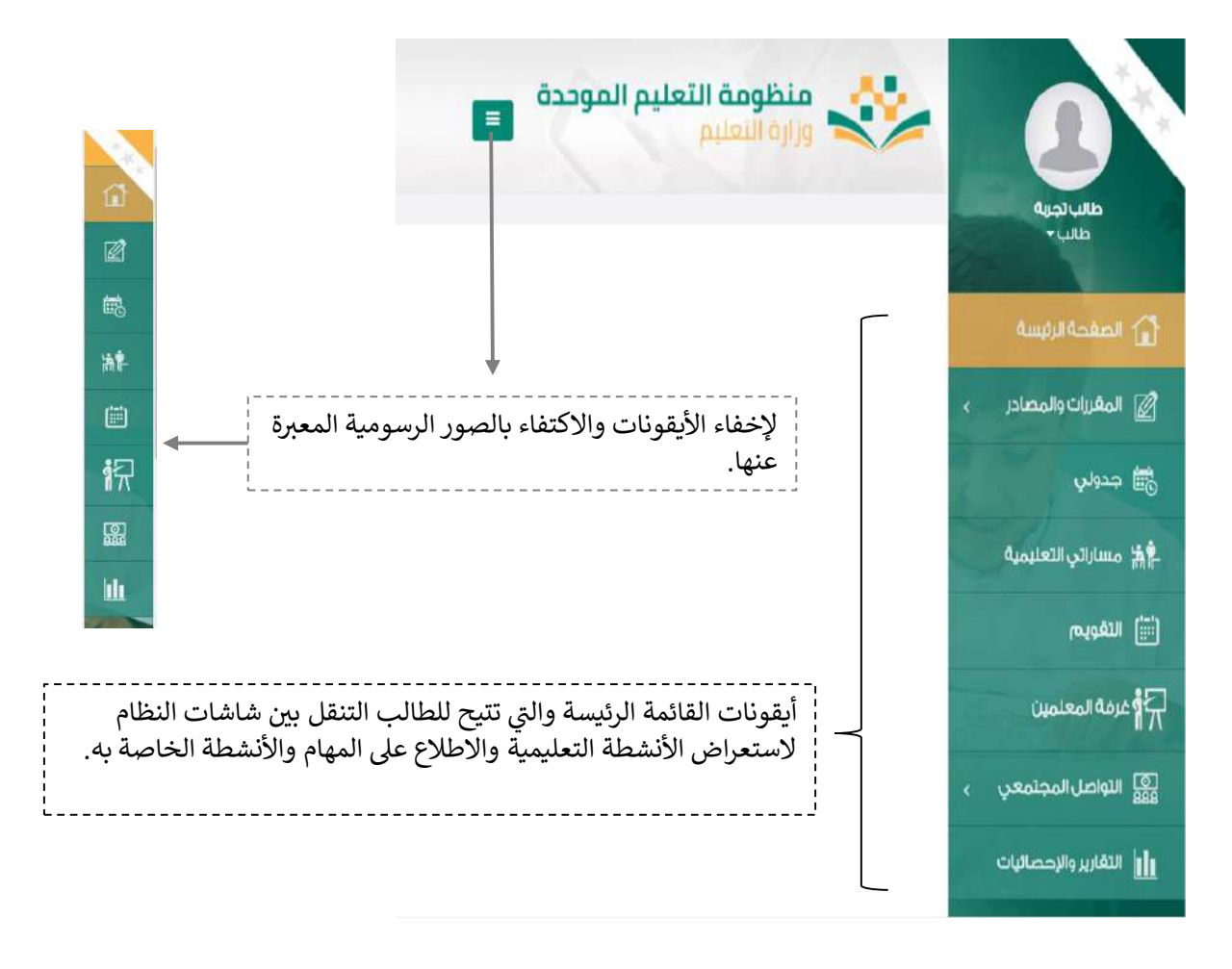

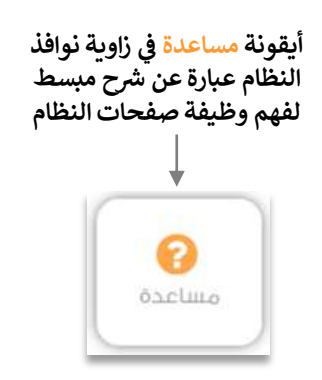

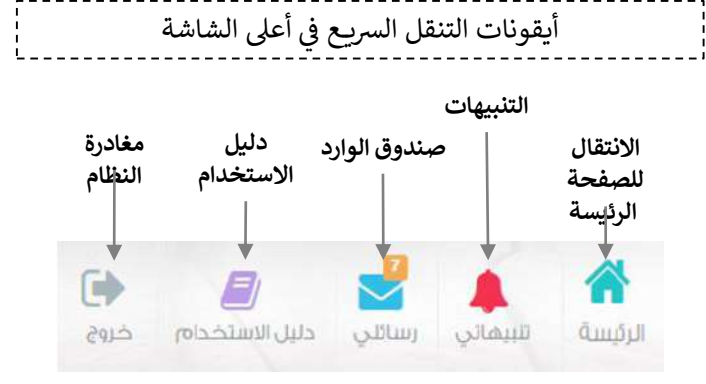

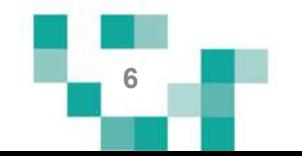

الجزء الثاني: الإعلانات والصفحات الاجتماعيةً والتقويم والإحصاءات

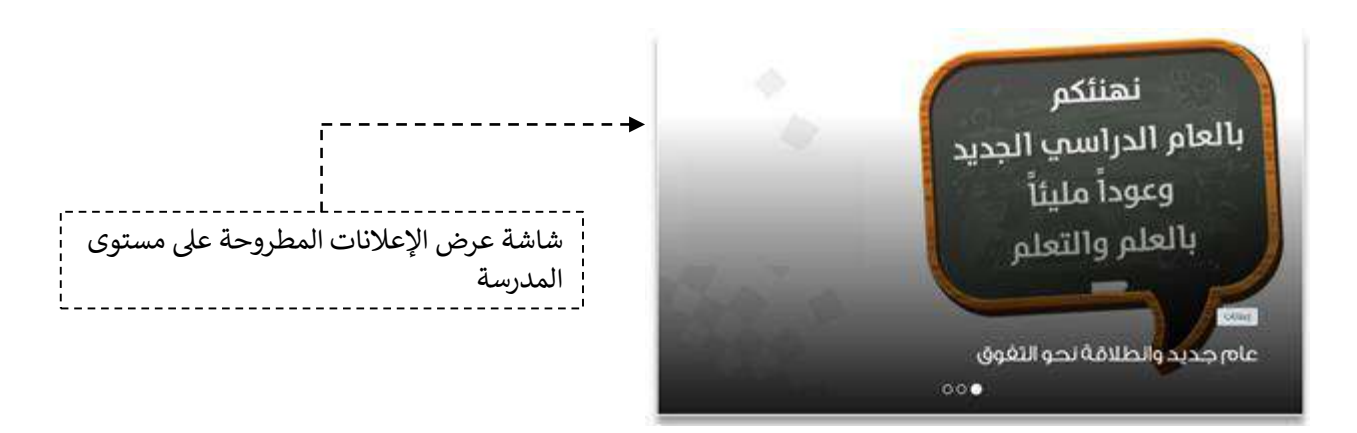

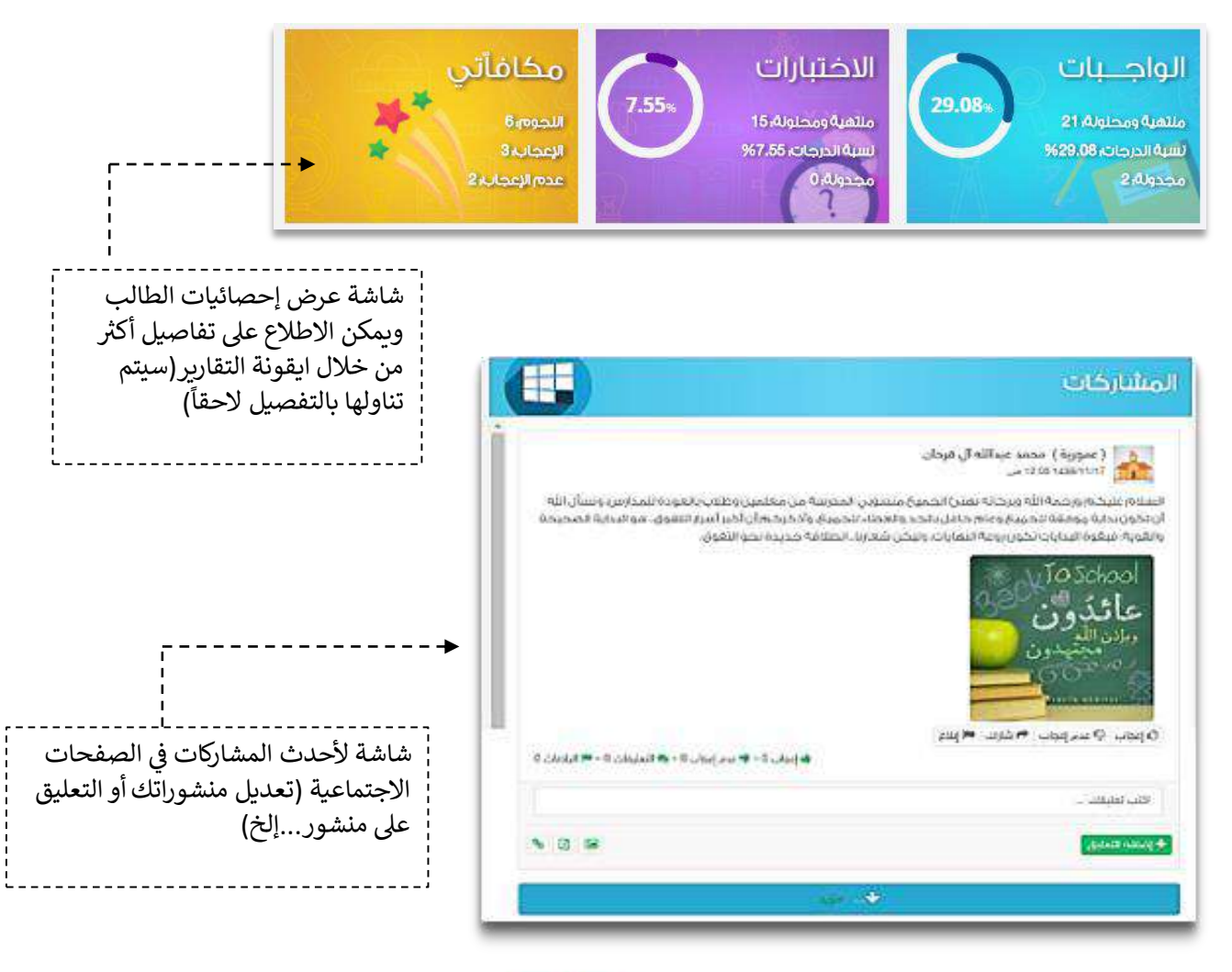

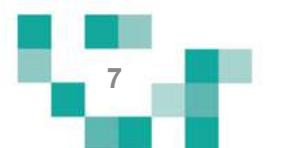

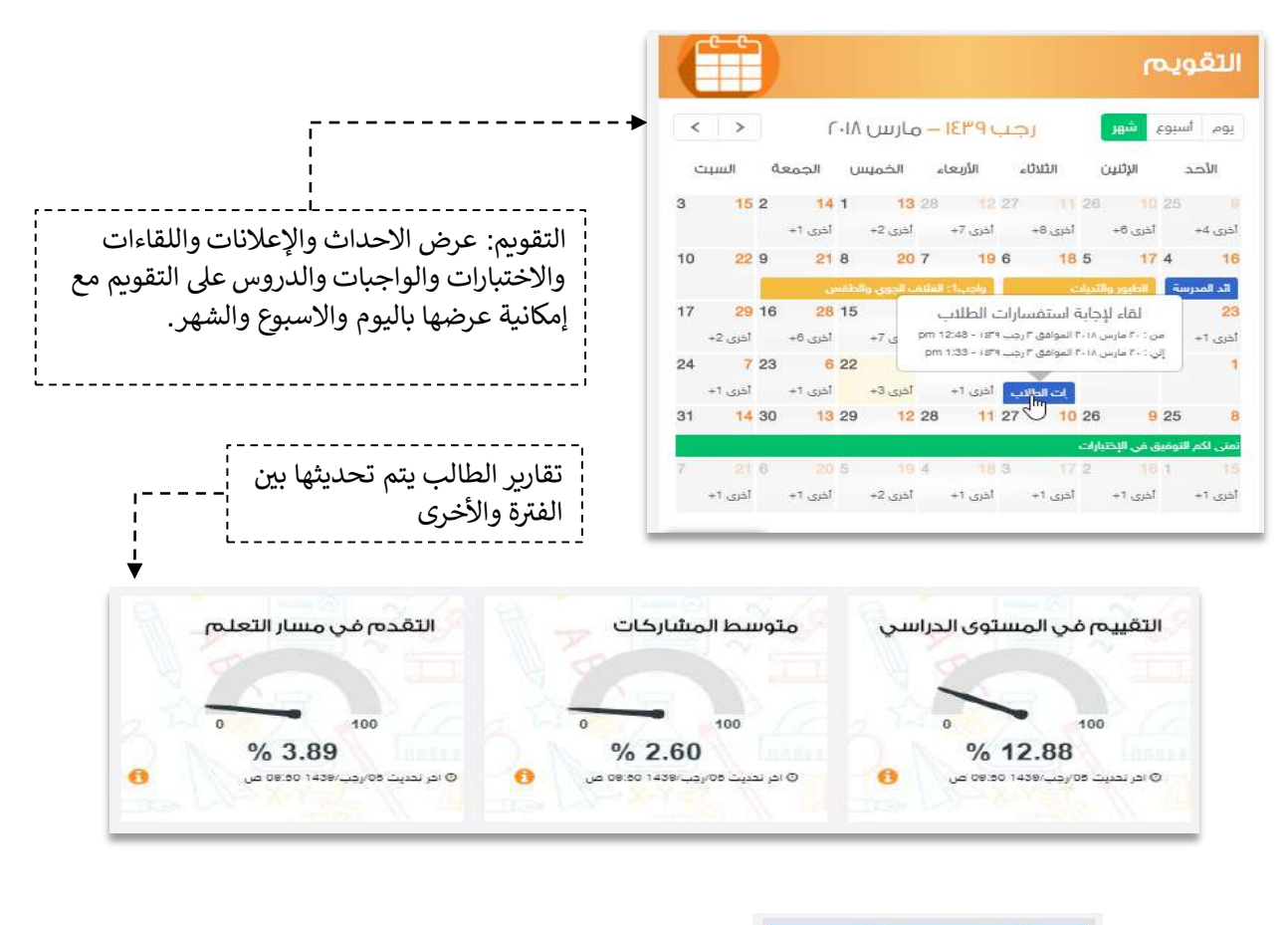

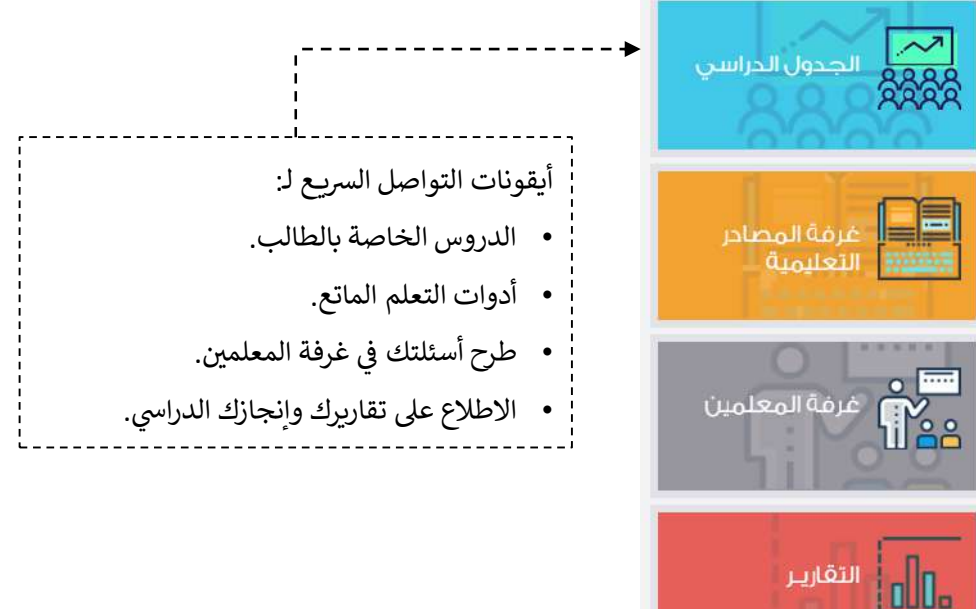

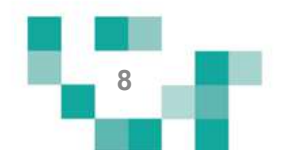

**.2 تعديل البيانات الشخصية:**

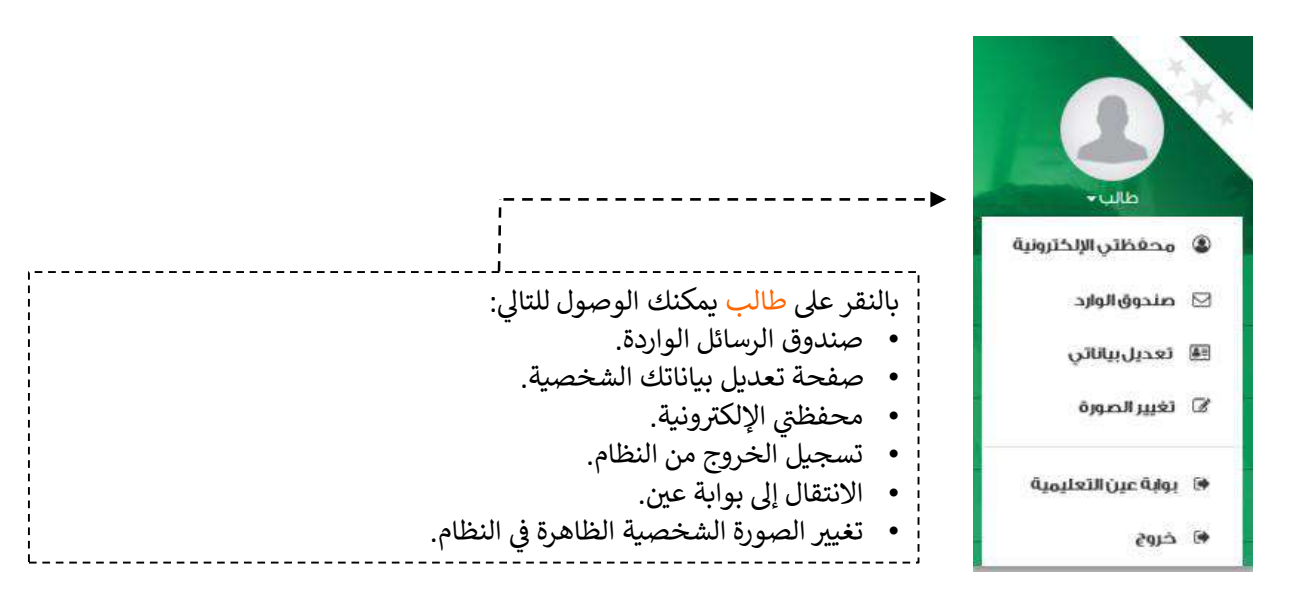

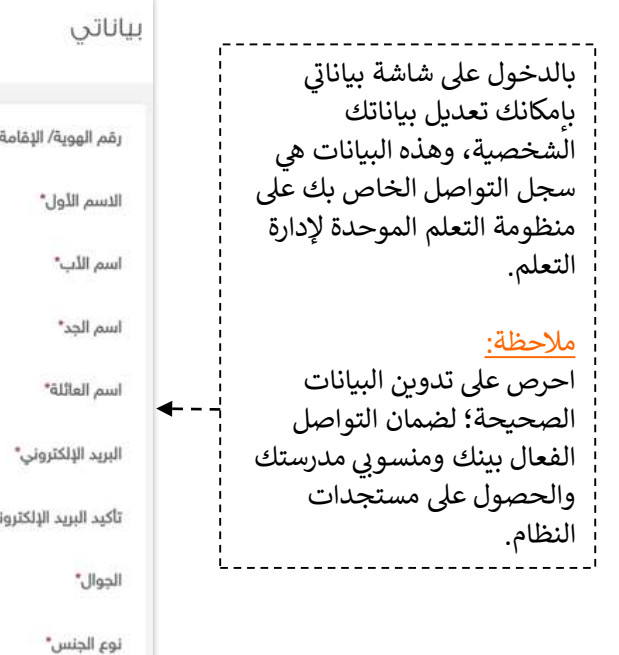

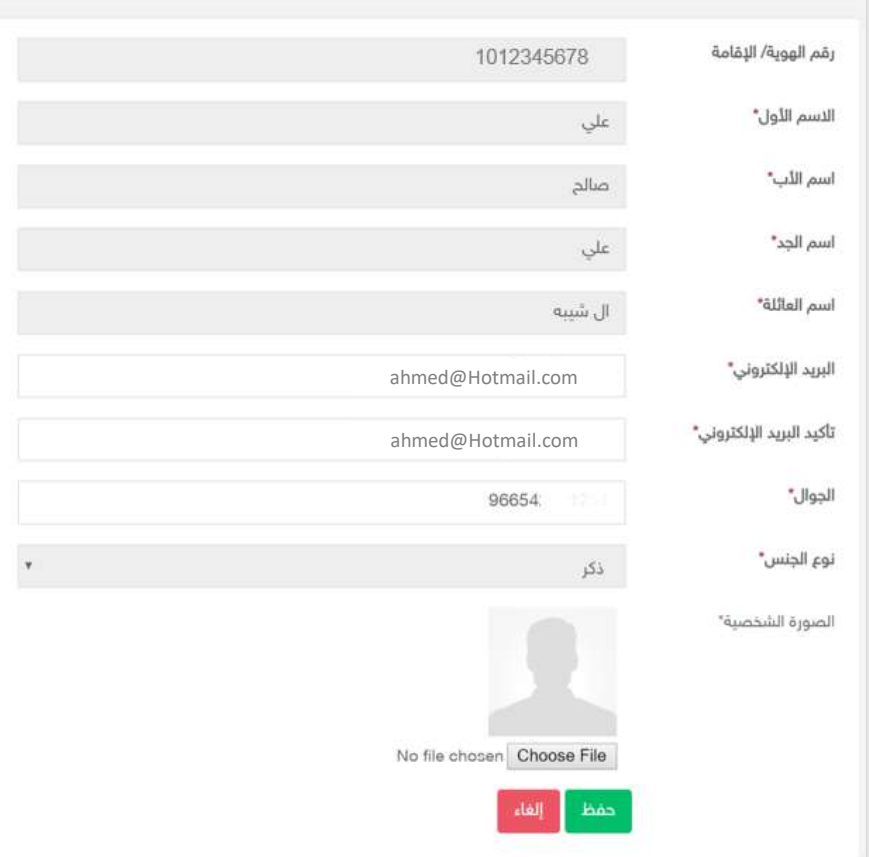

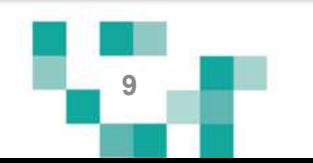

#### 3. محفظتي الإلكترونية:

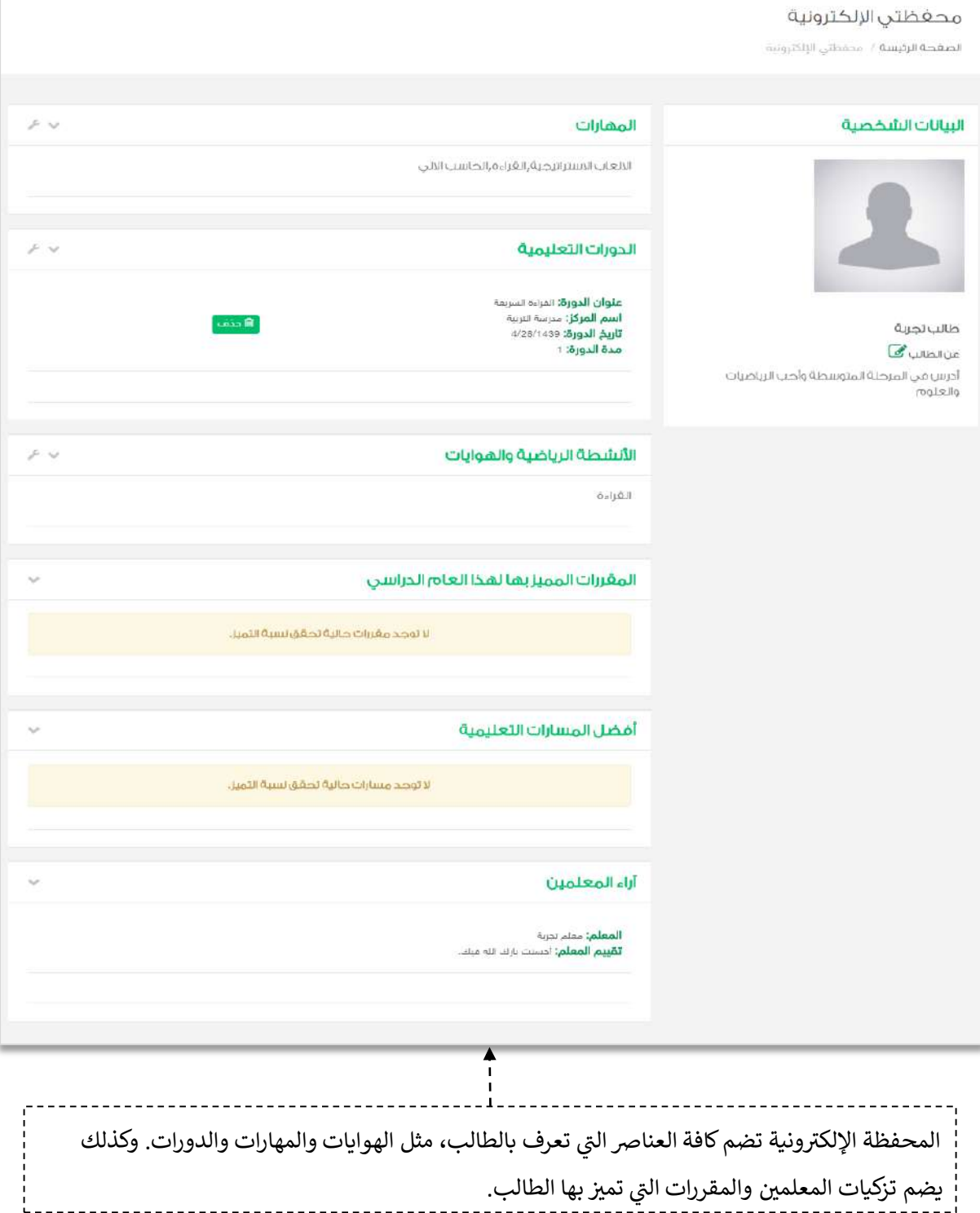

œ

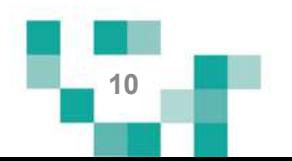

التفاعل في المجتمع المدرسي

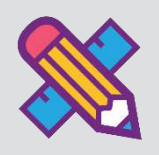

التفاعل بين منسوبي المدرسة أحد الأدوات التي يوفرها نظام إدارة التعلم حيث يتيح للطالب الاطلاع على الإعلانات العامة المعروضة على مستوى المدرسة والفصول وكذلك نشر منشورات تثقيفية أو تعليمية على مستوى صفحته الشخصية ويسمح للتفاعل من خاللها.

يتناول هذا الدليل اإلجراءات التوضيحية التي تساعد الطالب على تنفيذ ذلك.

إضافة المنشورات والتفاعل معها في الصفحات الشخصية على المجتمع المدرسي.

أدخل على شاشة المجتمع المدرسي كما هو موضح في الشكل التالي:

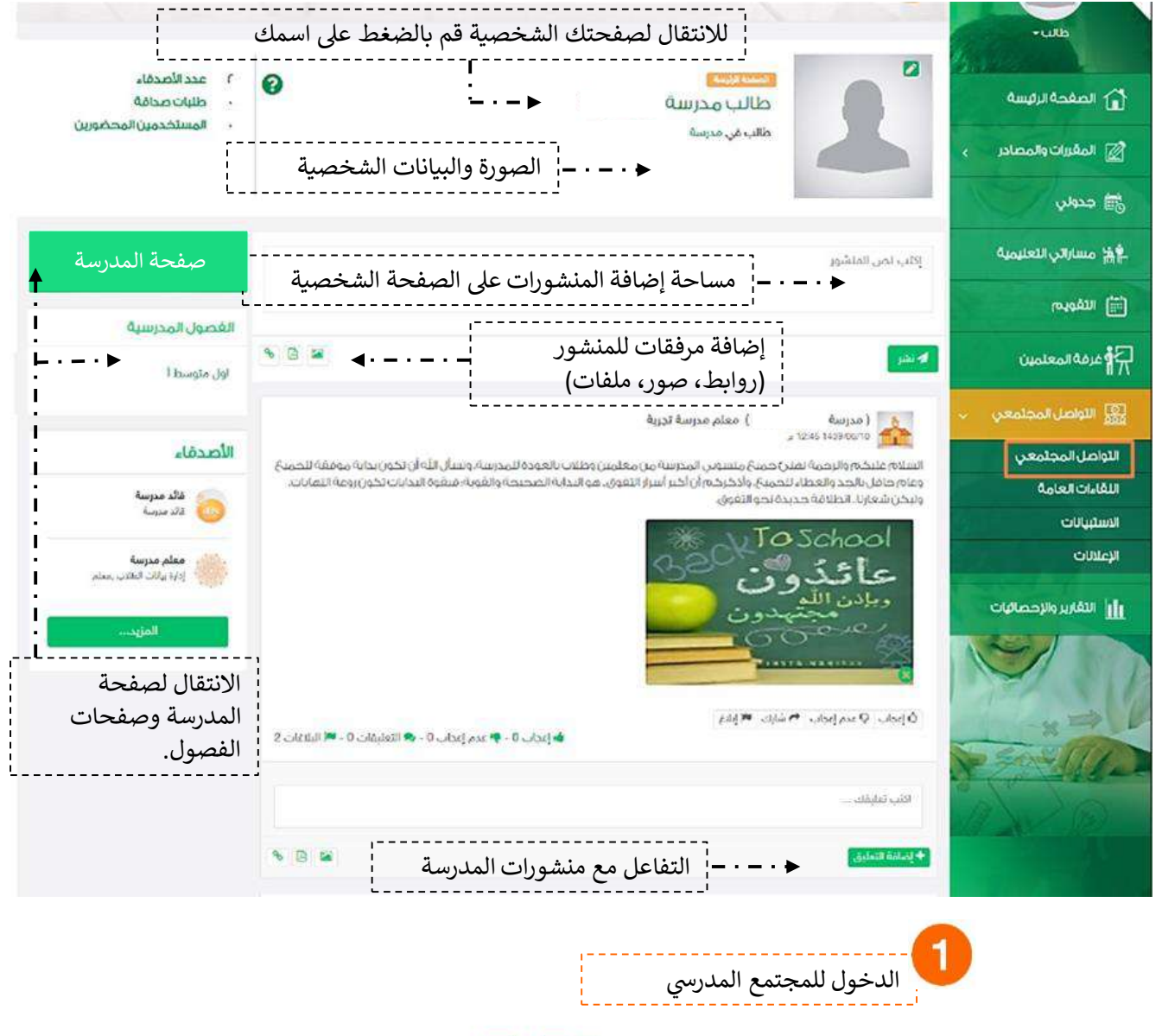

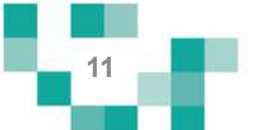

### صفحات المجتمع المدرسي

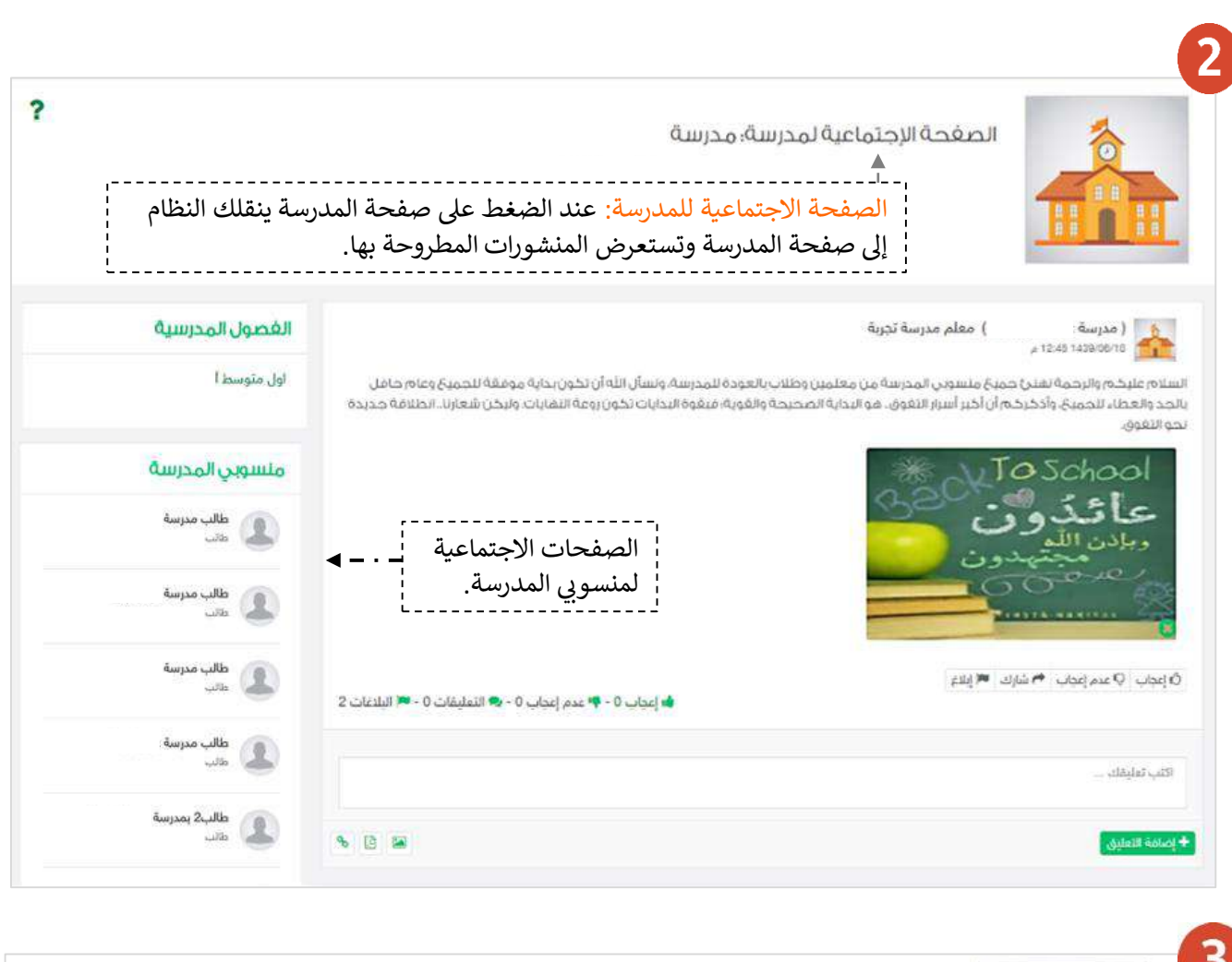

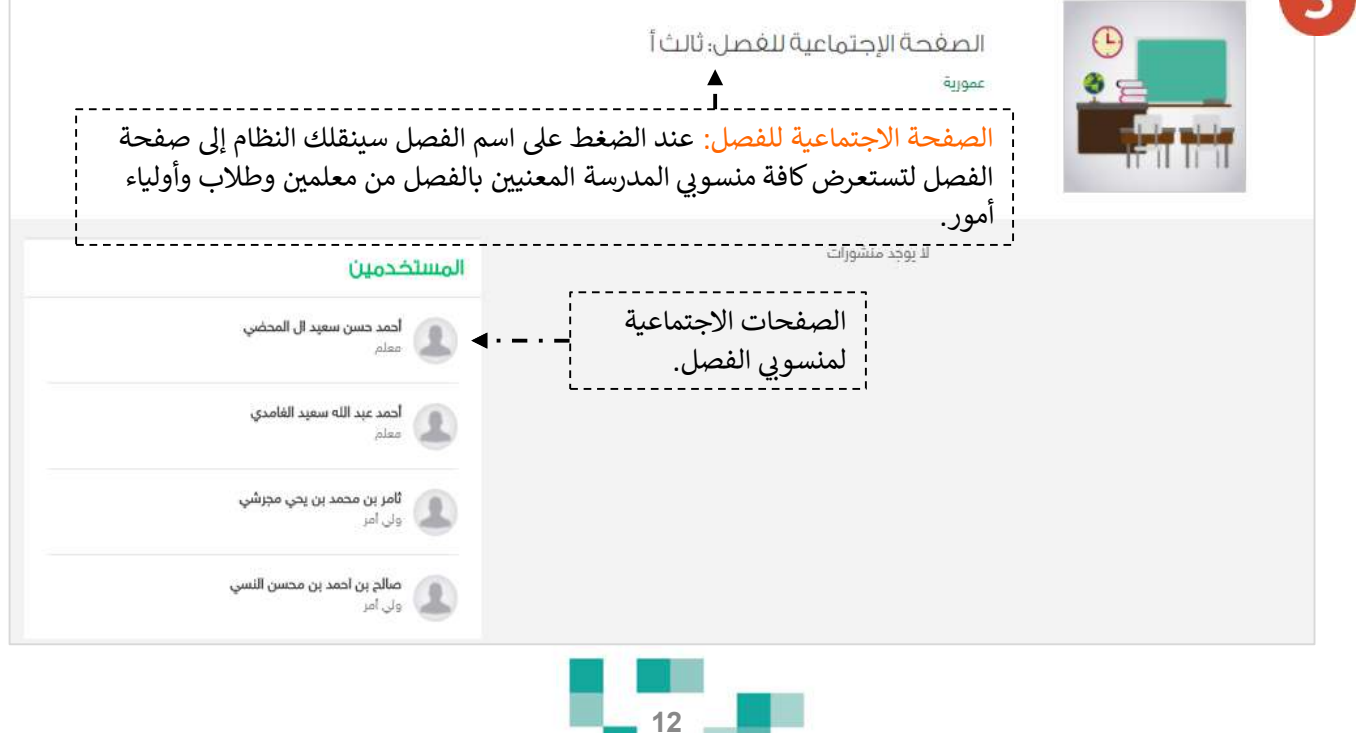

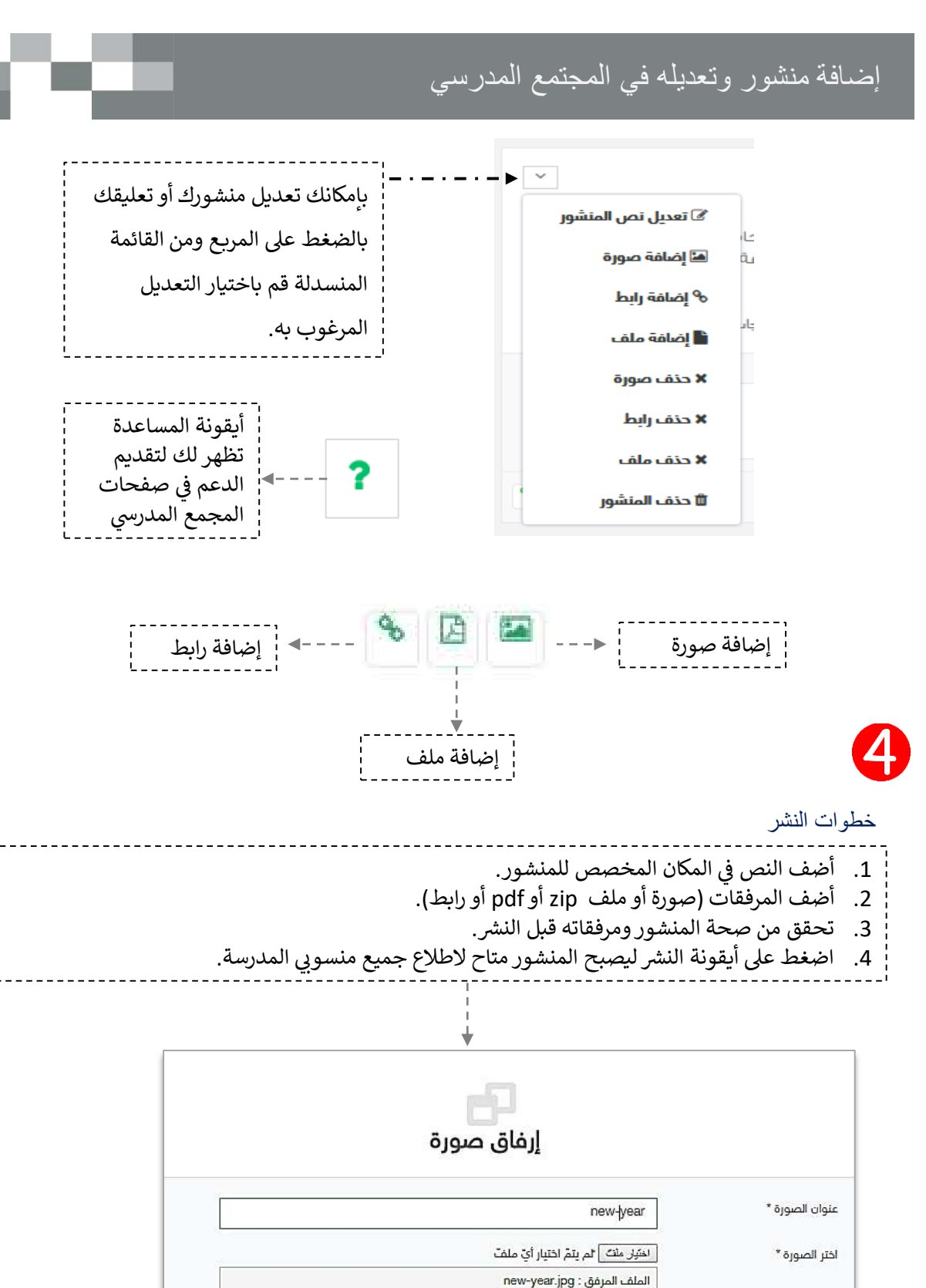

0 يرجى اختيار ملفات من الأنواع التالية jpg.jpeg.gif.png و بأقصى حجم 5 ميجايايت

حفظ

الفاء

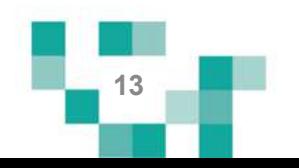

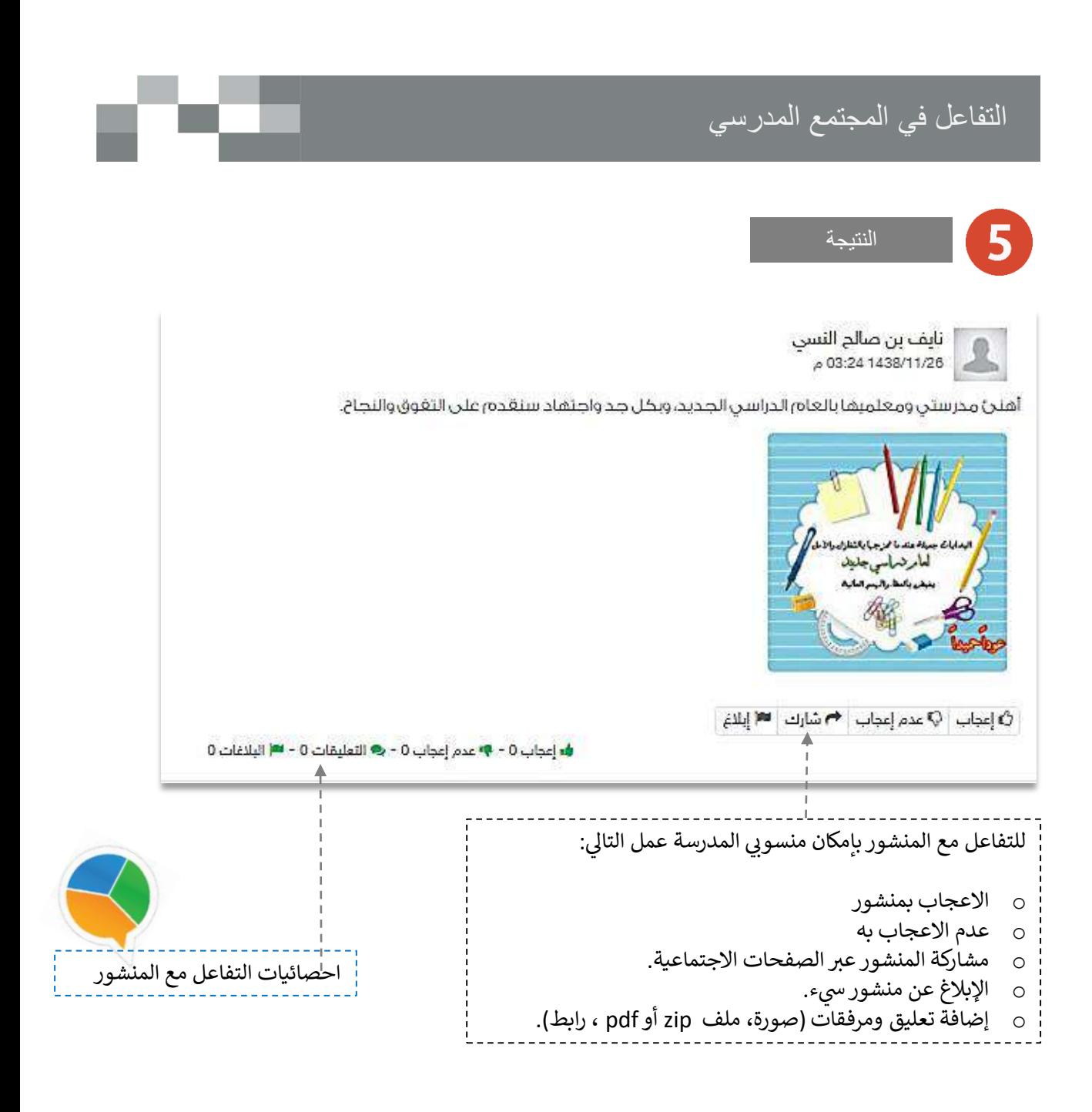

بإمكانك التفاعل مع المنشورات المضافةً من منسوبي المدرسة على صفحات المدرسةً والفصول أو صفحاتهم الشخصية.

تذكر : أنك قدوةً في التفاعل لزملائك ومحفز له.

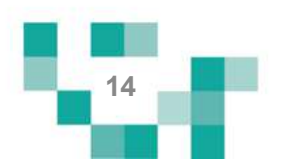

## إضافةً وقبول الصداقة في المجتمع المدرسي

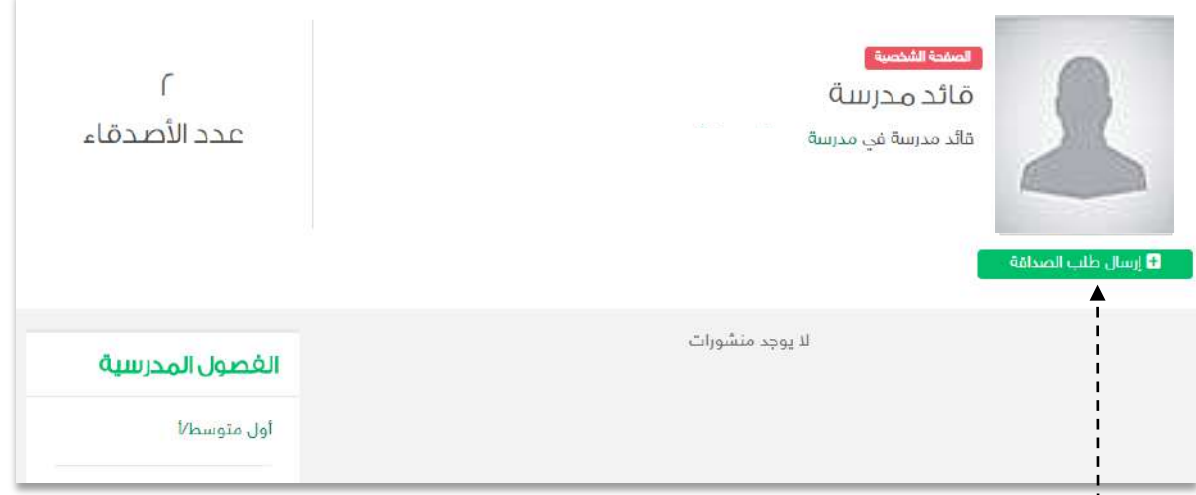

إرسال طلبات الصداقة يتم عبر الدخول على الصفحة الشخصية للطالب أو المعلم أو قائد المدرسة الذي تطلب صداقته، ثم الضغط عىل **ارسال طلب الصداقة**.

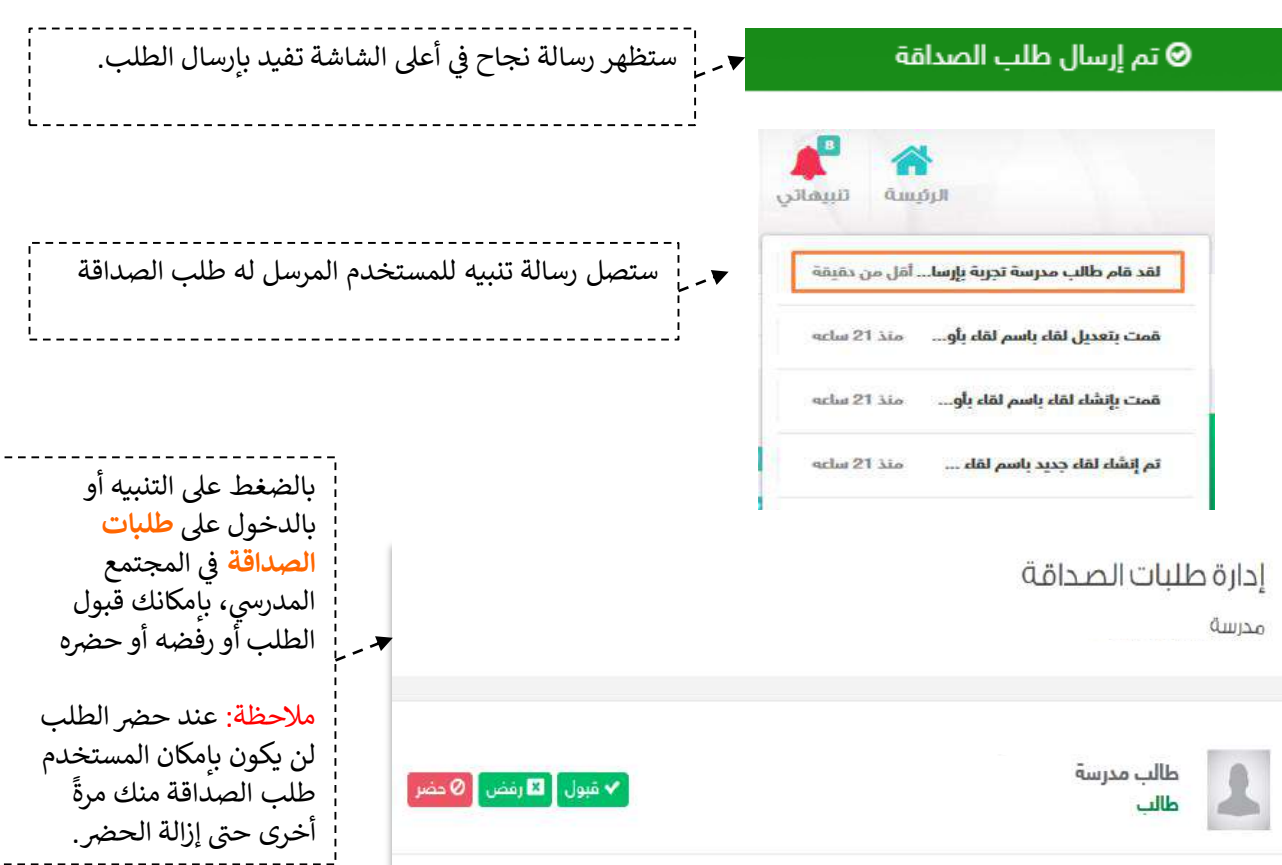

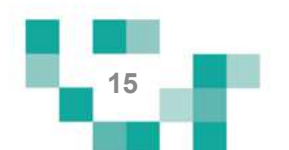

### التفاعل في المجتمع المدرسي

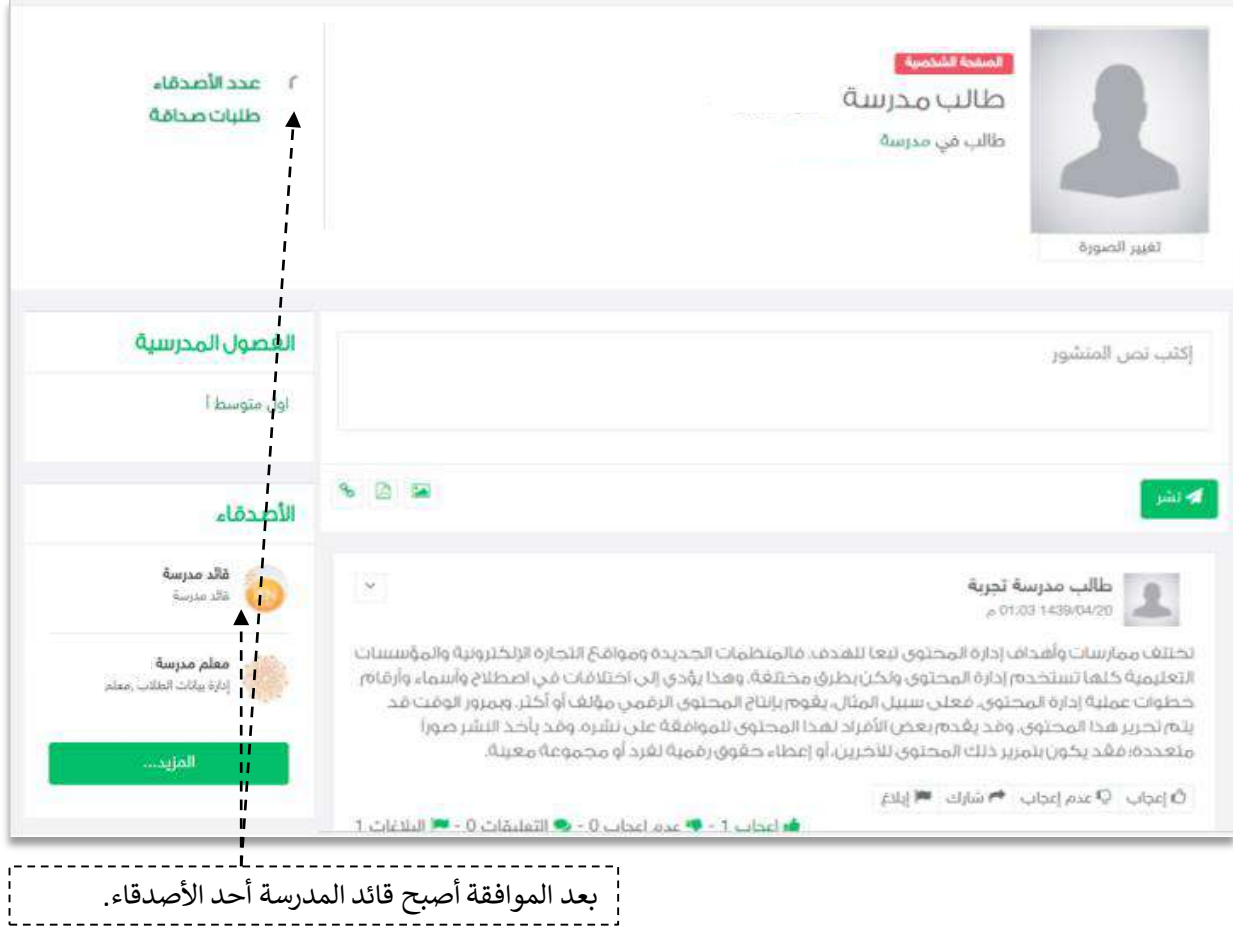

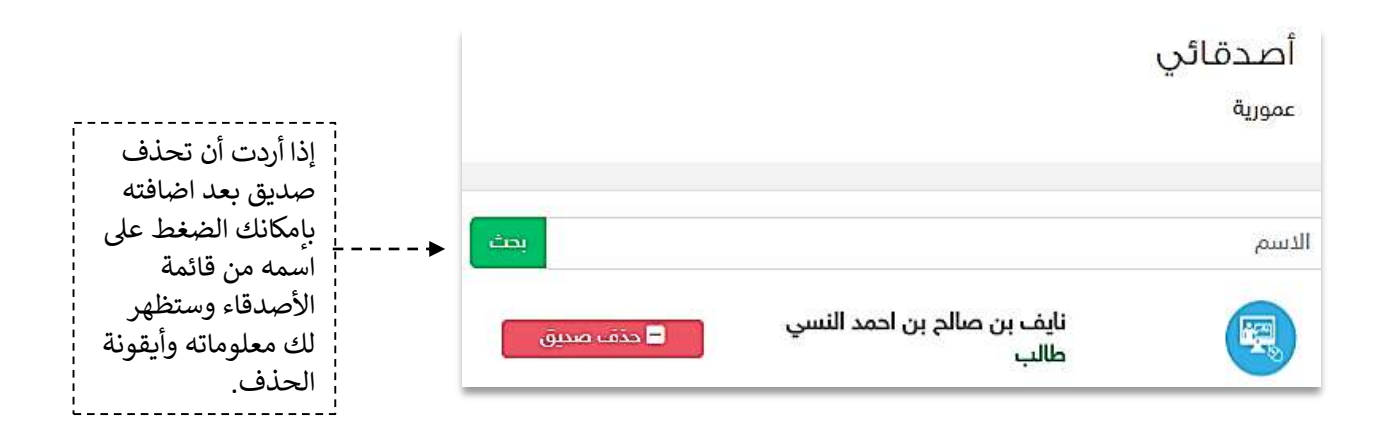

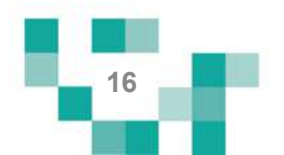

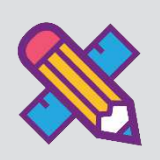

## نظم وقتك وكن مطلعا

الطالب المجد يكن دائماً على اطلاع على كل ما هو جديد في المدرسة ومشارك فيه، وهو يحتاج لتنظيم وقته؛ لذلك ستساعدً هذه النشرة الطلاب والطالبات على معرفةً كيفيةً انجازٍ ذلك.

1. كيف تتنقل بين إعلانات المدر سة

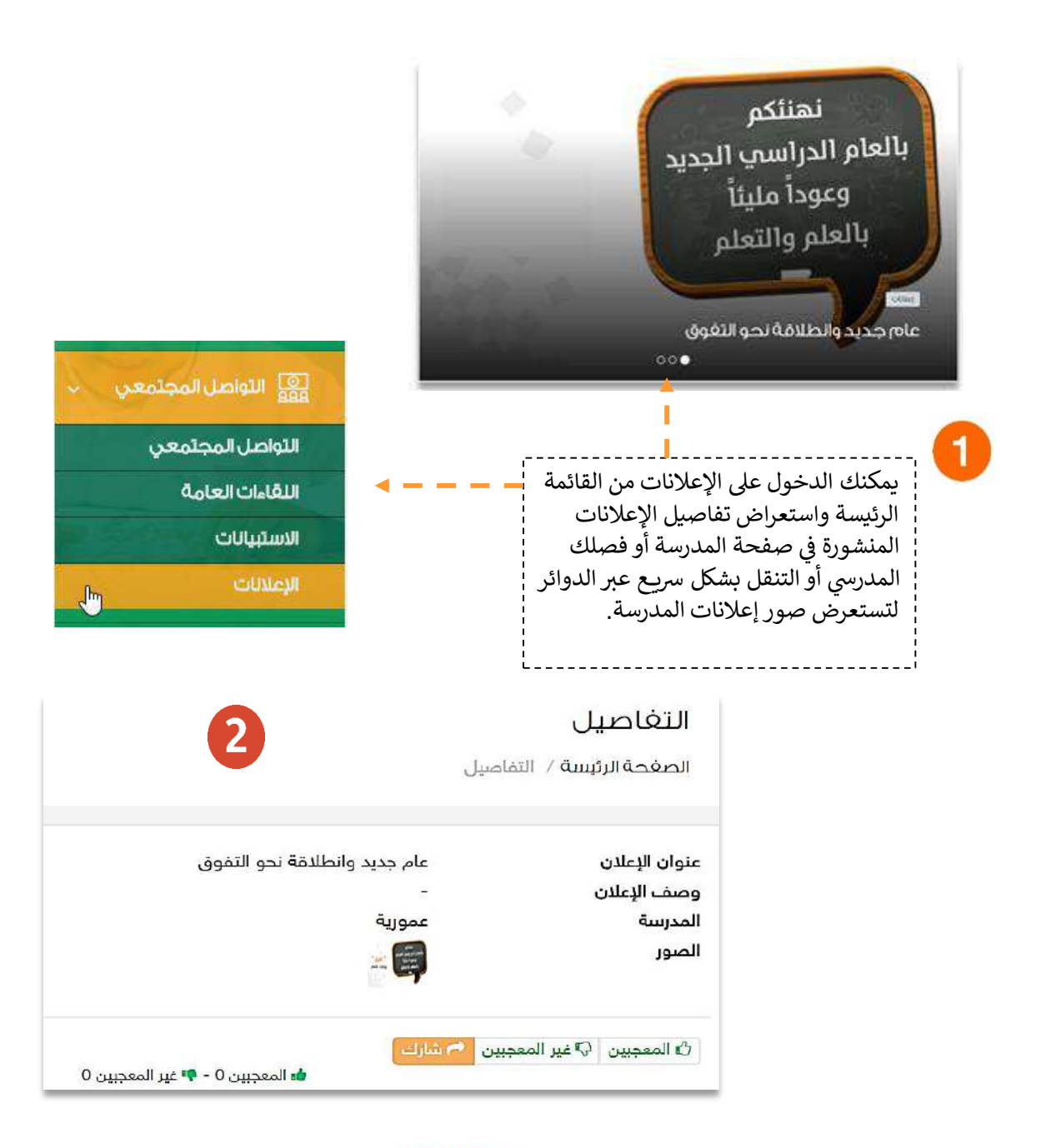

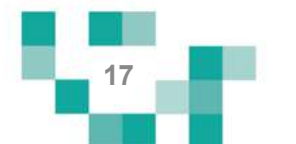

#### 2. كيفيةً إضافةً حدثً خاصٍ بكَ في التقويم.

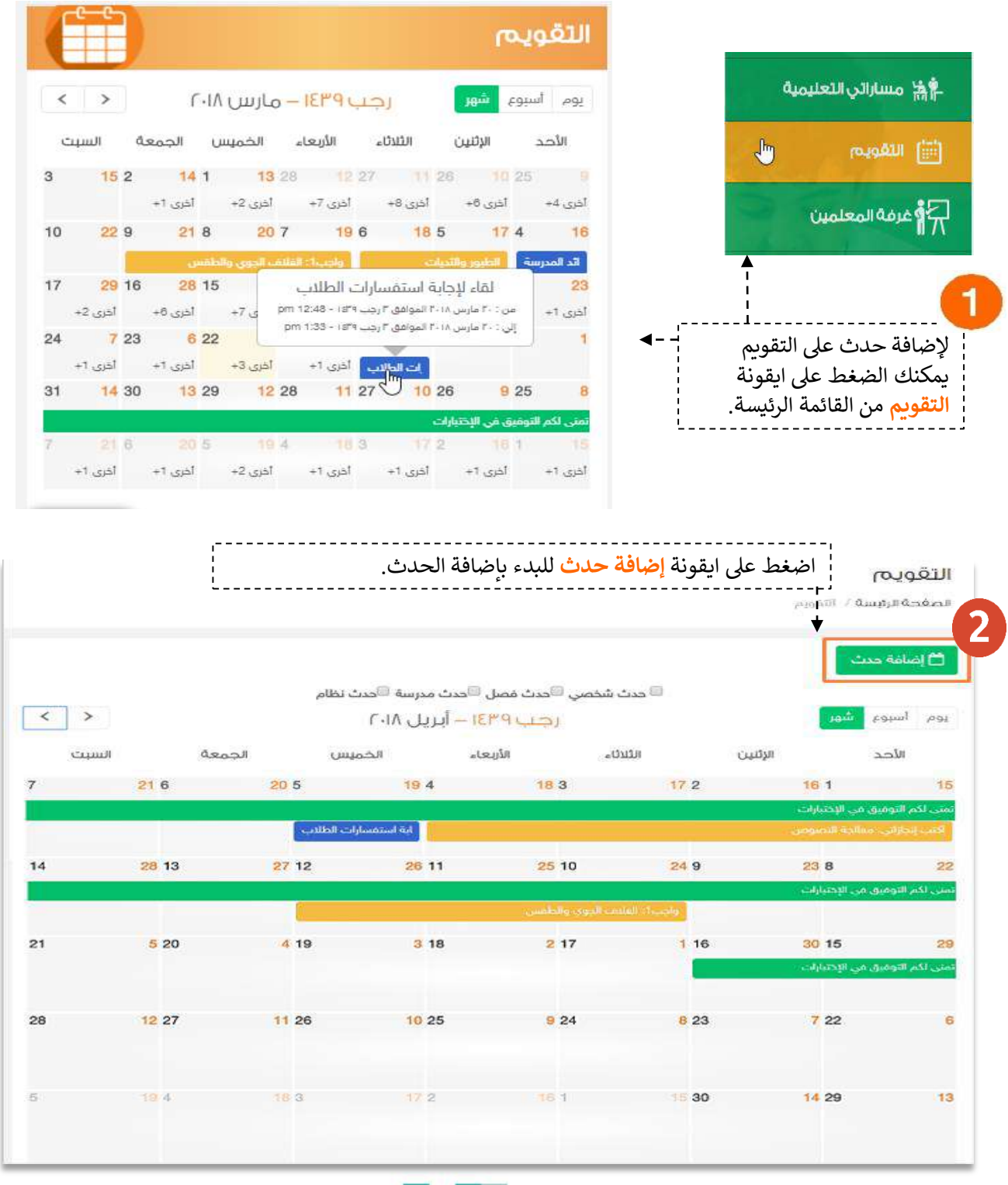

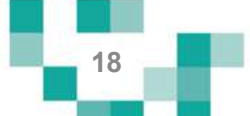

### نظم وقتك وكن مطلعا

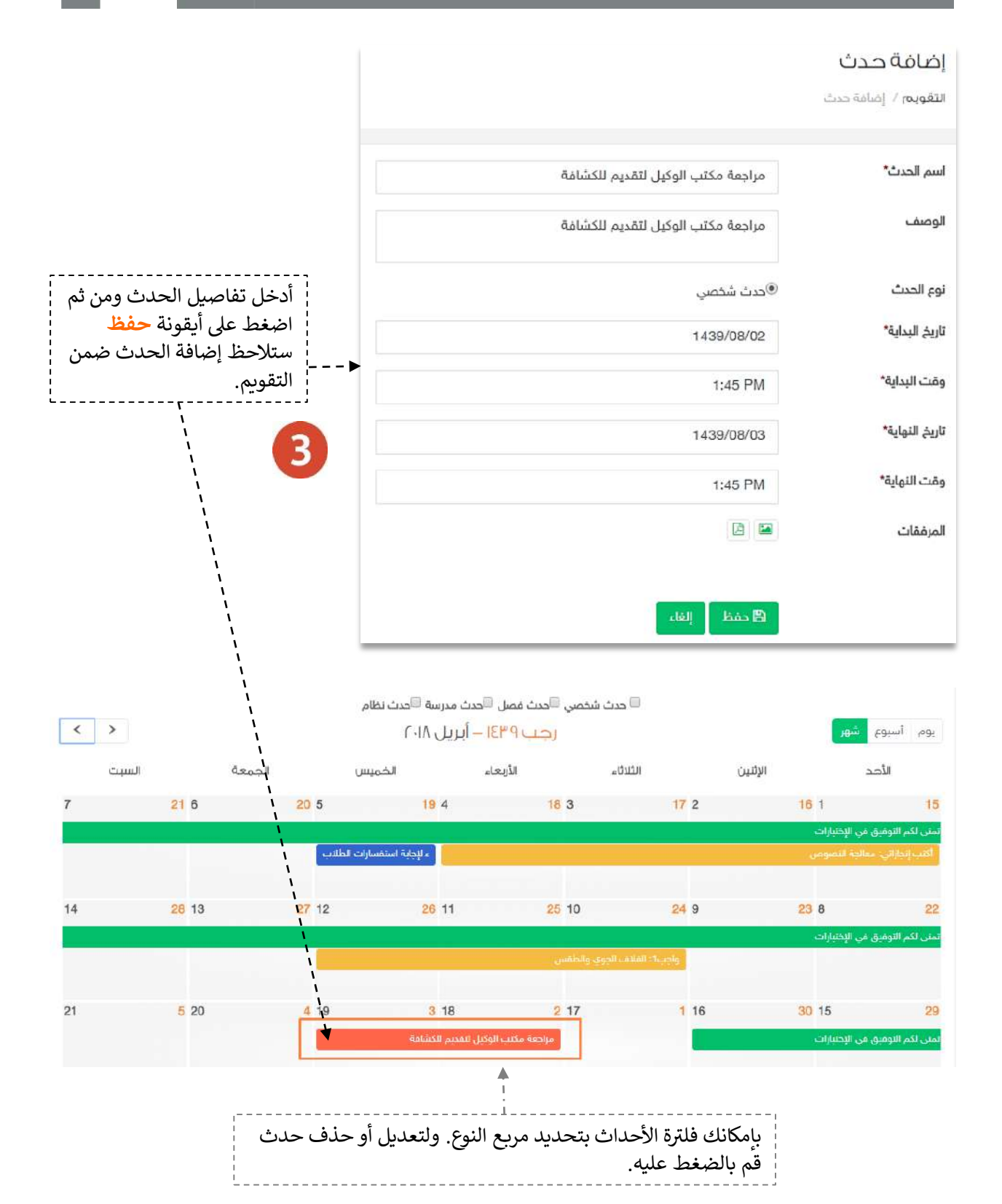

**19**

## مقرراتي أيسر إلكترونيا

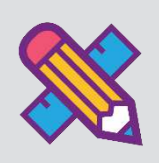

يتطلع كل طالب للحصول على مواد تيسر تعلمه وتشرح الدروس بطرق جاذبة ومتنوعة توصل المعلومة له بشكل سهل، ويساعد هذا الدليل الطالب والطالبات على معرفة آلية تحميل مقرراته كملفات pdf على جهازه وتصفح الدروس والاطلاع على المواد المصاحبة التي نشرح هذه الدروس.

#### 1.تصفح المقررات

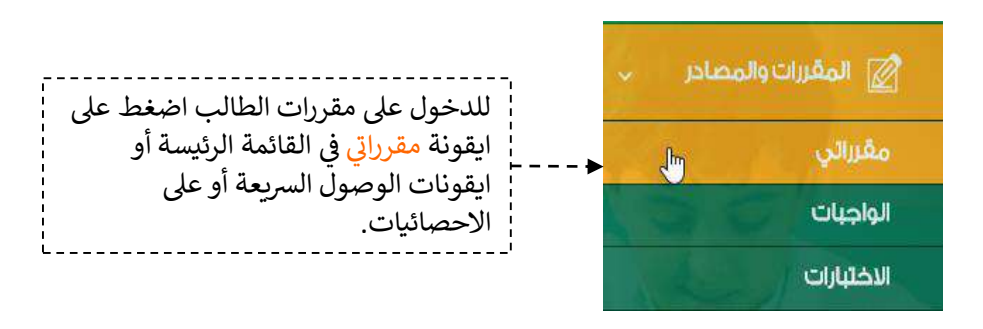

#### مقرراتي

الصفحة الرئيسة / مفرراتي

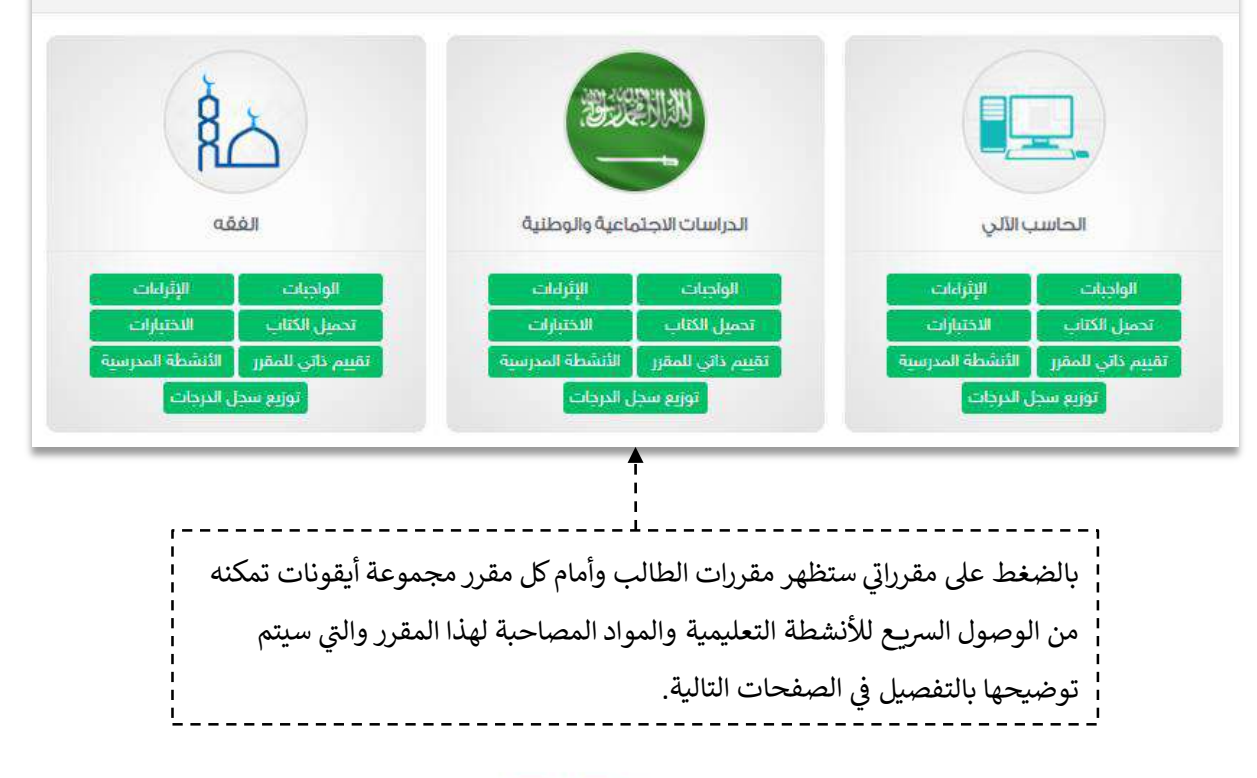

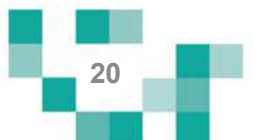

### مقرراتي أيسر إلكترونيا

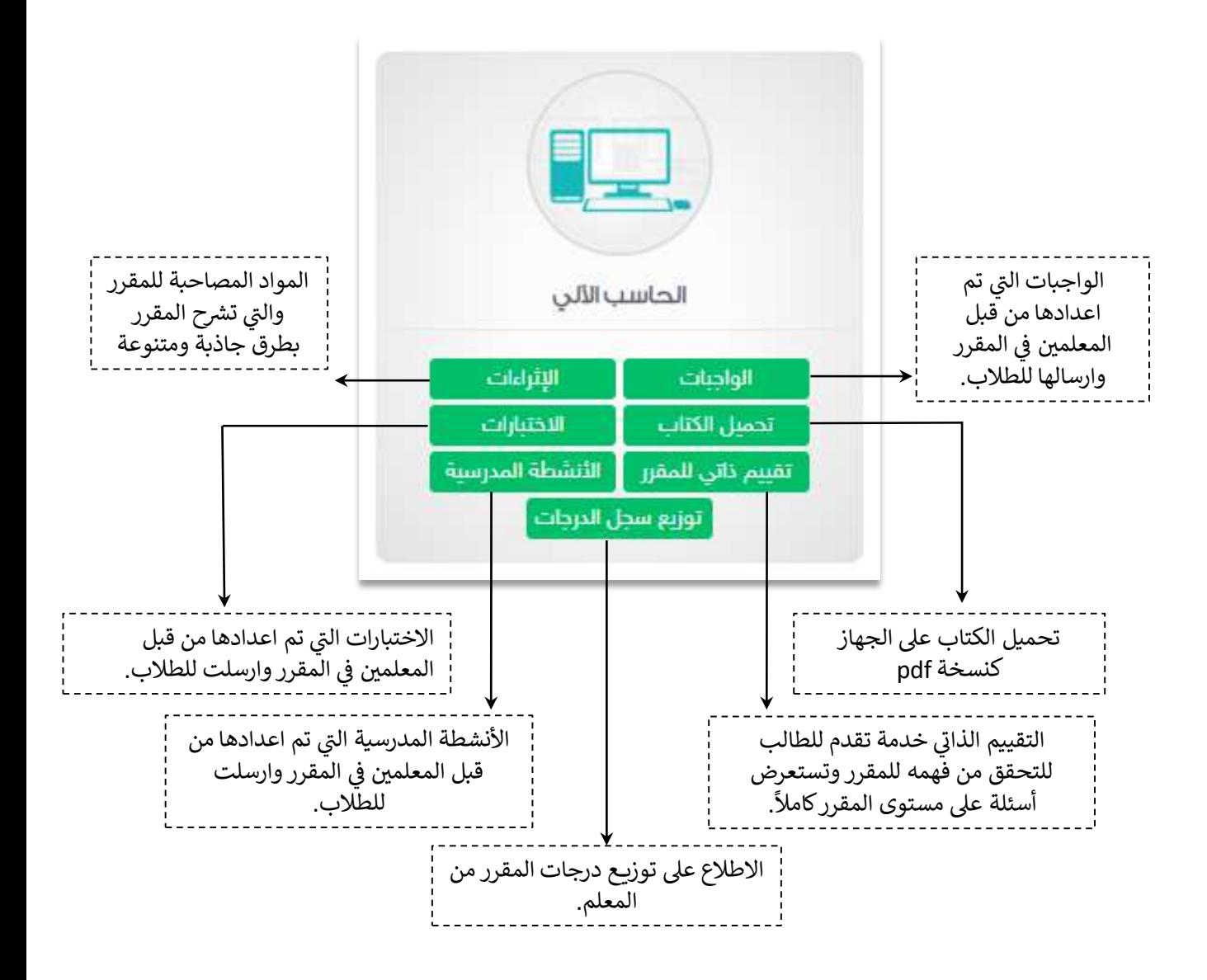

سيتم شرح الاختبارات والواجبات والأنشطة بالتفصيل لاحقاً في نشاط الأنشطة التعليمية

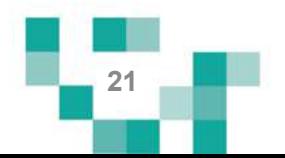

### مقررات*ي* أيسر إلكترونياً

#### .2 التقييمً

## الذاتي تقييم ذاتى للمقرر المرحلة المتوسطة - الصف الأول المتوسط - الفصل الدراسي الثاني - الحاسب الآلي الصغحة الرئيسة / مقررائي / تقييم ذاتي للمقرر **i** إكمال الناقص لغَتَجَ برنامجَ الماسحَ الضوئي نضغط على قائمةَ إيداً ونكتب في مربحَ البحث ## وفي قائمةَ النتائجَ سوف يظهر اسم البرنامج. القتحقق من الاجابة جميعُ الحقوقِ محفوظة @ لشركة **تطوير** للخدمات التعليمية ٢٠١٨

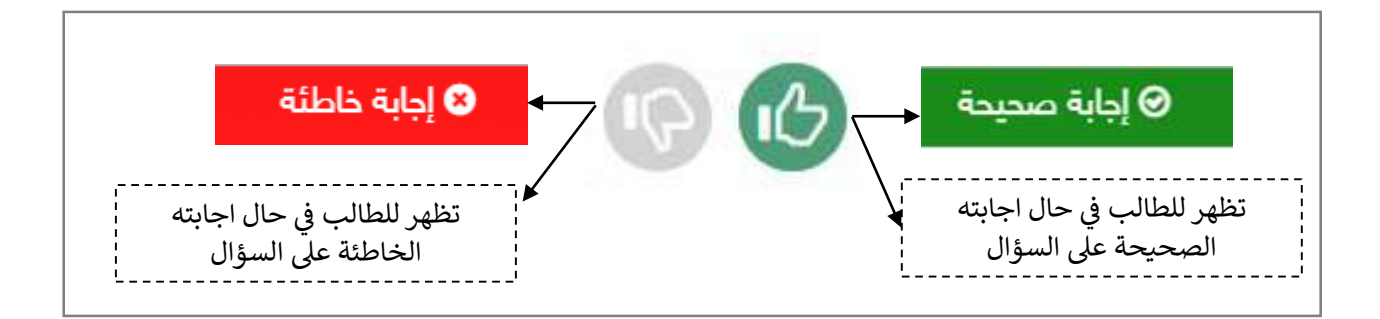

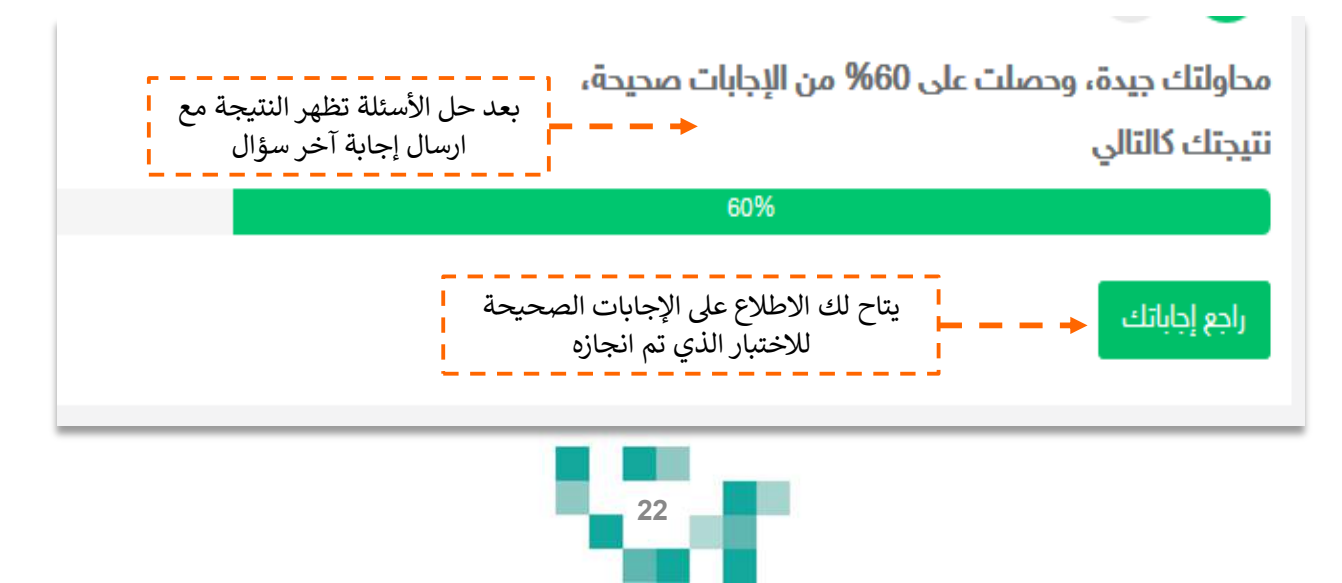

### مقرراتي أيسر إلكترونيا

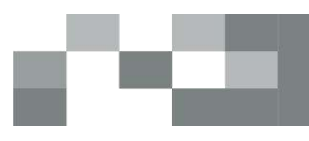

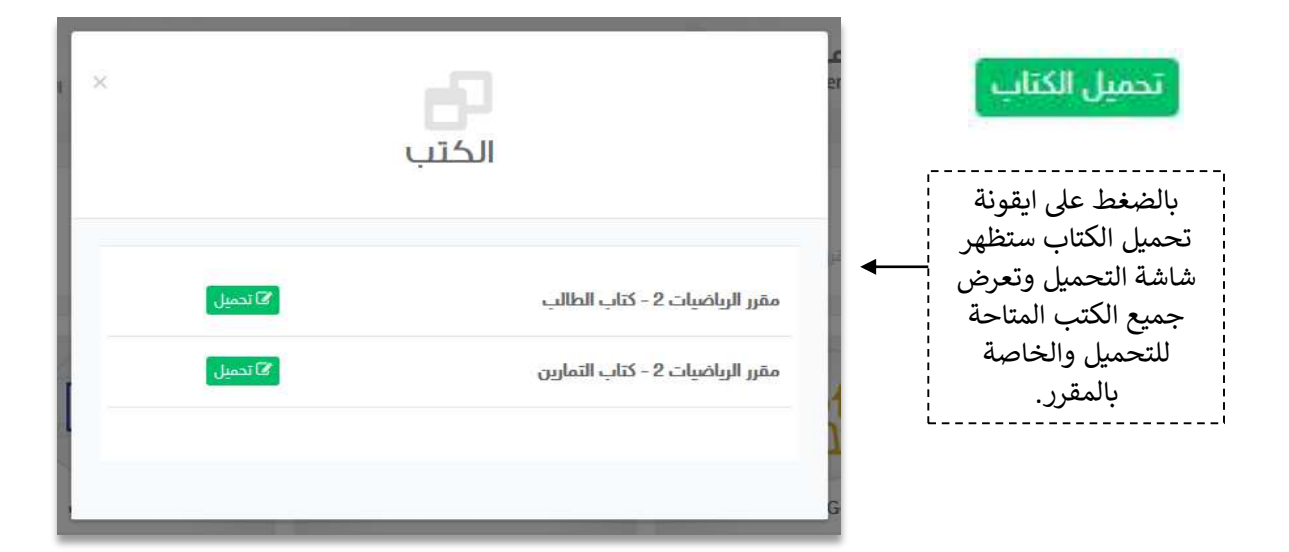

#### 3.بنك الإثراءات

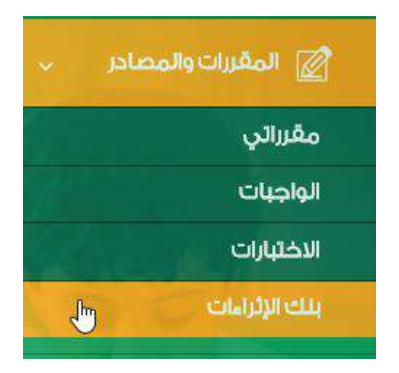

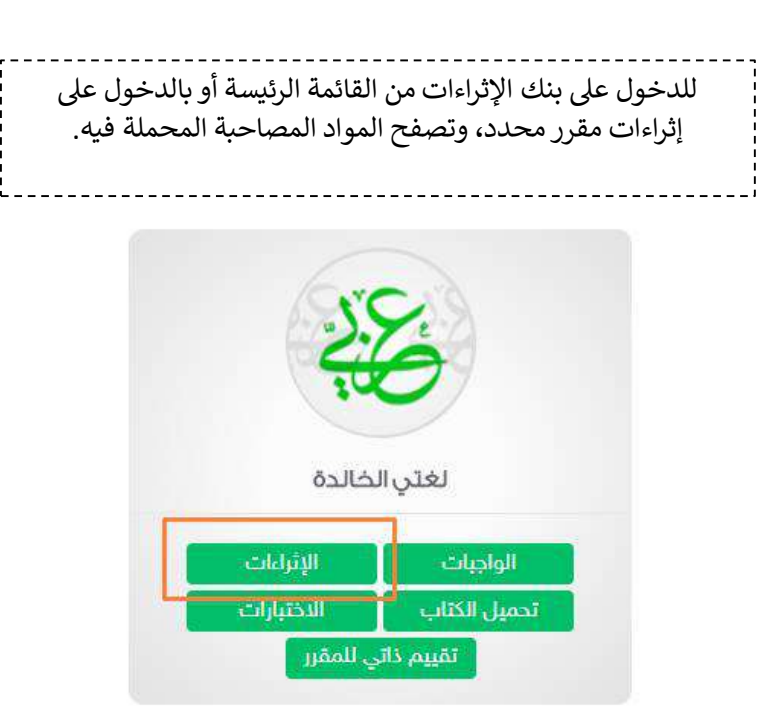

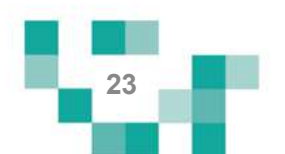

## .<br>مقررات*ي* أيسر إلكترونياً

#### بنك إثراءات المقررات التعليمية

الصغحة الرئيسة / ينك إثراءات المقررات التعليمية

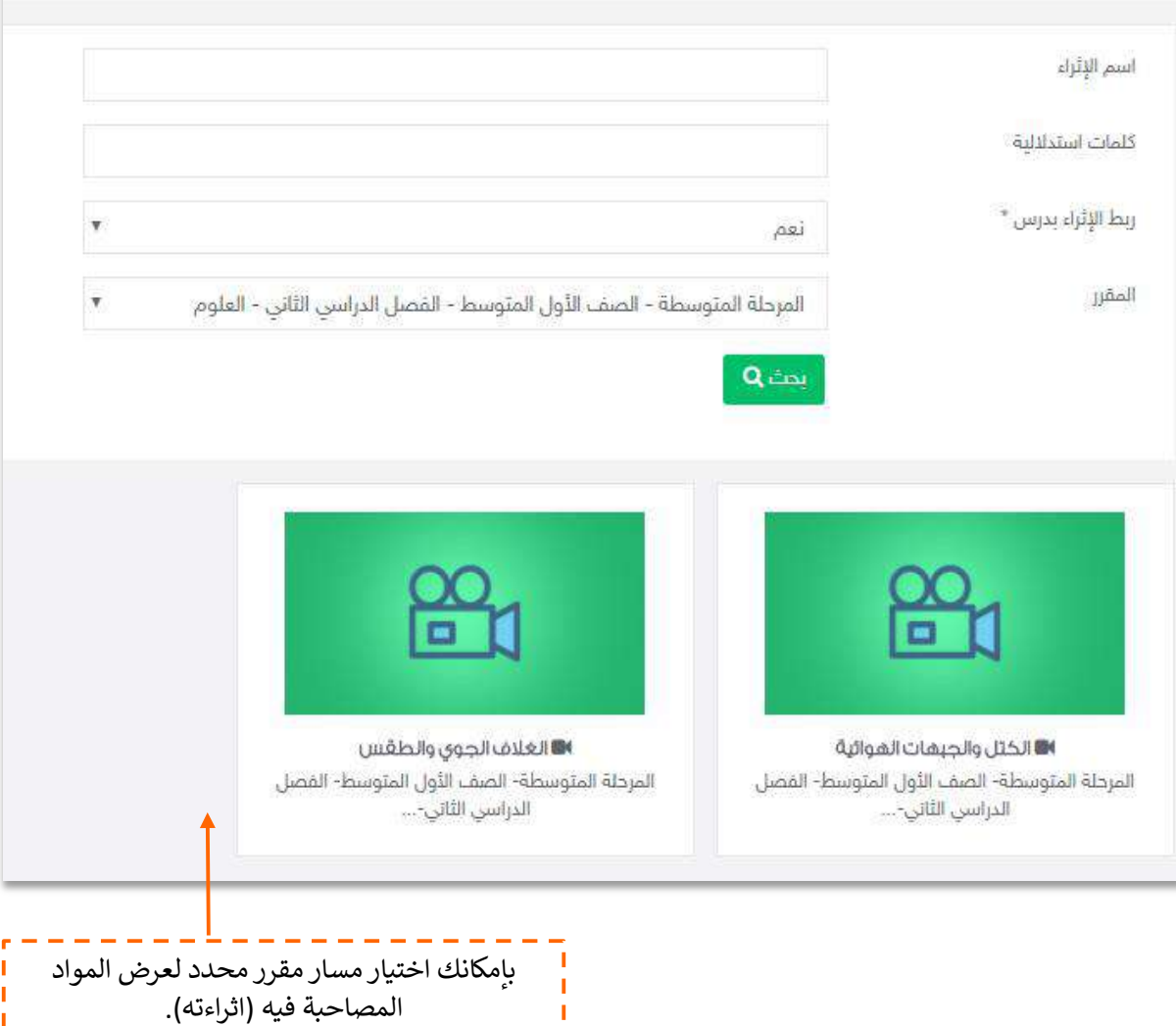

J.

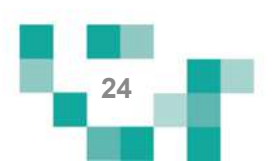

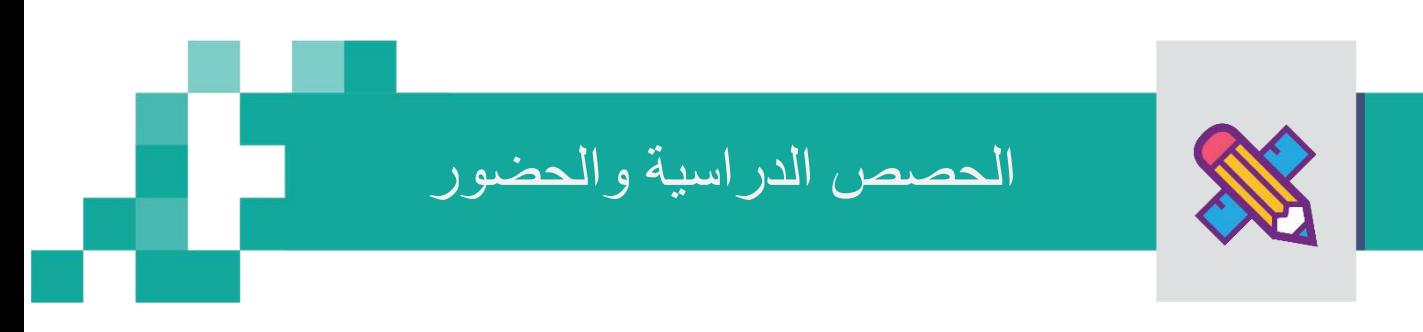

#### - جدولي

خاصيةً جدولي تظهر فيها دروس الحصص اليوميةً ودروس التقوية الافتراضيةً وغير الافتراضية المرسلةً من المعلمين بمحتوى وعناصرٍ قيمة.

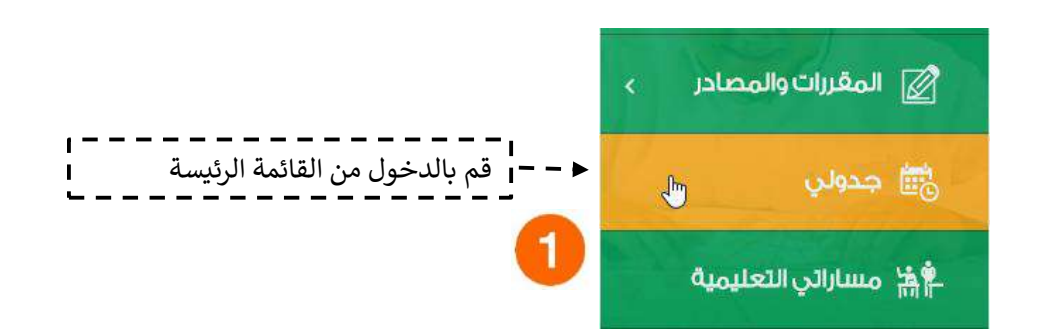

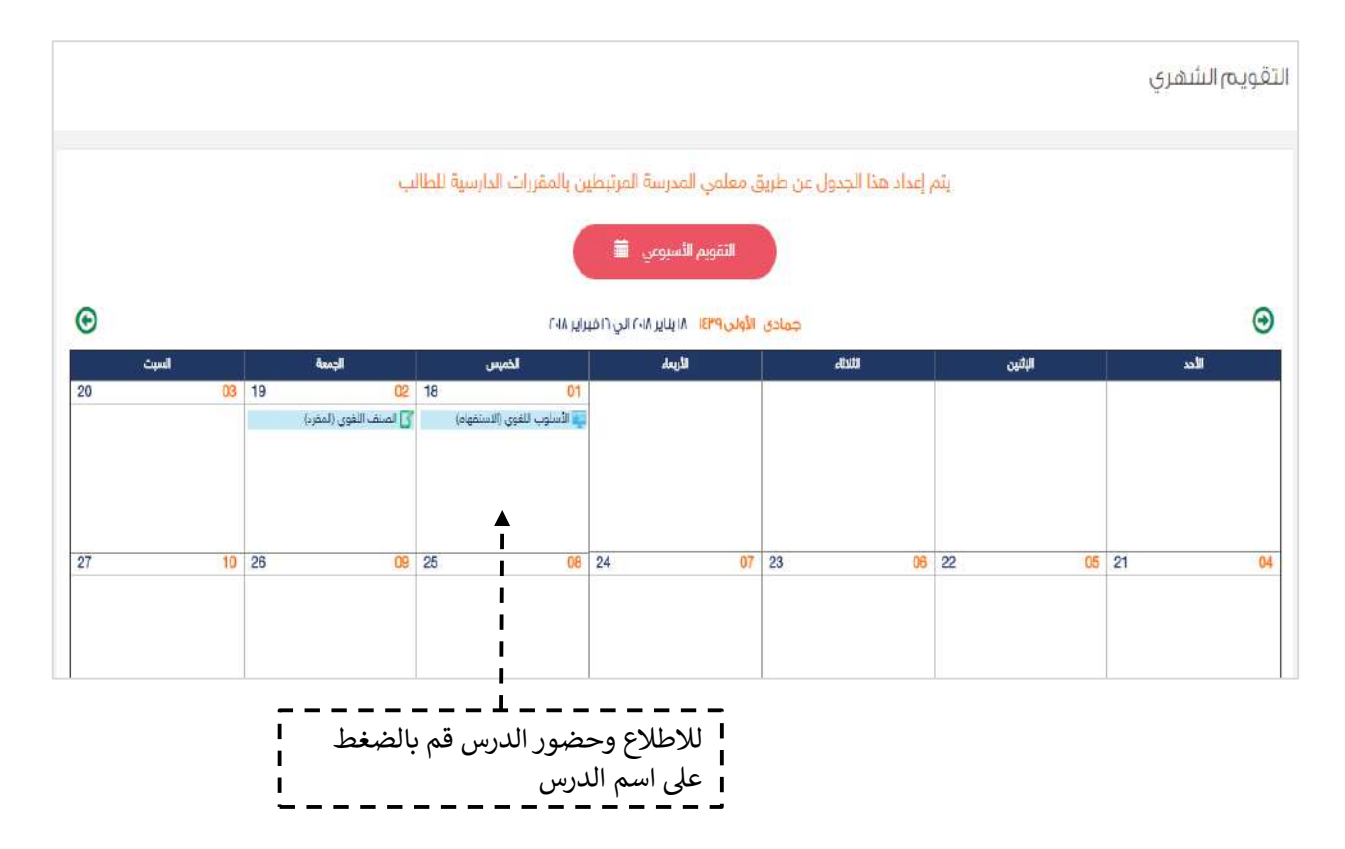

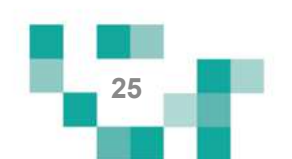

#### دروسي ولقاءاتي الافتراضية

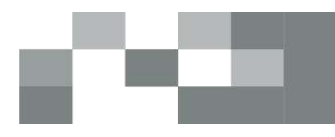

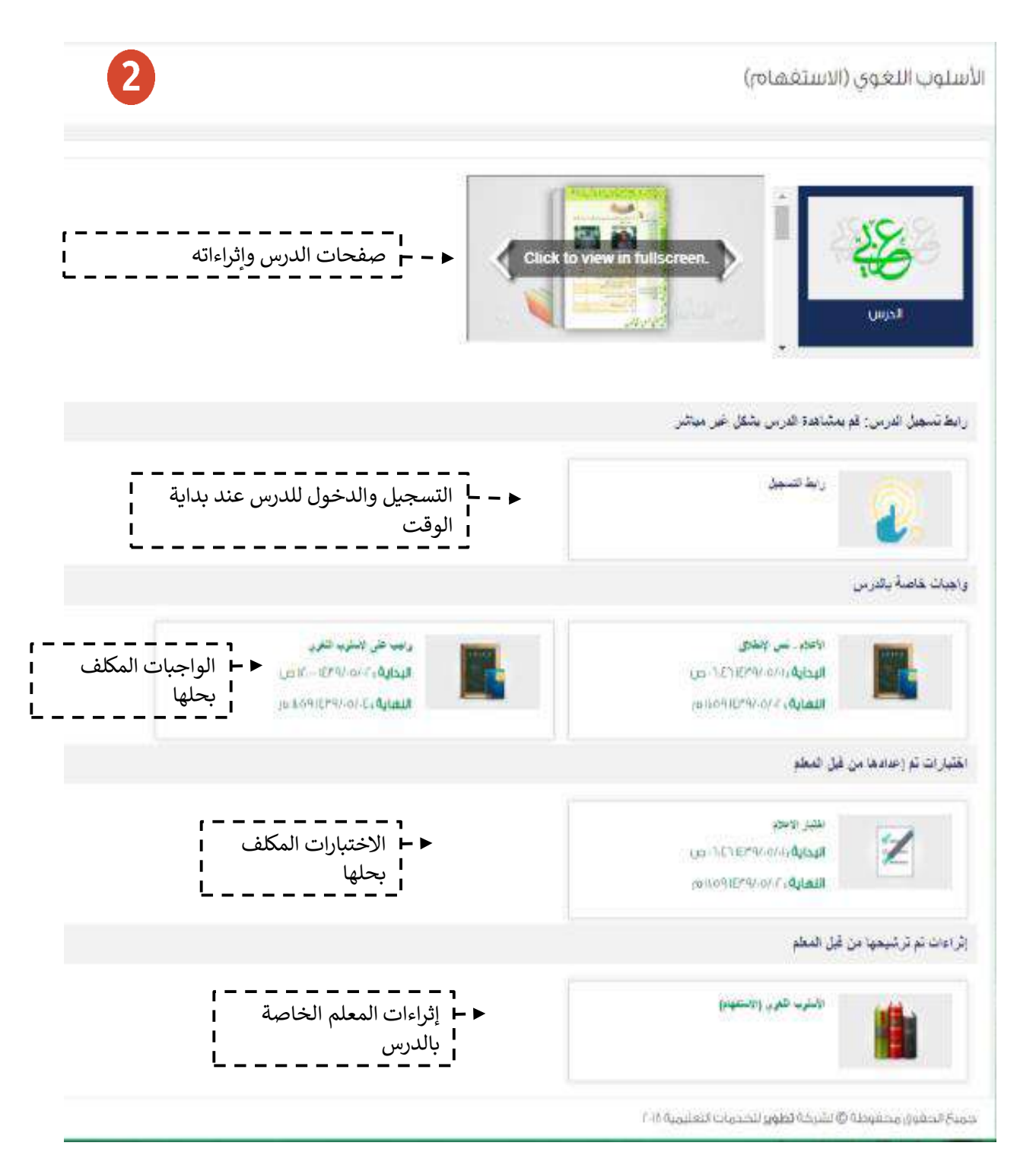

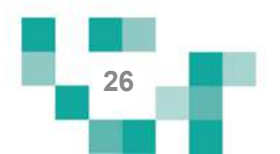

### دروسي ولقاءاتي الافتراضية

 $\overline{\mathbf{3}}$ 

سينقلك النظام لصفحةً تسجيل الدخول التتمكن من الدخول للدرس الافتراضي. قم بإختيار الاكمال عبر الدخول له مباشرةً عن طريق المتصفح ثم قم بإدخال اسمكً وانتظر حتى تأتيك الموافقة من مقدم الدرس.

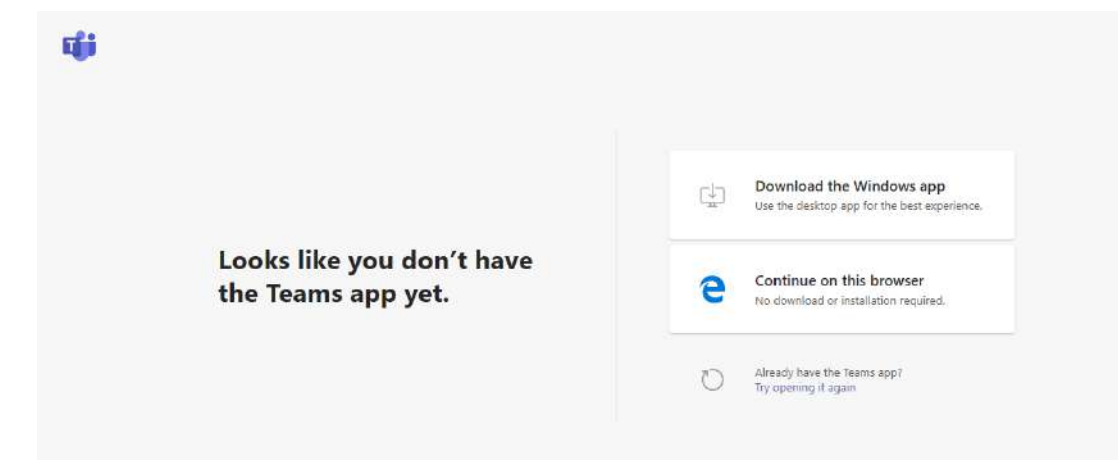

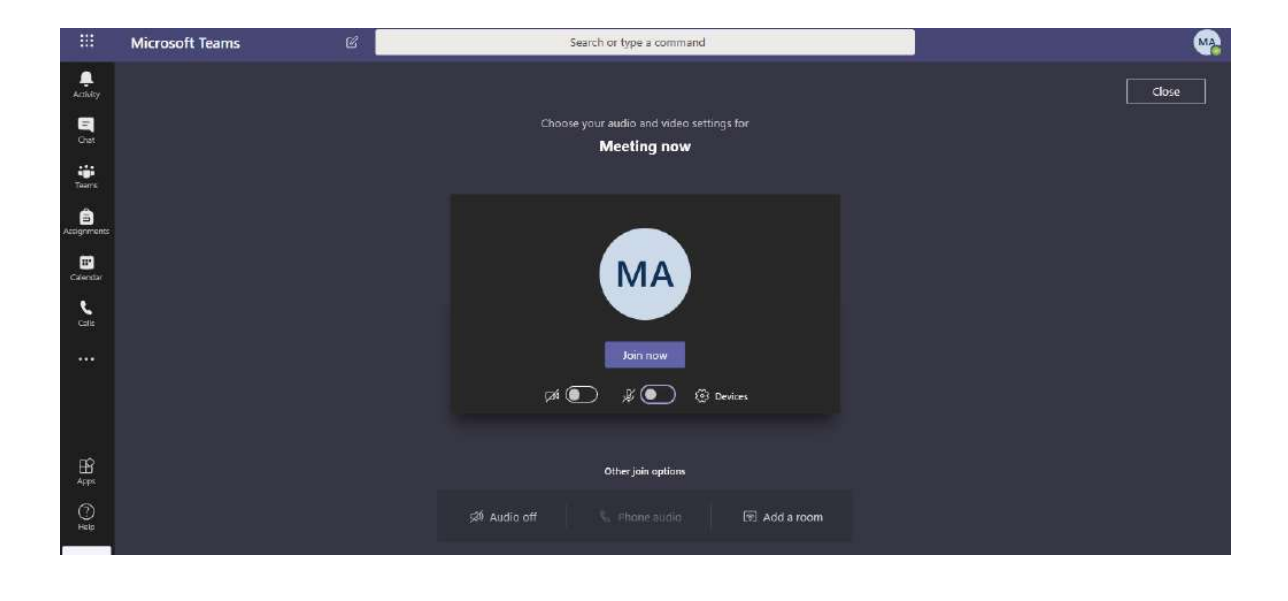

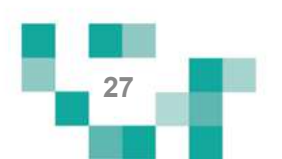

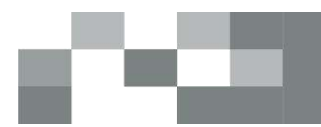

4

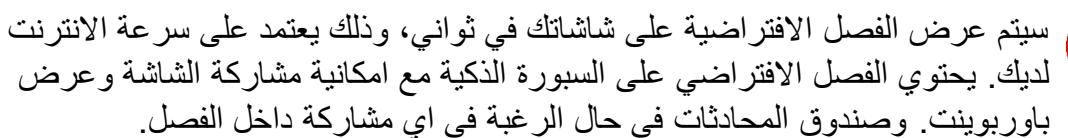

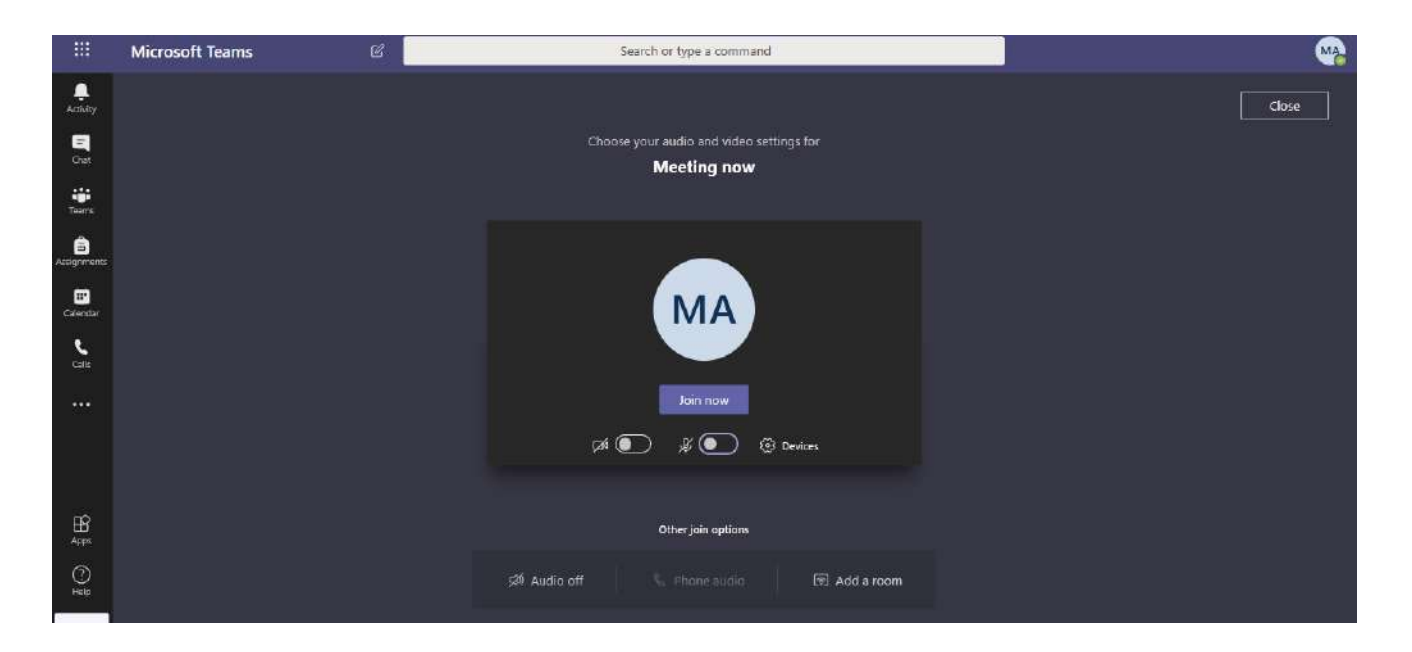

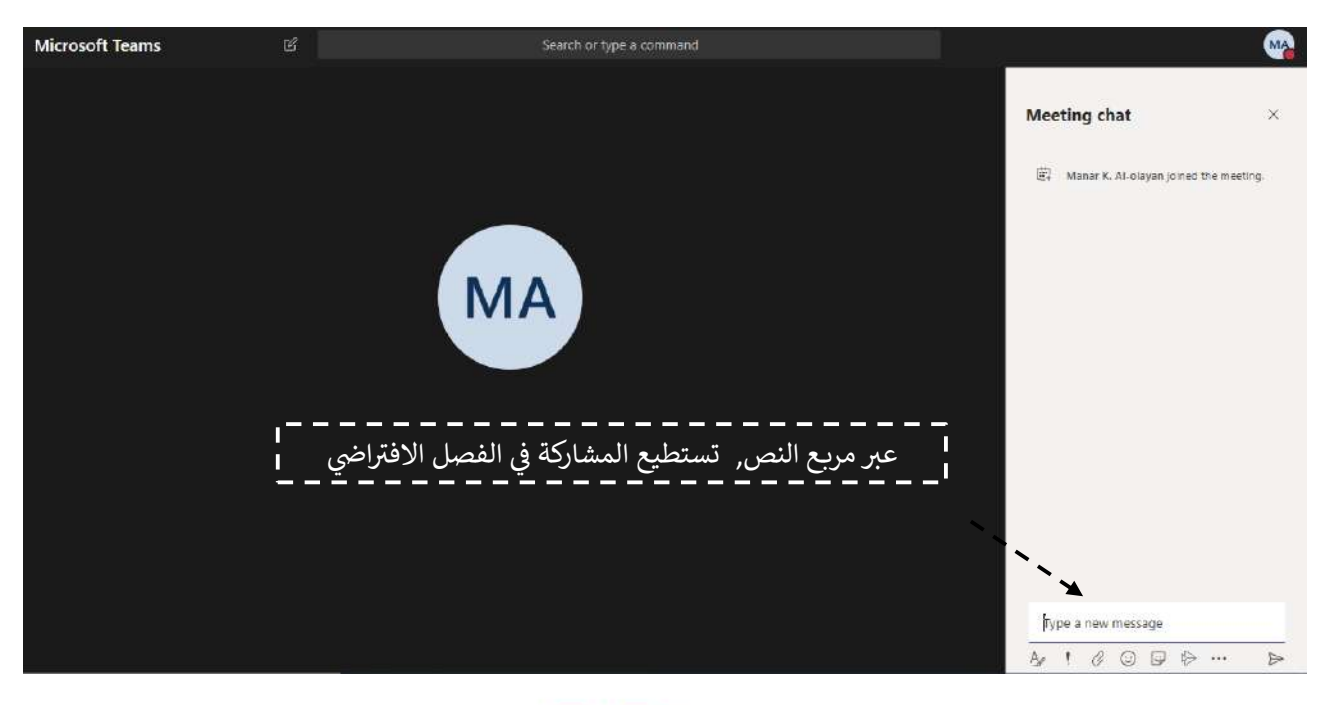

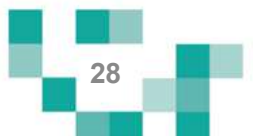

بعد انتهاء الدرس الافتراضيي (المتزامن) يمكنك الدخول على شاشة تفاصيل الدرس وستجد أن أيقونة رابط الدرس المباشر قد اختفت وظهرت بدل منها أيقونةً رابط التسجيل، بالضغط على هذه الايقونة يمكنك مشاهدة تسجيل الدرس.

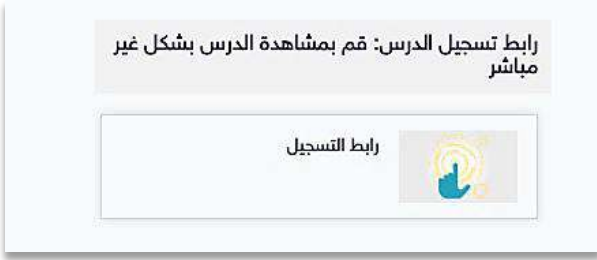

**- يتم رصد الغياب والتأخر من قبل معلم الحصة:** 

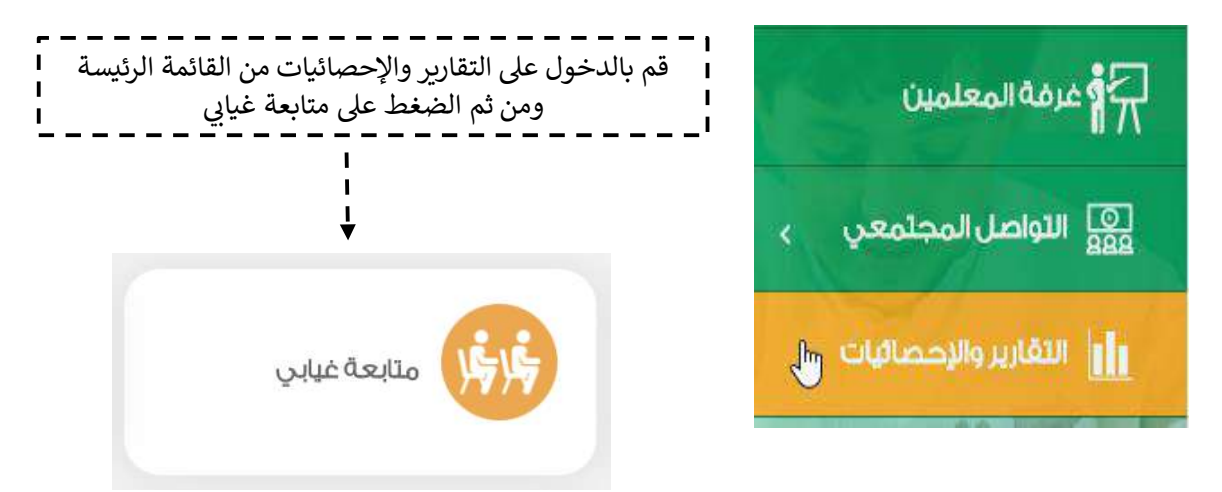

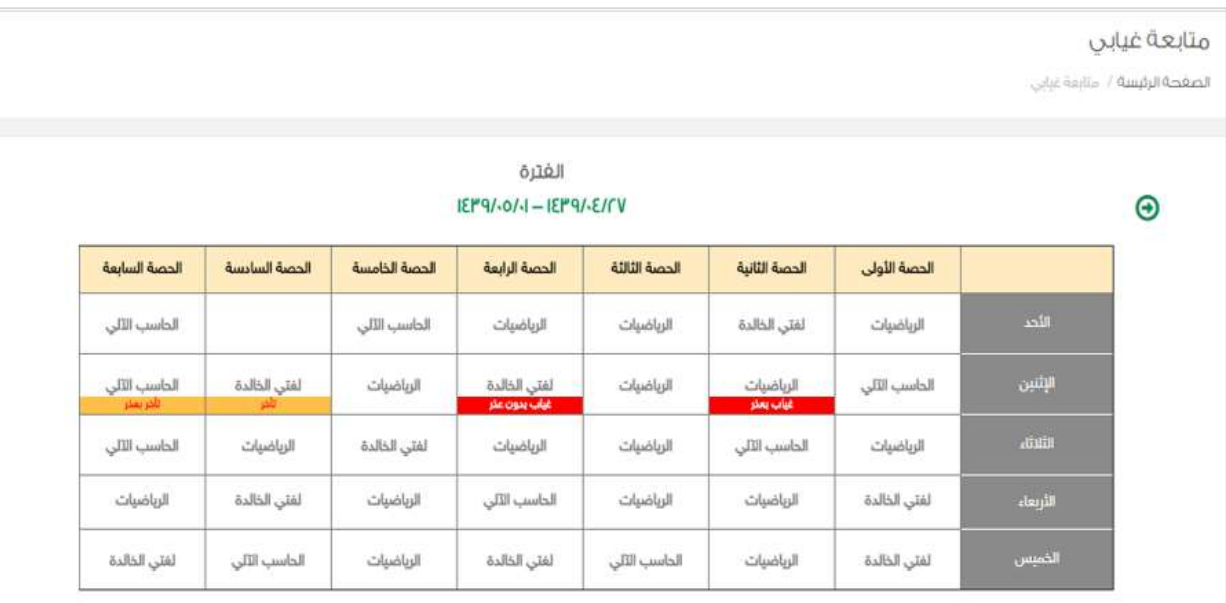

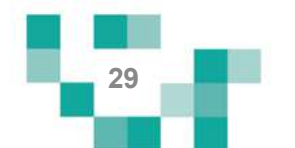

# اللقاءات التفاعلية

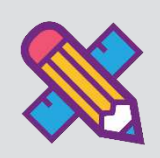

حتى يتمكن الطالب من تطوير مهاراته وقدراته وتقويةً علاقته بمجتمعه المدرسي، لابد له من حضور اللقاءات العامة أو التخصصية المقدمة من منسوبي المدرسة والمشاركة فيها، وهذه اللقاءات تتيح للطالب أن يكون عضواً فعالاً ذو رأي مشارك في مجتمعه المدرسي.

ويساعد هذا الدليل الطلاب والطالبات على معرفةً آليةً حضورٍ هذه اللقاءات أو مشاهدة المسجل منها في حال لم يتسنى له الحضور المباشر

- الدخول لشاشة اللقاءات التفاعلية

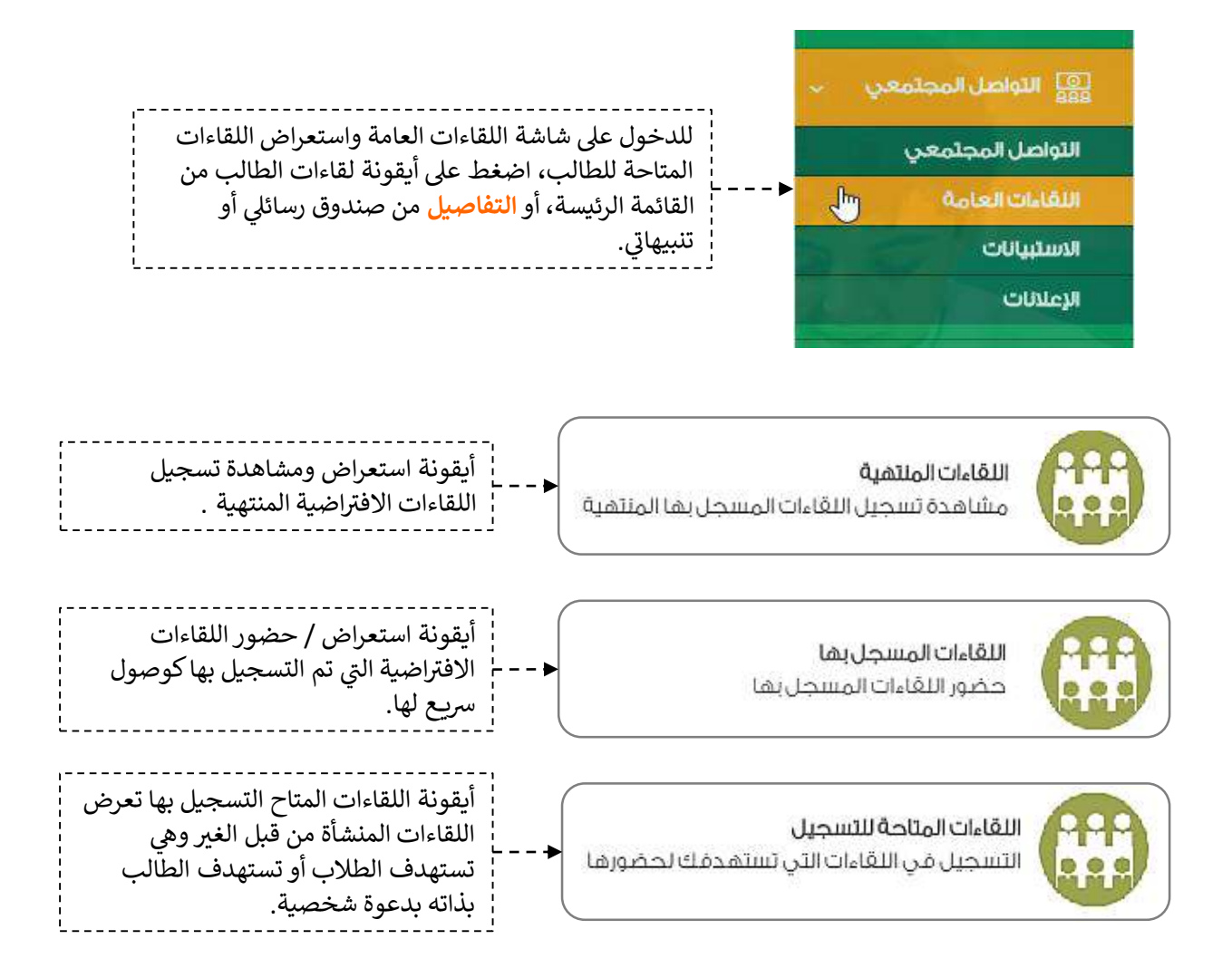

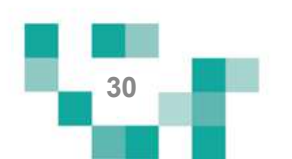

#### اللقاءات التفاعلية

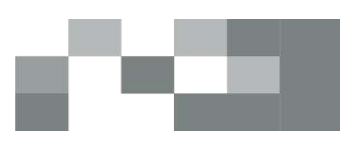

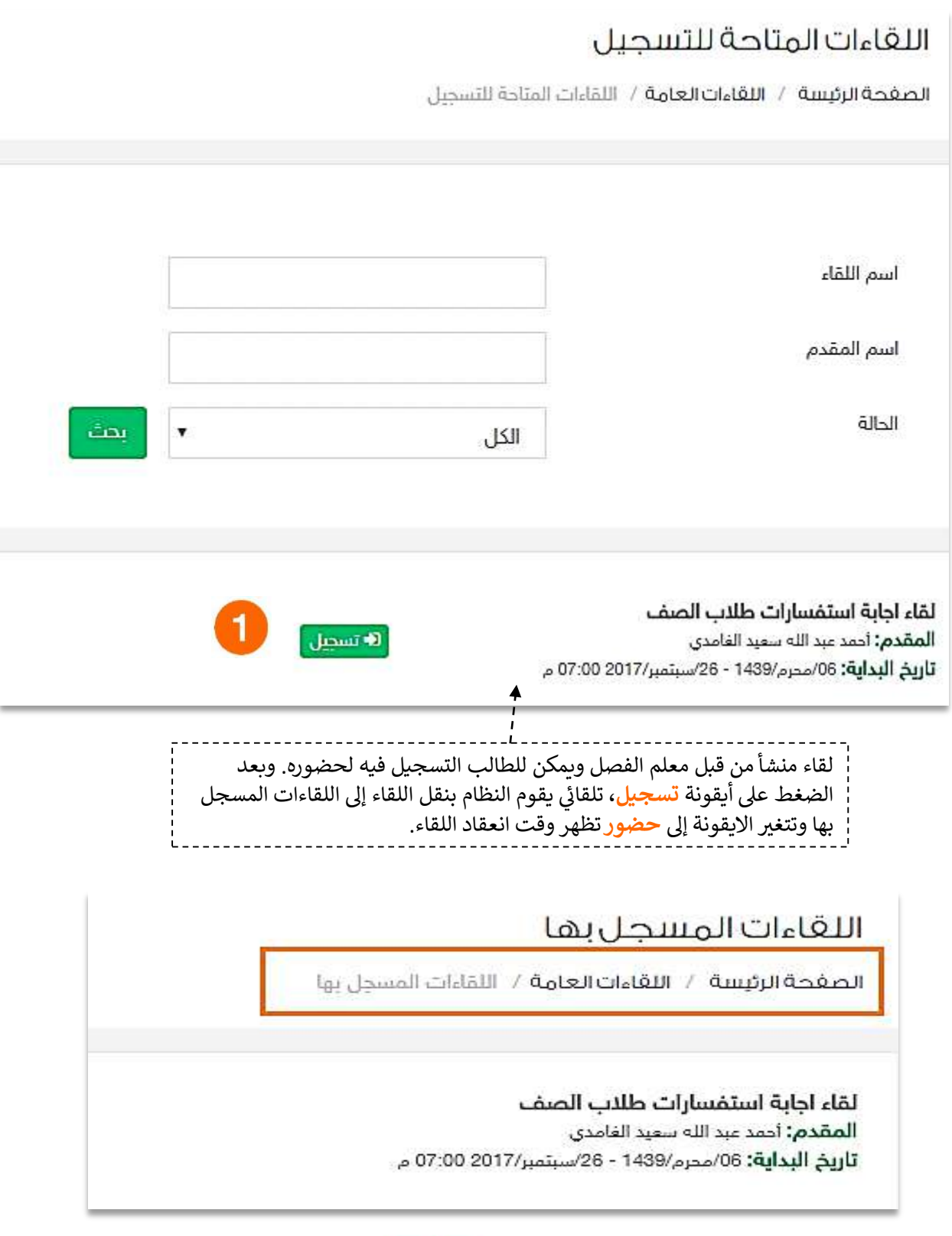

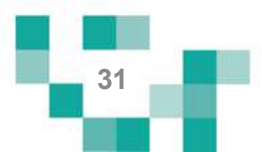

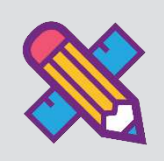

## كن طالبا مجتهدا

الطالب المجتهد يسعى دوماً لإنجاز مهامه التعليمية وفق الأولويات المرتبة لها ومتطلبات المعلمين، وتشمل هذه المهام كافة الأنشطة التعليمية التي يطلبها المعلم من الطالب مثل:

- الواجبات الإلكترونية المرسلةً له على النظام.
- الاختبارات الإلكترونية المرسلةً له على النظام.
- المسارات التعليمية المعدة للطالب على النظام.
	- األنشطةًالمدرسيةًالمرسلةًللطالب.

ويساعد هذا الدليل الطلاب والطالبات على معرفة ألية انجاز هذه المهام بطرق يسيرة وسهلة، لنبدأ إذاً بالخطوة الأولى نحو تحقيق ذلك:

1. حل الواجبات الإلكترونية

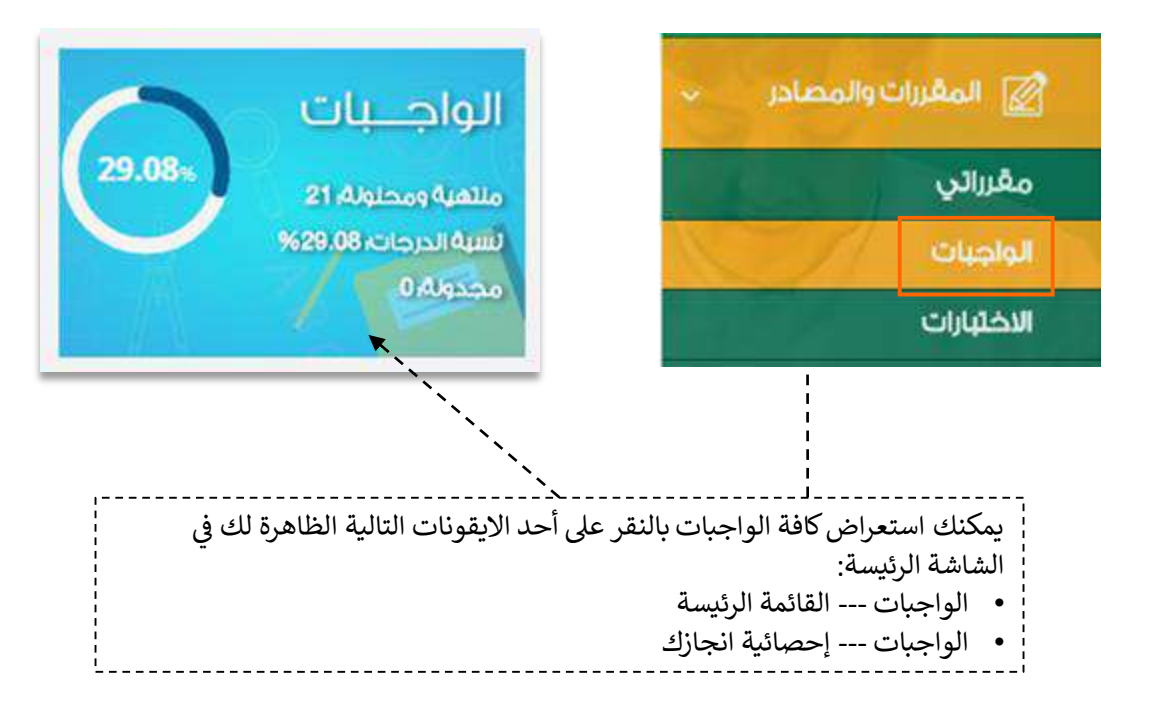

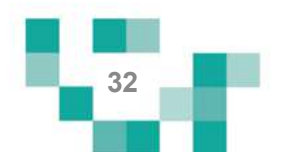

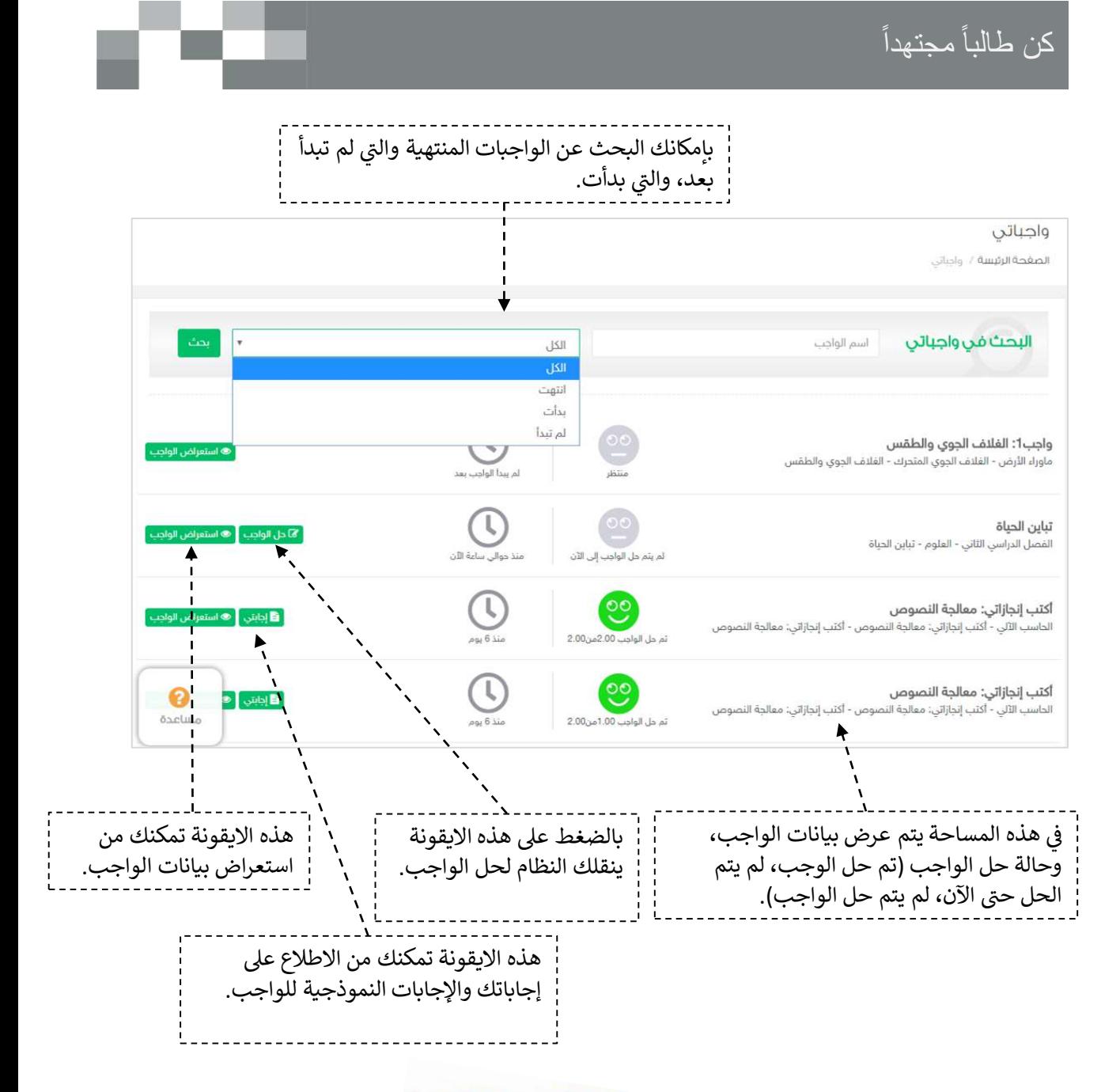

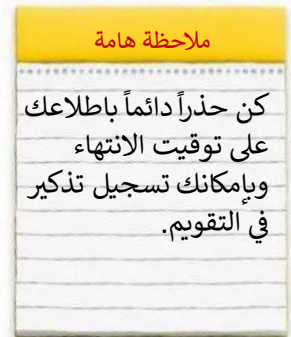

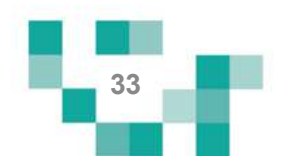

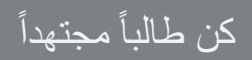

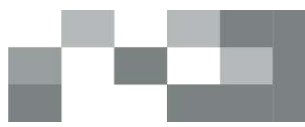

النتيجة

#### لتيجة الواجب

المرحلة المتوسطة- الصف الثاني المتوسط- الفصل الدراسي الثول- لفتي الذالدة- تقنيات - الصنف اللغوي (ظروف الزمان والمكان)

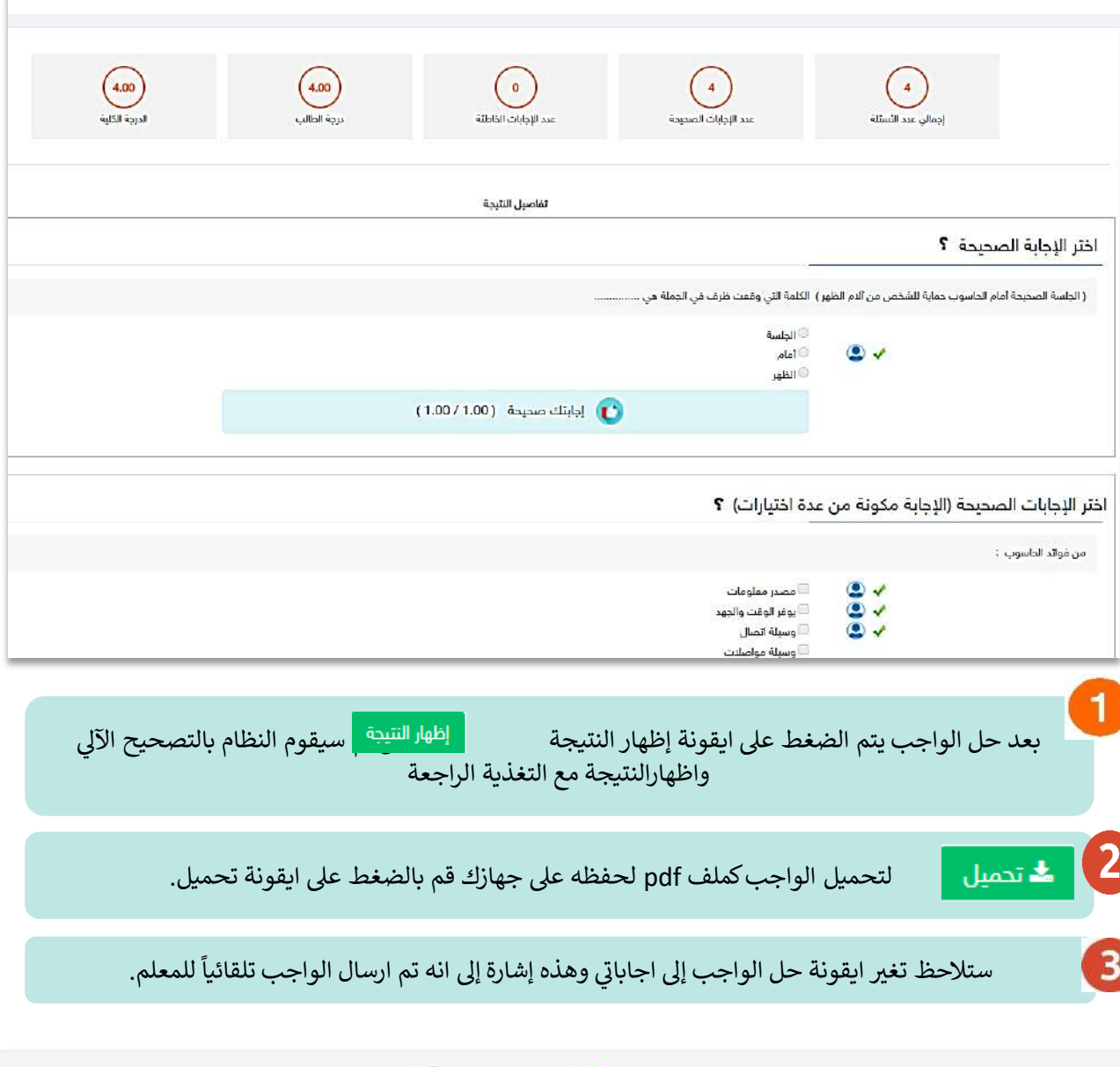

**أكتب إنجازاتي: معالجة النصوص**<br>الحاسب الآلي - أكتب إنجازاتي: معالجة النصوص - أكتب إنجازاتي: معالجة النصوص

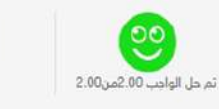

 $\bigodot$ 

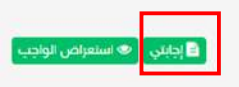

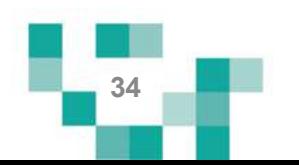

## كن طالبا مجتهدا

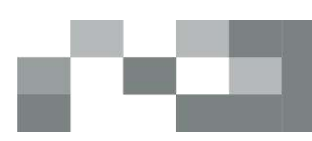

#### استعراضٍ ملاحظات المعلم على واجبات الطلاب المحلولة.

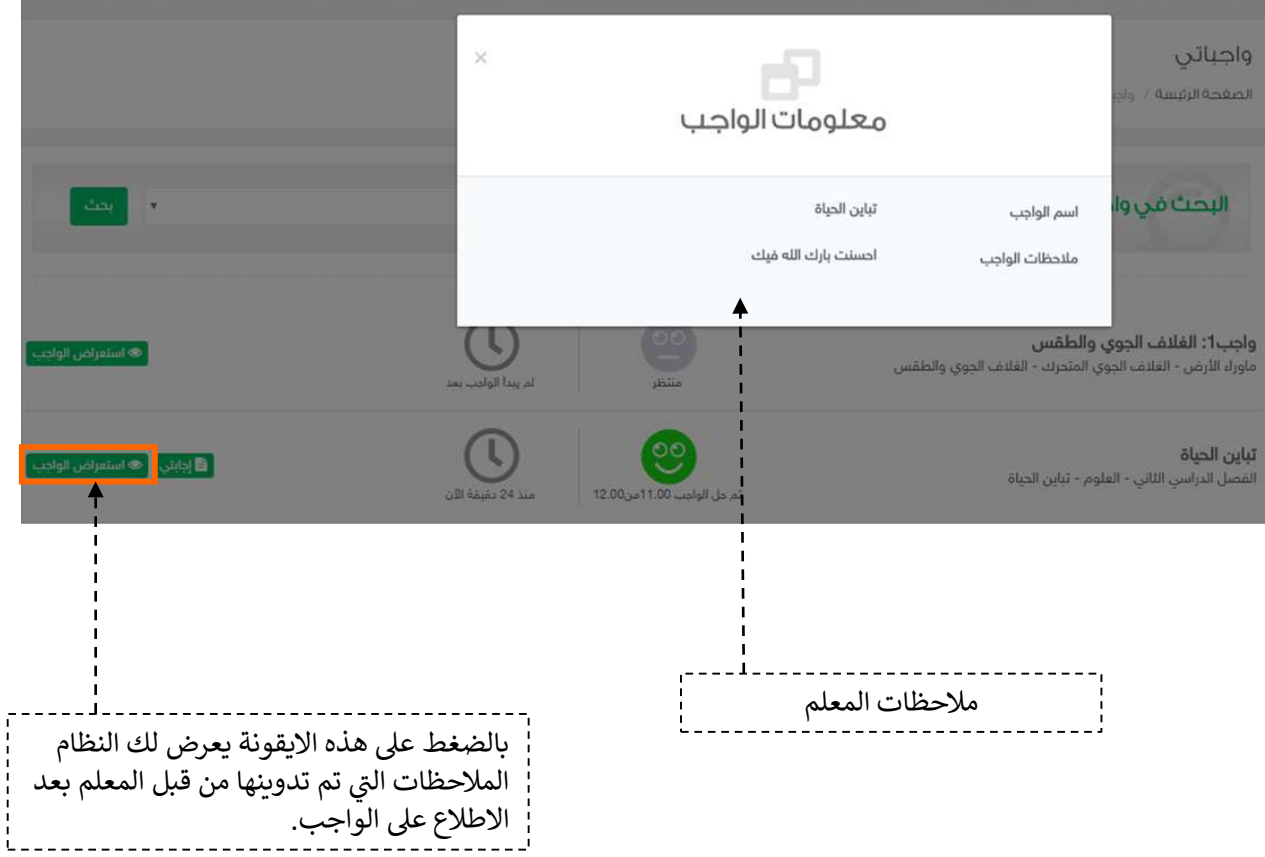

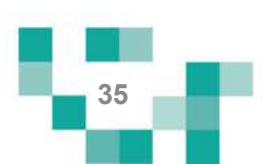

#### 2 حل الاختبار ات الالكتر ونية

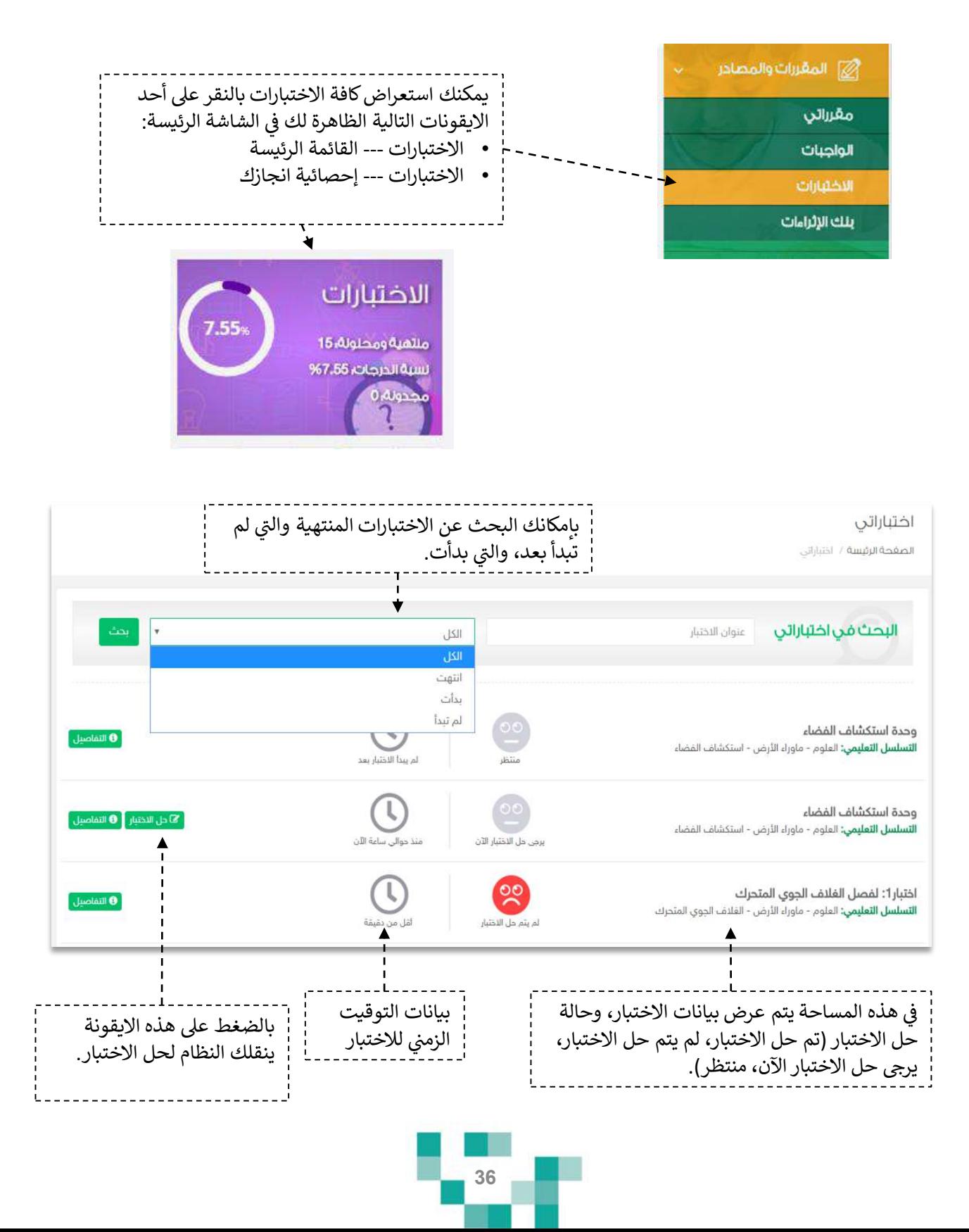

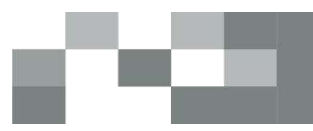

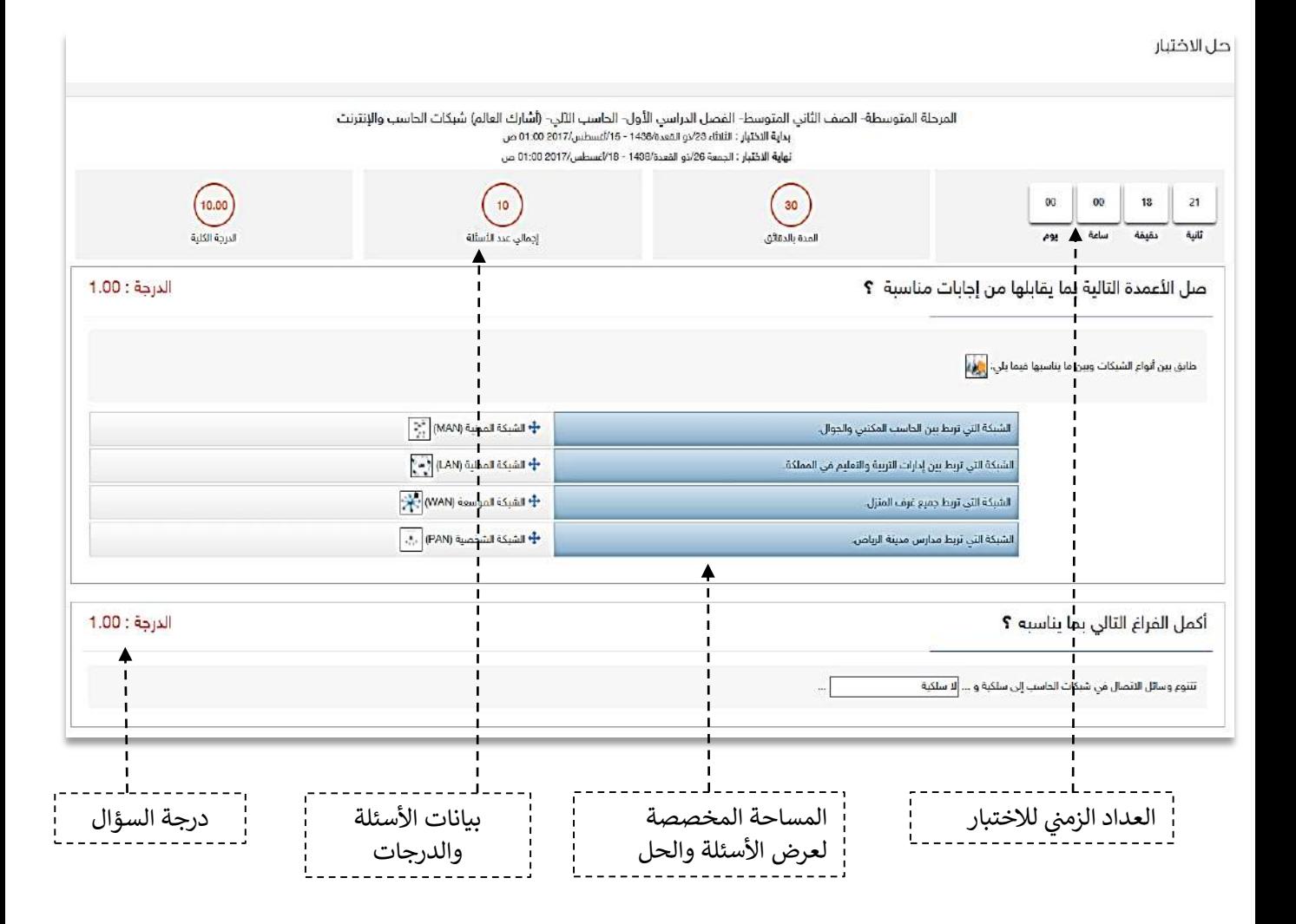

بعد حل الاختبار والتحقق من إجاباتك، اضغط على ايقونة إظهار النتيجة التي تظهر في أسفل الشاش<br>. ຸິ ֦֧֦֧֦֧֦֧֦֧֦֧֦֧֧֦֧֧֦֧֧֜֜֓֓֜֜֓֜֜֓  $\frac{1}{1}$ ُهار النتيجة التي تظهر في أسفل الشاشة، علماً<br>أيالما بأن النظام سيرسل إجابتك تلقائياً للمعلم بعدها.

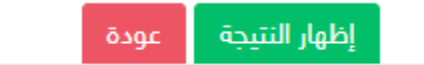

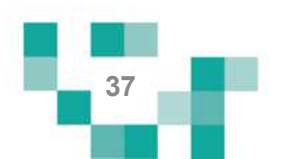

## 

النتيجة

#### لتيجة الاختبار

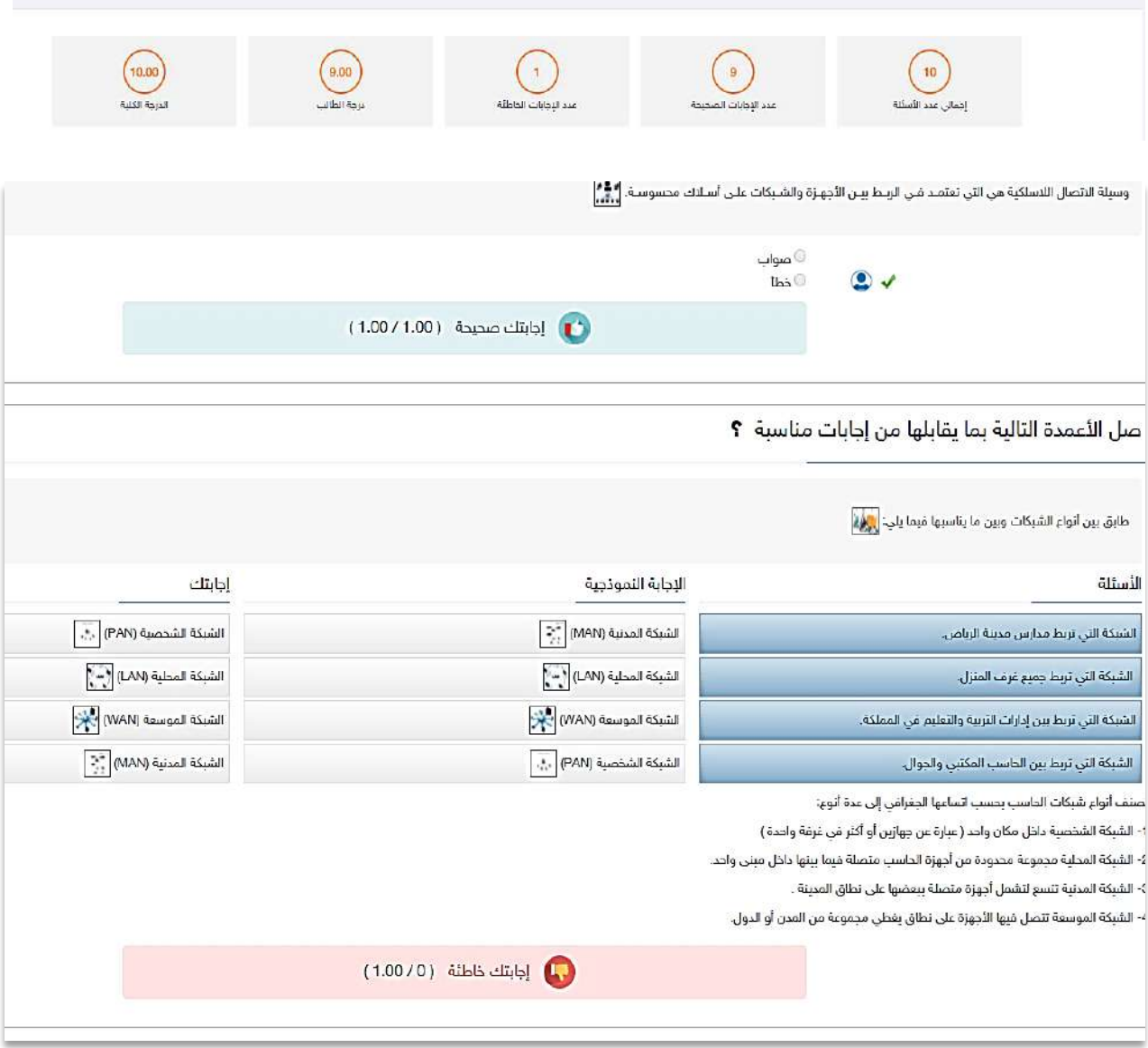

T.

**Contract** 

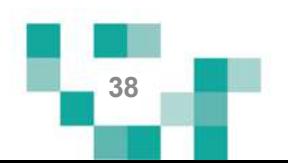

### كن طالبا مجتهدا

# mar 11

#### 3. الأنشطة

المدرسية

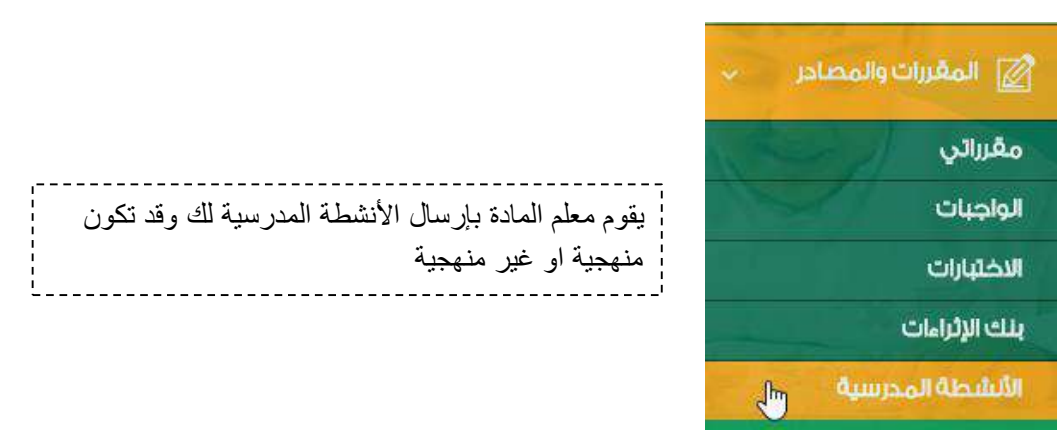

#### أنشطتي

الصفحة الرئيسة / أنشطلي

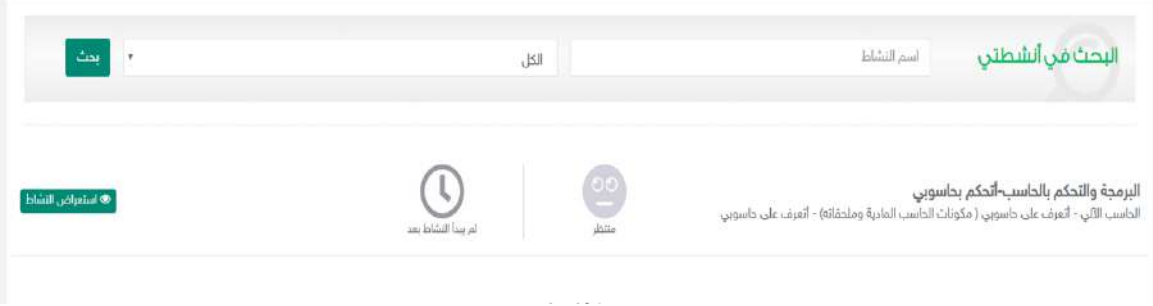

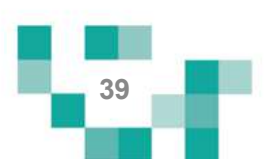

#### كن طالبا مجتهدا

#### 4. المسار ات التعليمية

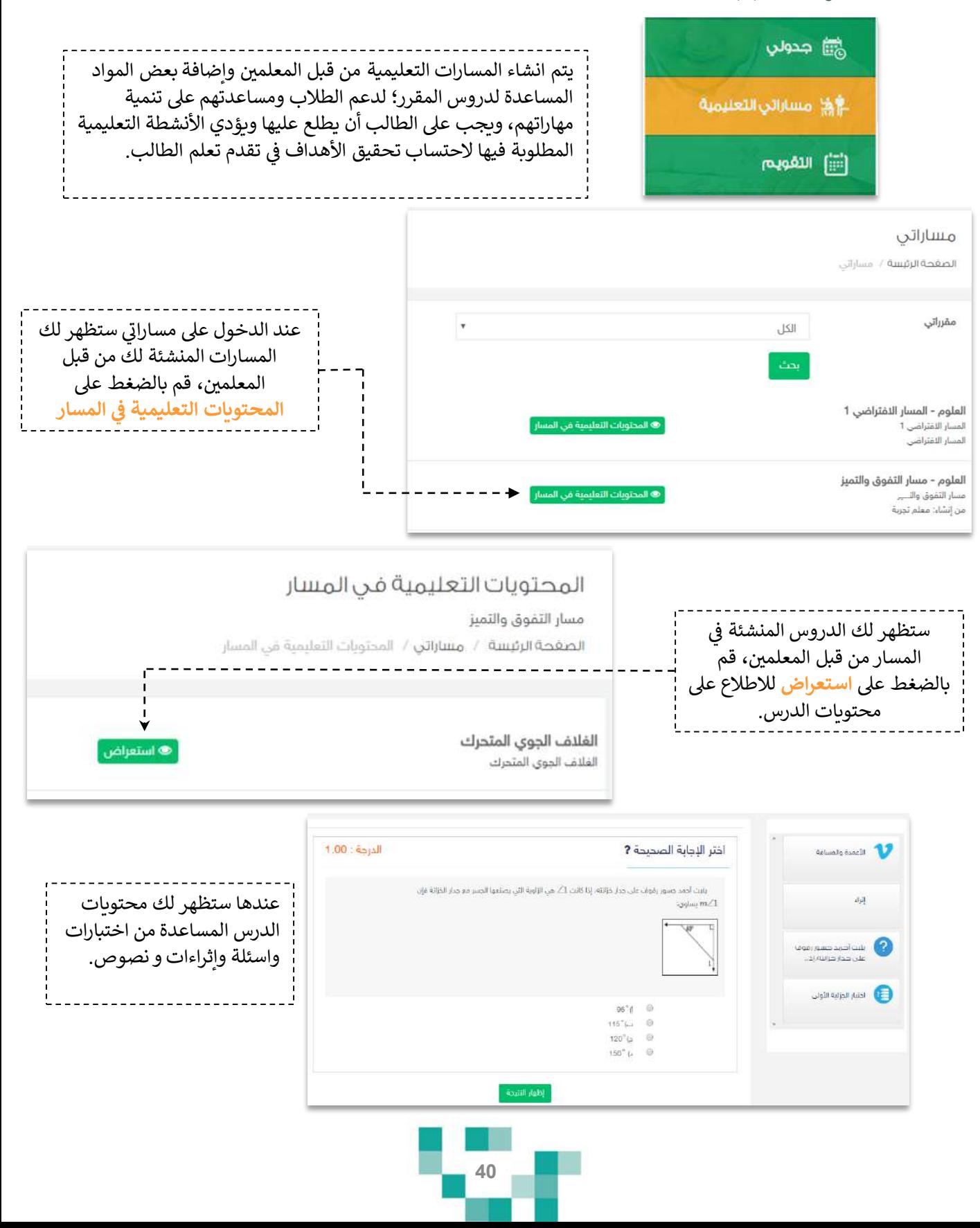

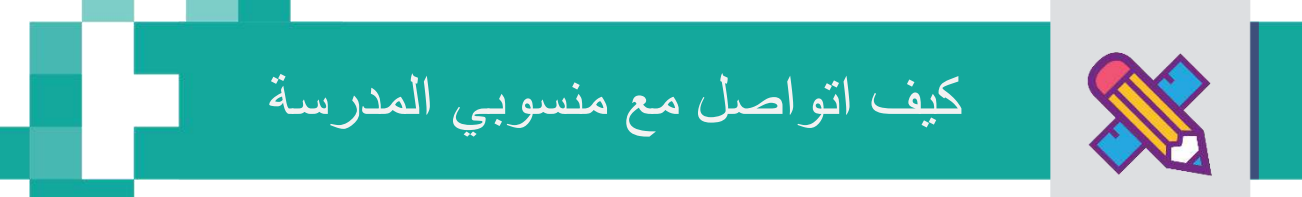

التواصل أهم أداة للحفاظ على العلاقات داخل المجتمع المدرسي، ومن خلال ارسال الرسائل واستلامها وتلقي التنبيهات في النظام سيبقى المستخدمين على تواصل بشكل مستمر

ويساعدً هذا الدليل الطلاب والطالبات على معرفةً آليةً التواصل بالوسائل المتاحةً في النظام.

.1 صندوقًالرسائل

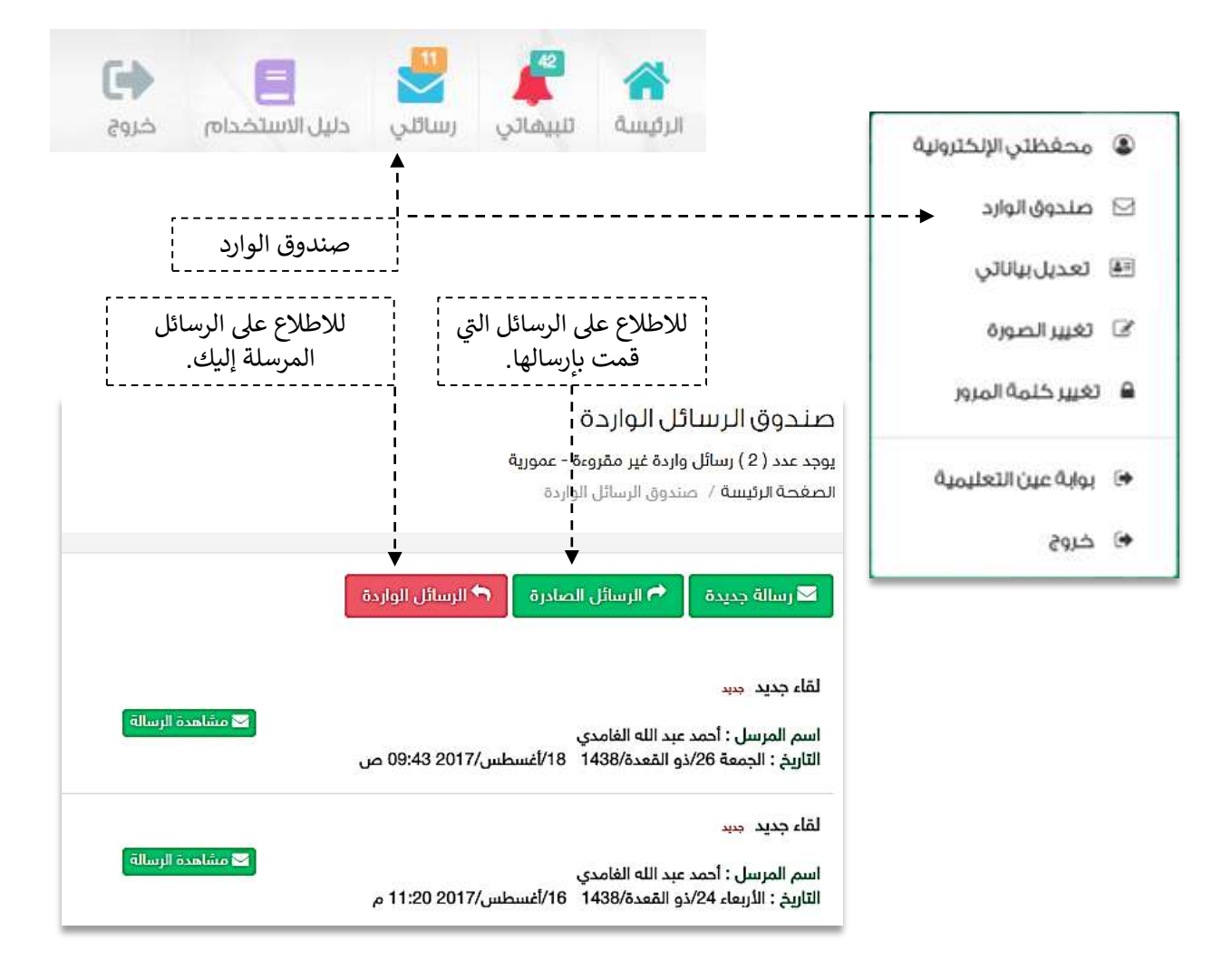

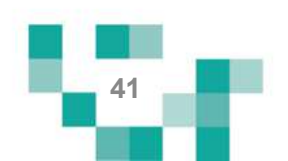

### كيفٍ أتواصلً مع منسوبي المدرسة

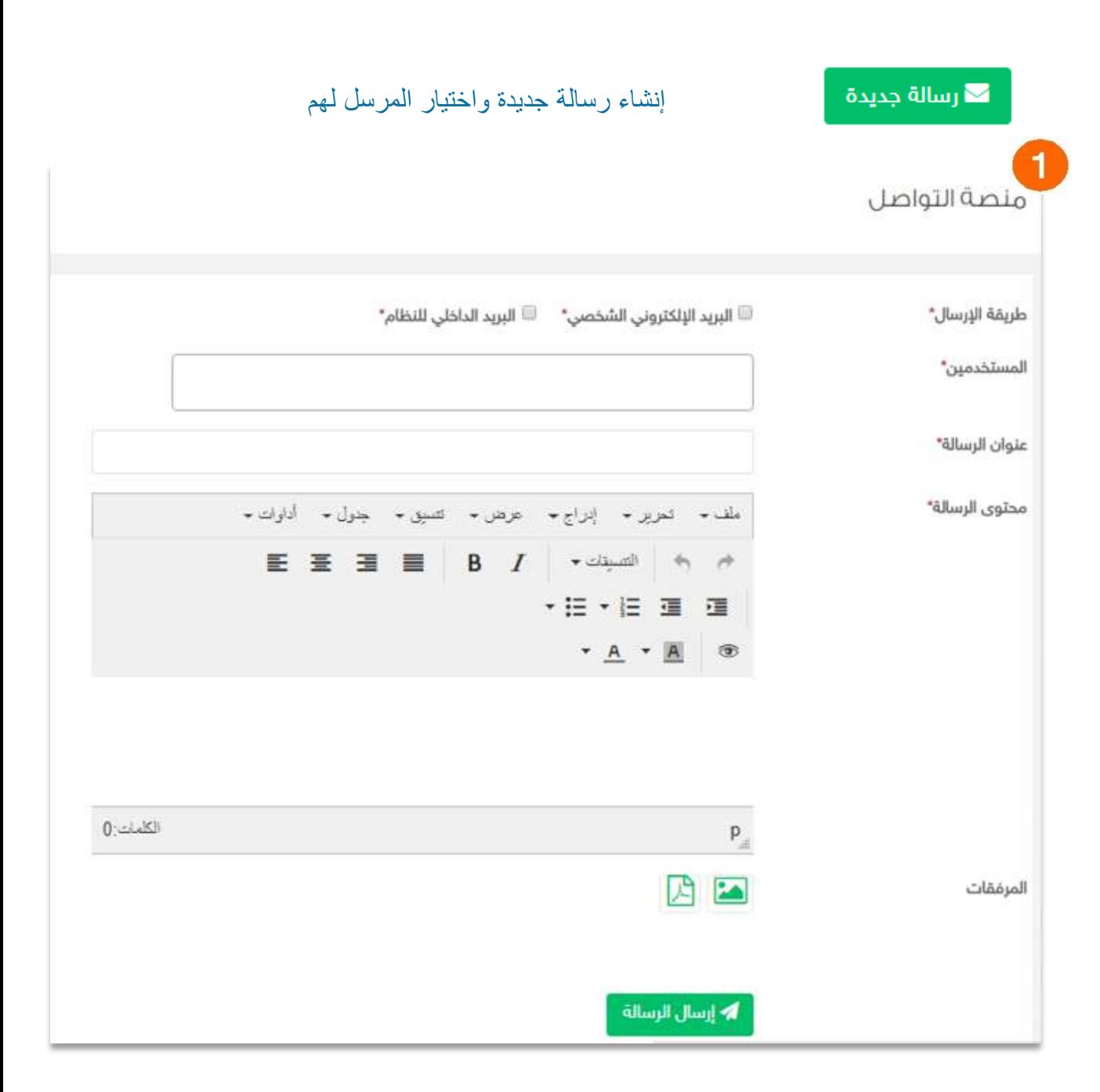

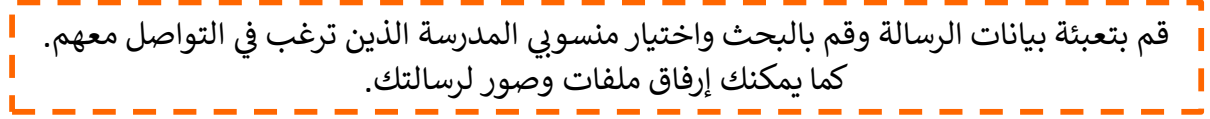

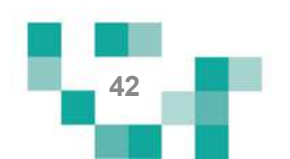

### كيف أتواصل مع منسوبي المدرسة

2. صندوق التنبيهات

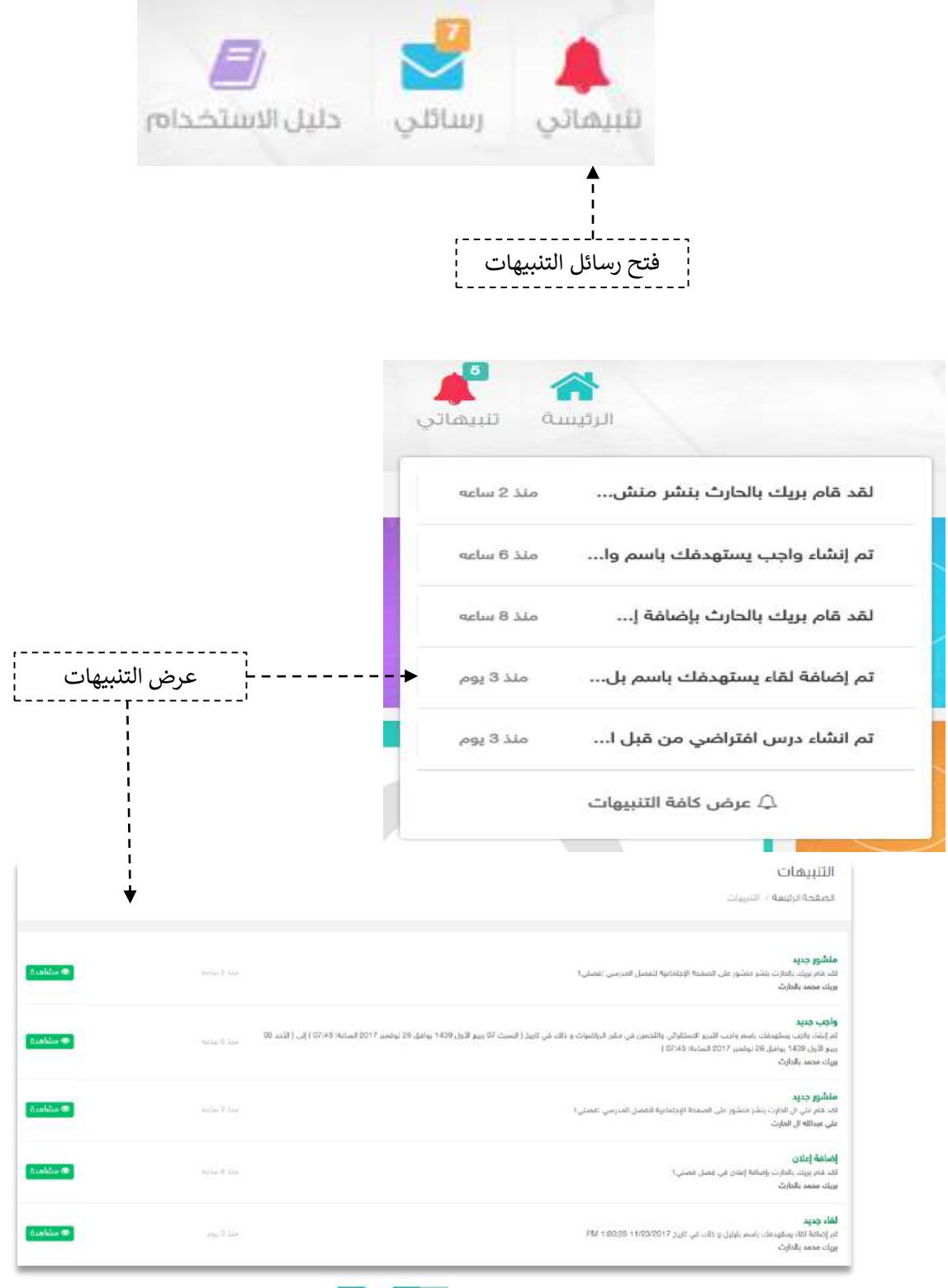

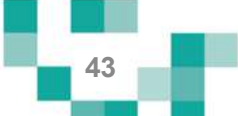

### كيف أتواصلً مع منسوبي المدرسة

3. غرف المعلمين

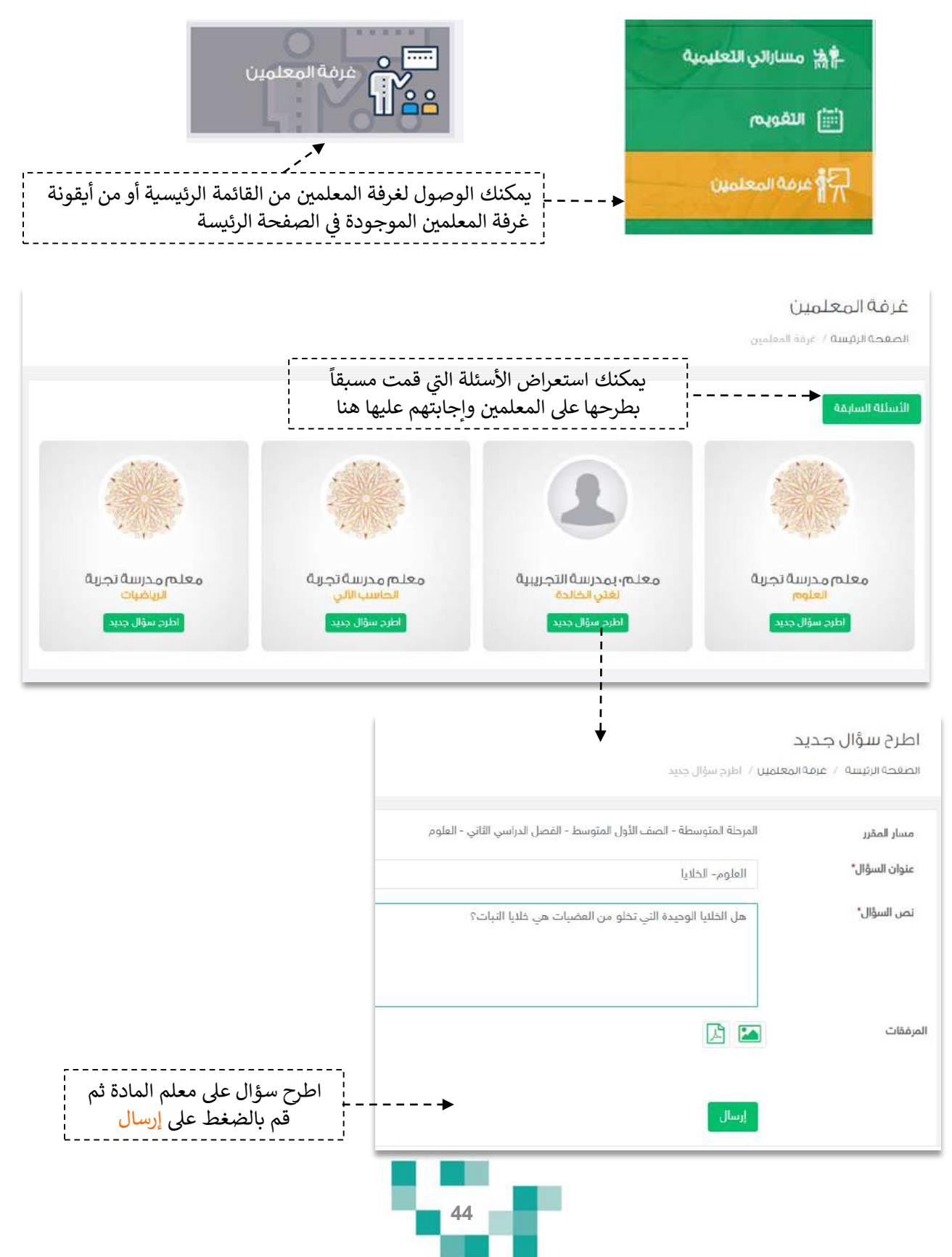

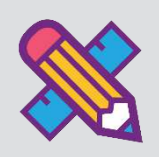

## تقاريري واحصاءاتي

الحصول على إحصاءات الإنجاز تعكس مدى تقدم الطالب في تعلمه وتحفزه على مزيد من التقدم، ويساعد هذا الدليل الطلاب والطالبات على معرفةً ماهيةً التقارير والرسومات البيانية المتوفرة له على النظام لمساعدته في الاطلاع على انجازه.

1. الإحصاءات المصورة

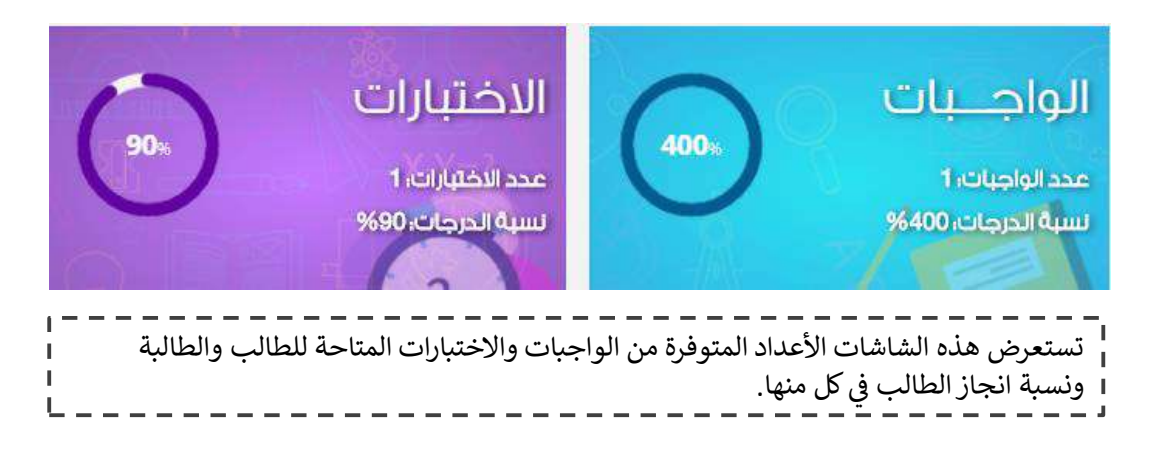

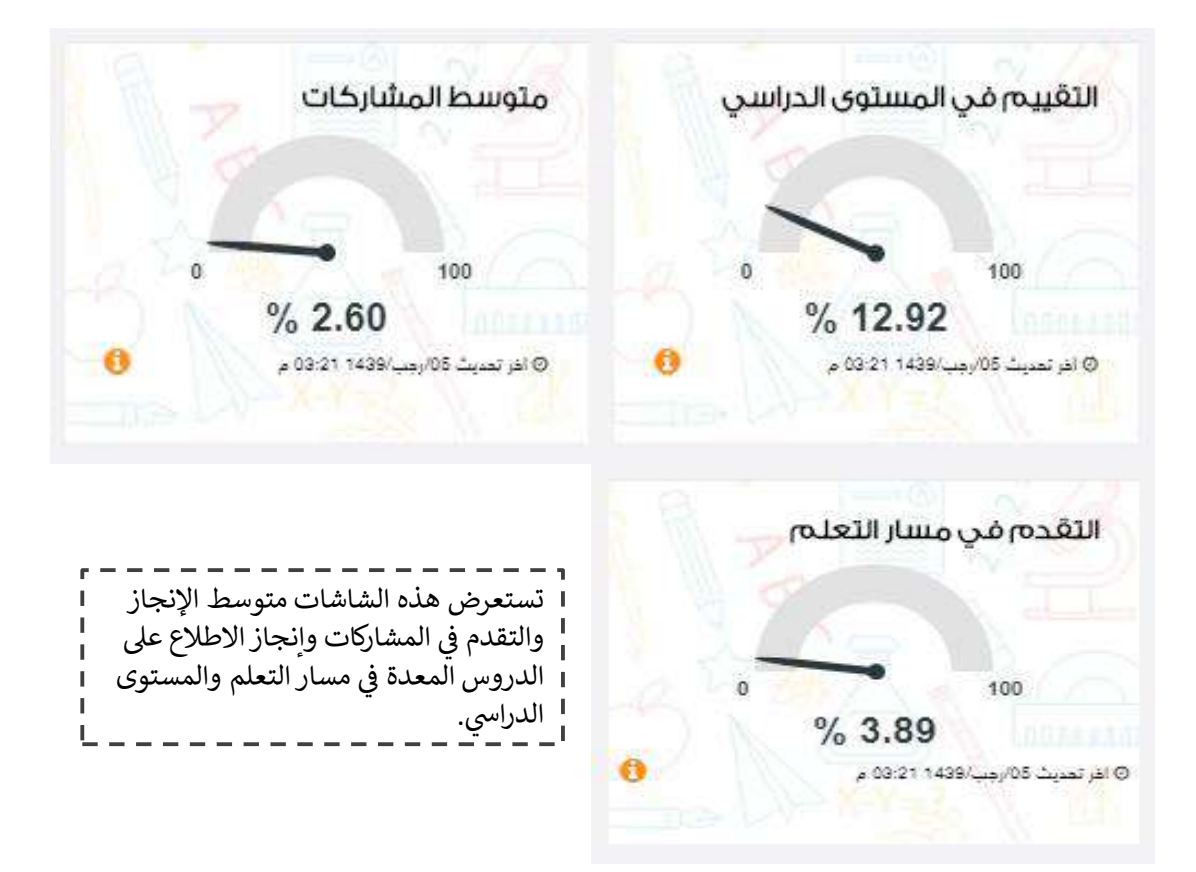

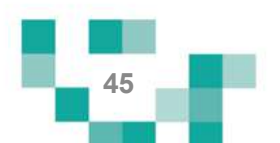

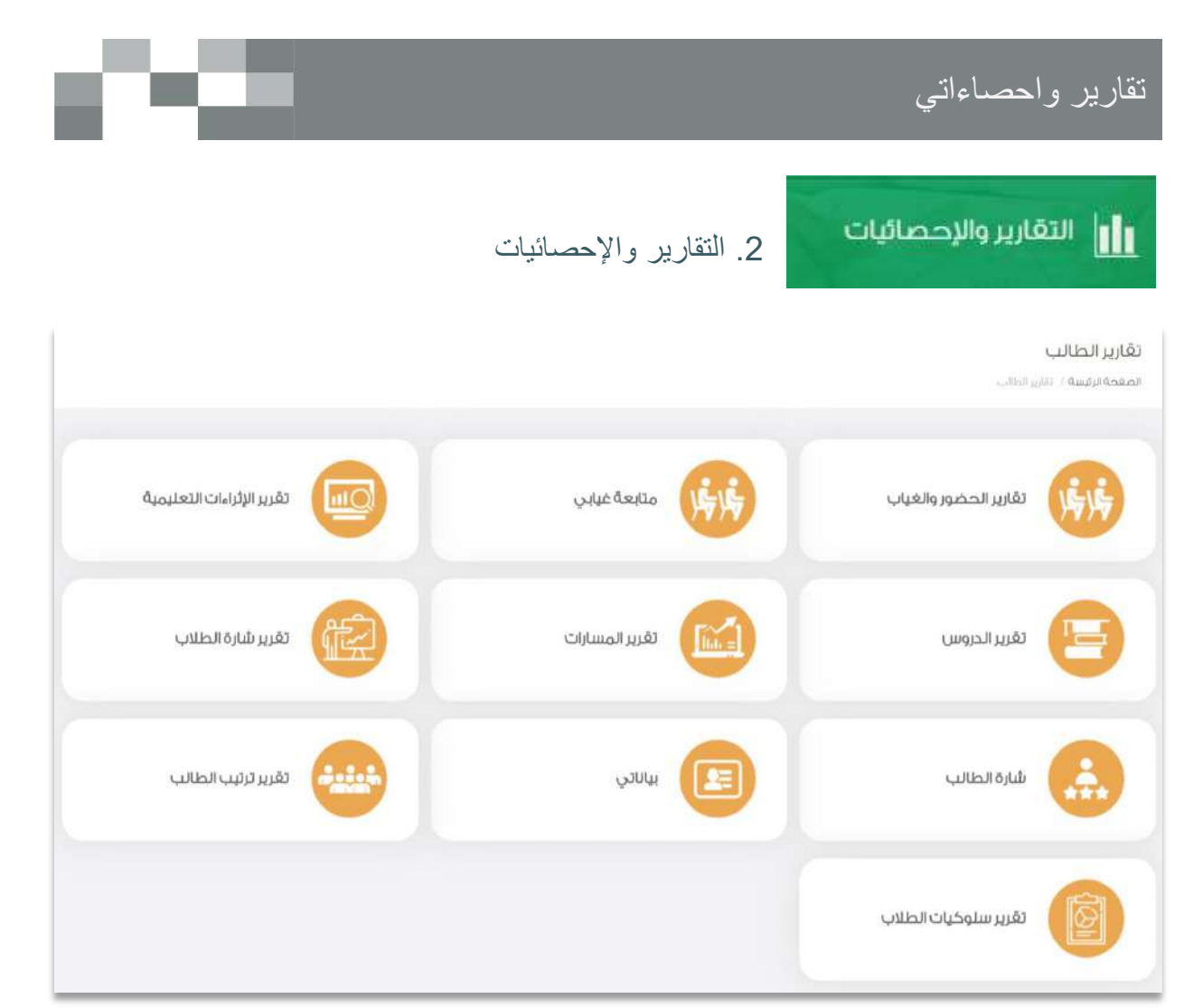

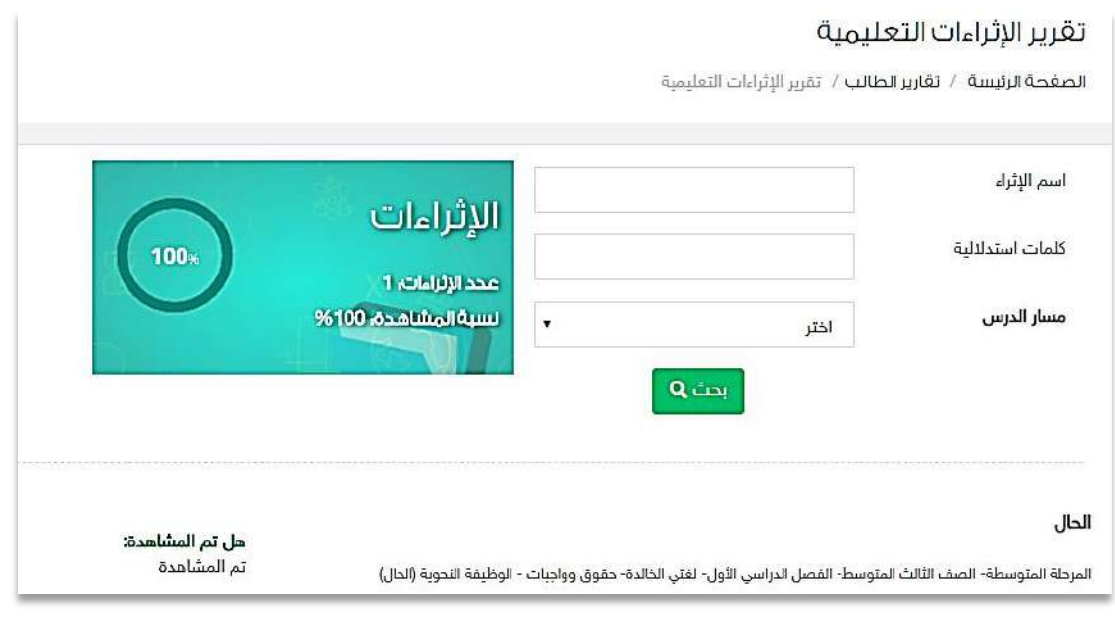

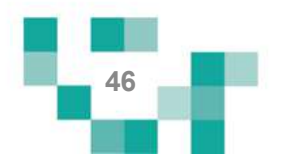

#### تقارير واحصاءاتي

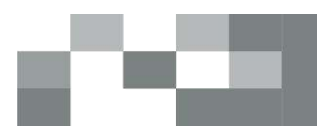

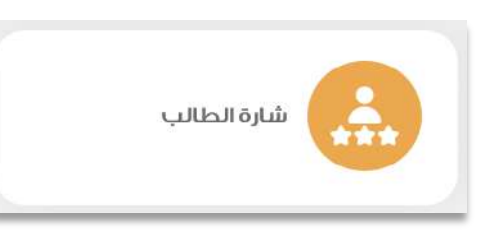

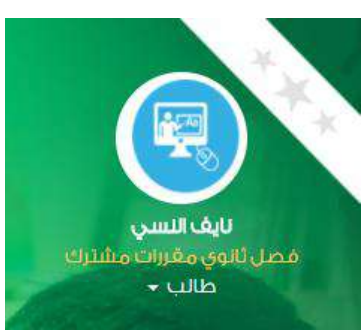

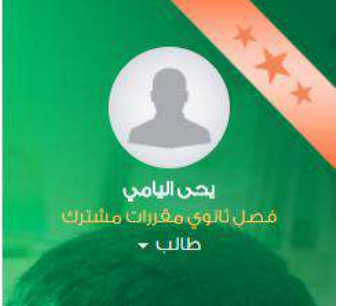

#### شارة ا<mark>ل</mark>طالب

الصفحة الرئيسة. / تقارير الطالب / شارة الطالب

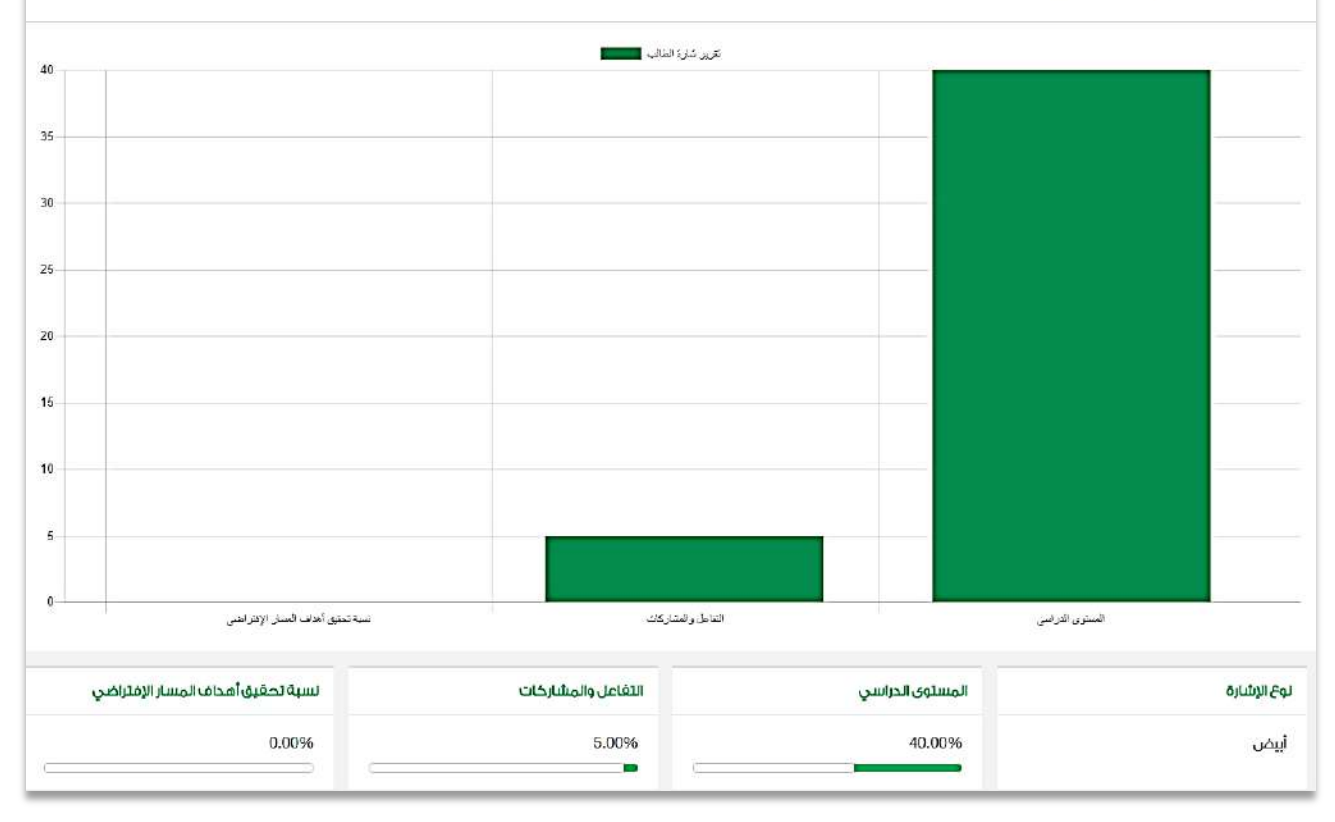

#### شارتك يتغير لونها من أبيض إلى برونزي إلى فضي ... الخ بتحصيلك الدراسي وتفاعلك وتحقيق أهداف .<br>المسارات المسندة لك.

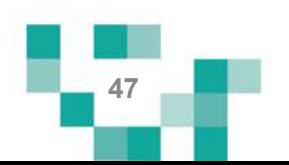

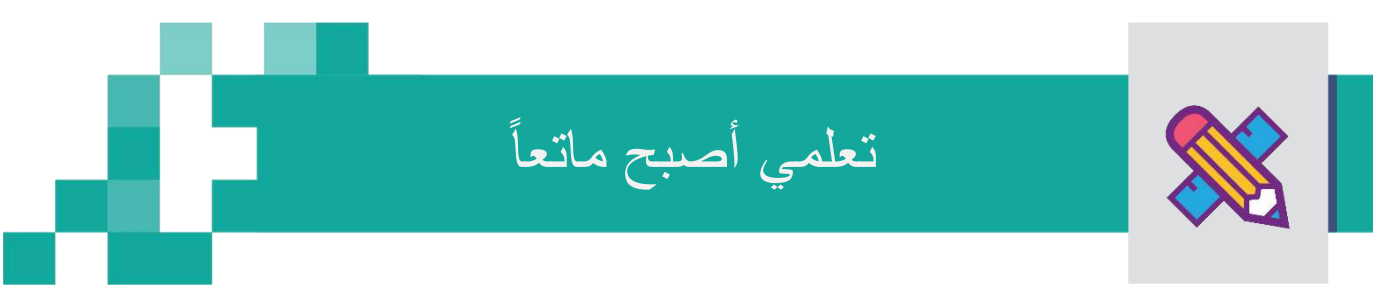

لكي يكون التعلم أكثر متعةً تمت إضافةً مجموعةً من العناصر المتنوعة والشيقة؛ لتسهم في تنميةً مهارات الطالب خارج اطار المنهج وبأساليب جاذبةً وللدخول عليهاً من غرفة المصادر في الشاشة الرئيسة:

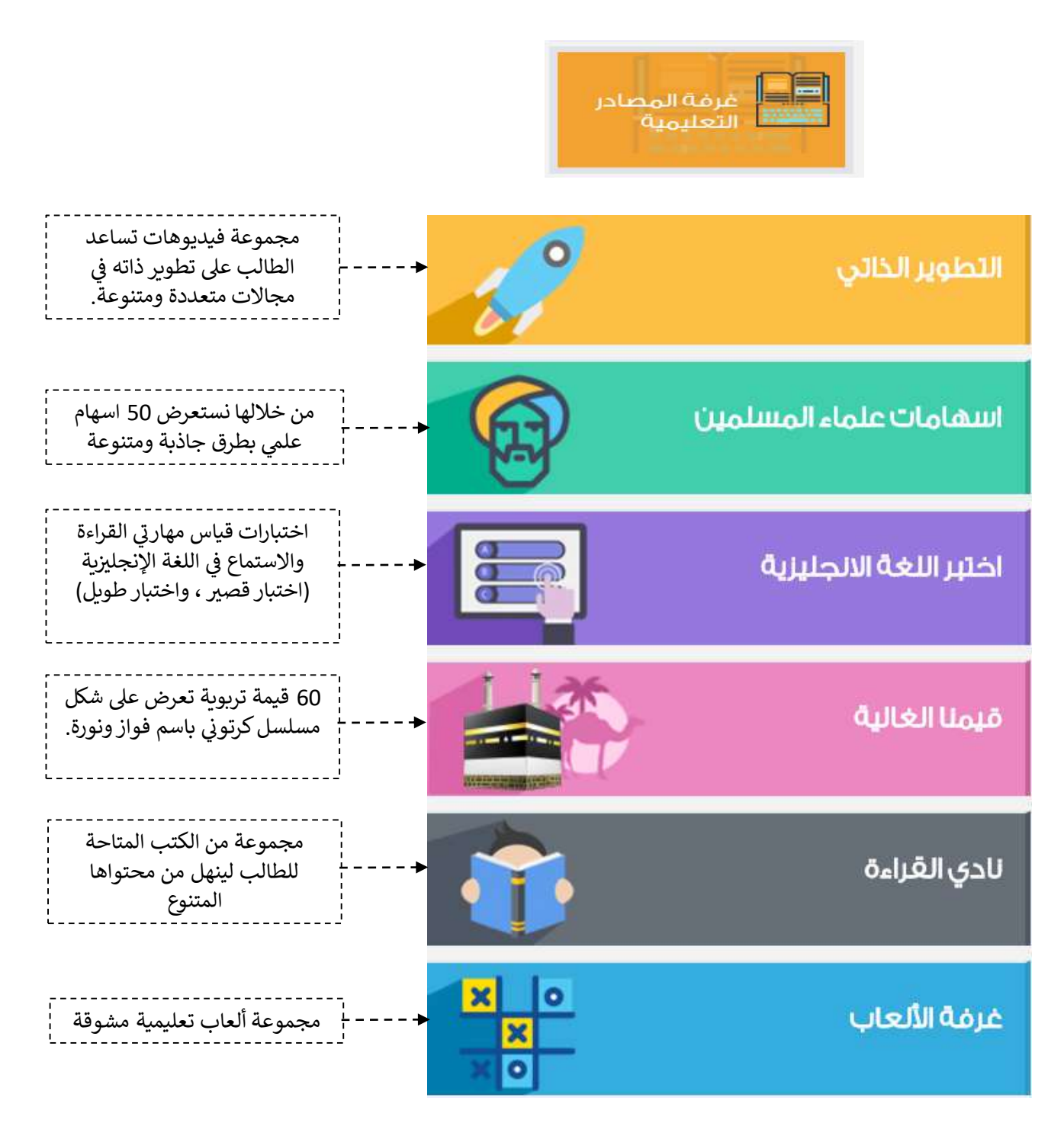

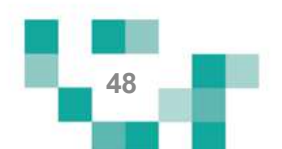

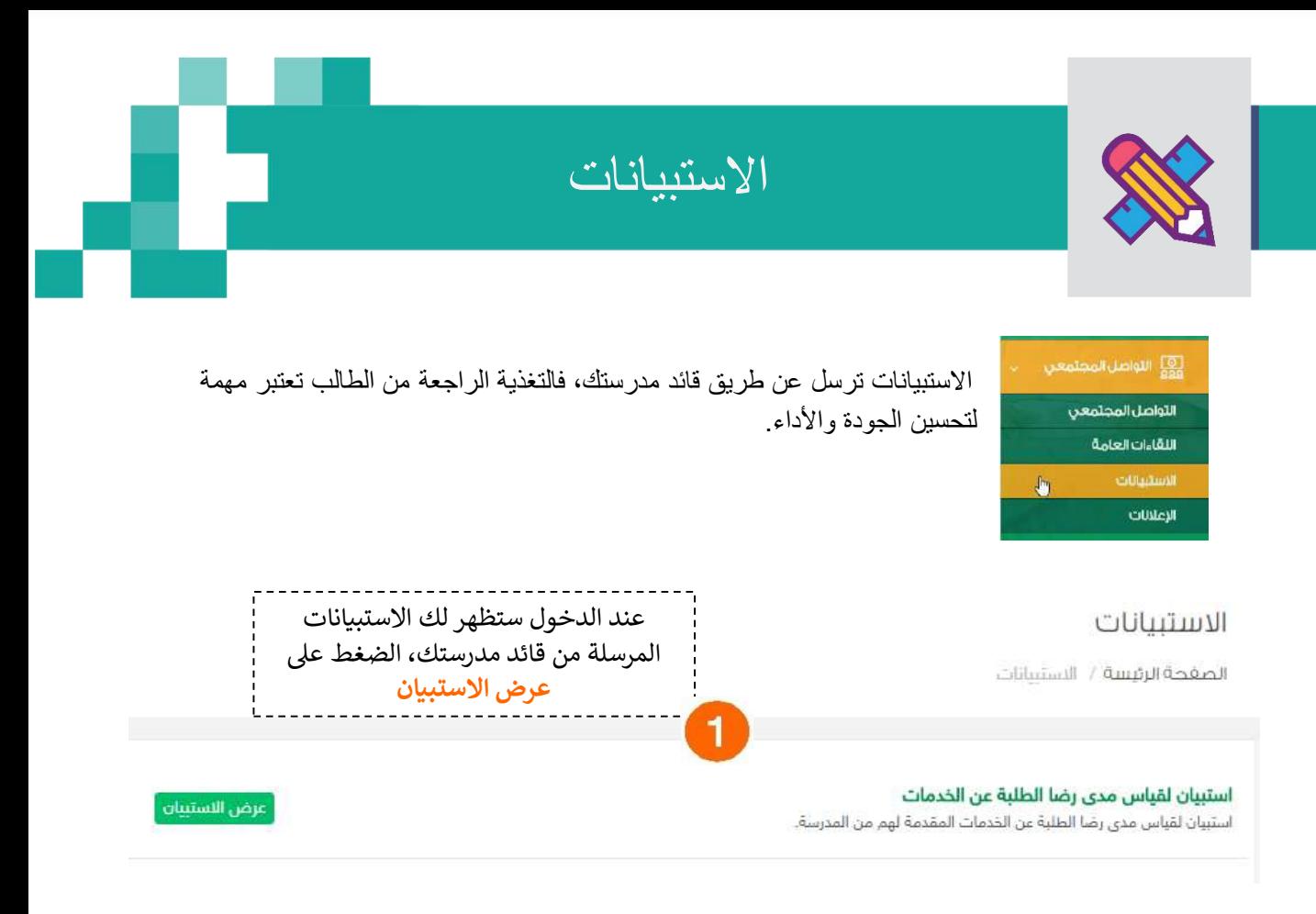

#### التقييم

الصفحة الرئيسة / التقييم

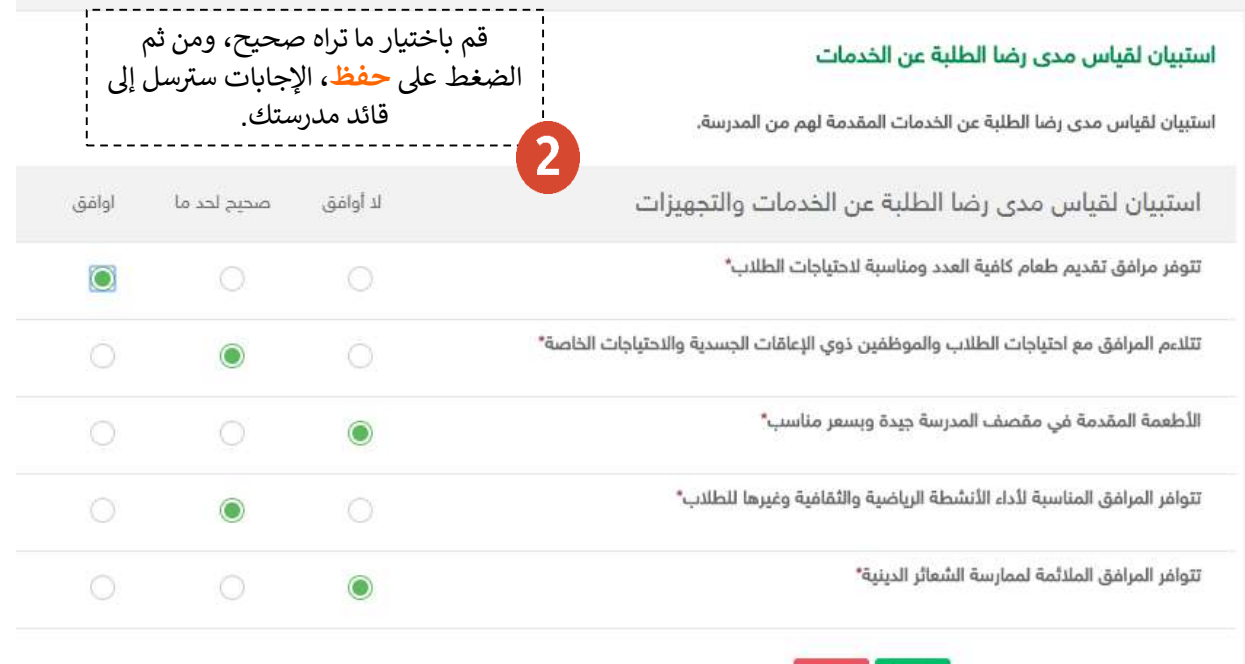

حفظ عودة

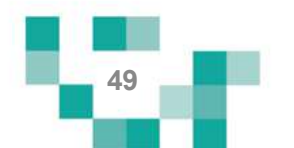

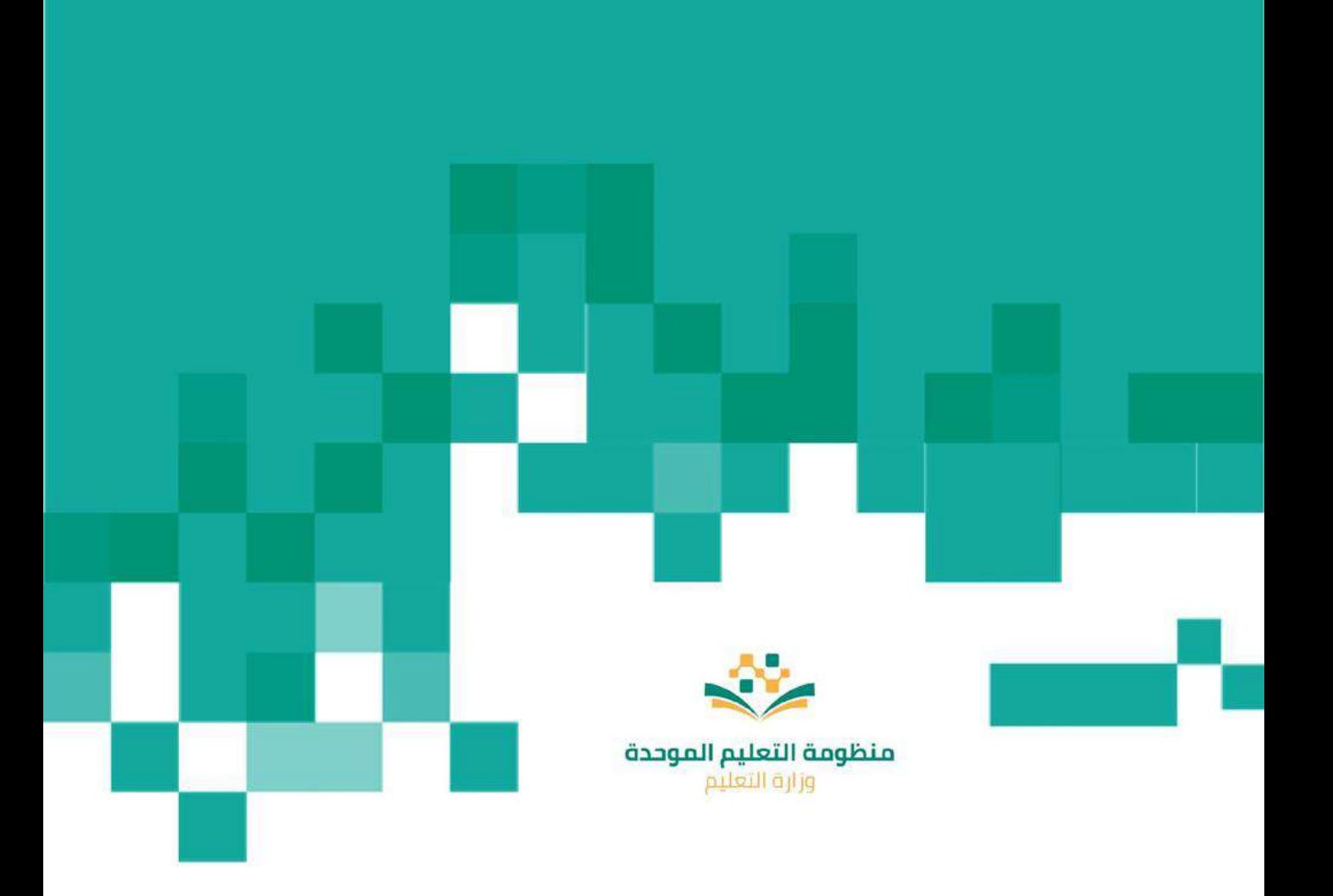